Mindjet]<br>MindManager<sup>-</sup><br>Version 9 für Mac-

Benutzerhandbuch

# **INHALTSVERZEICHNIS**

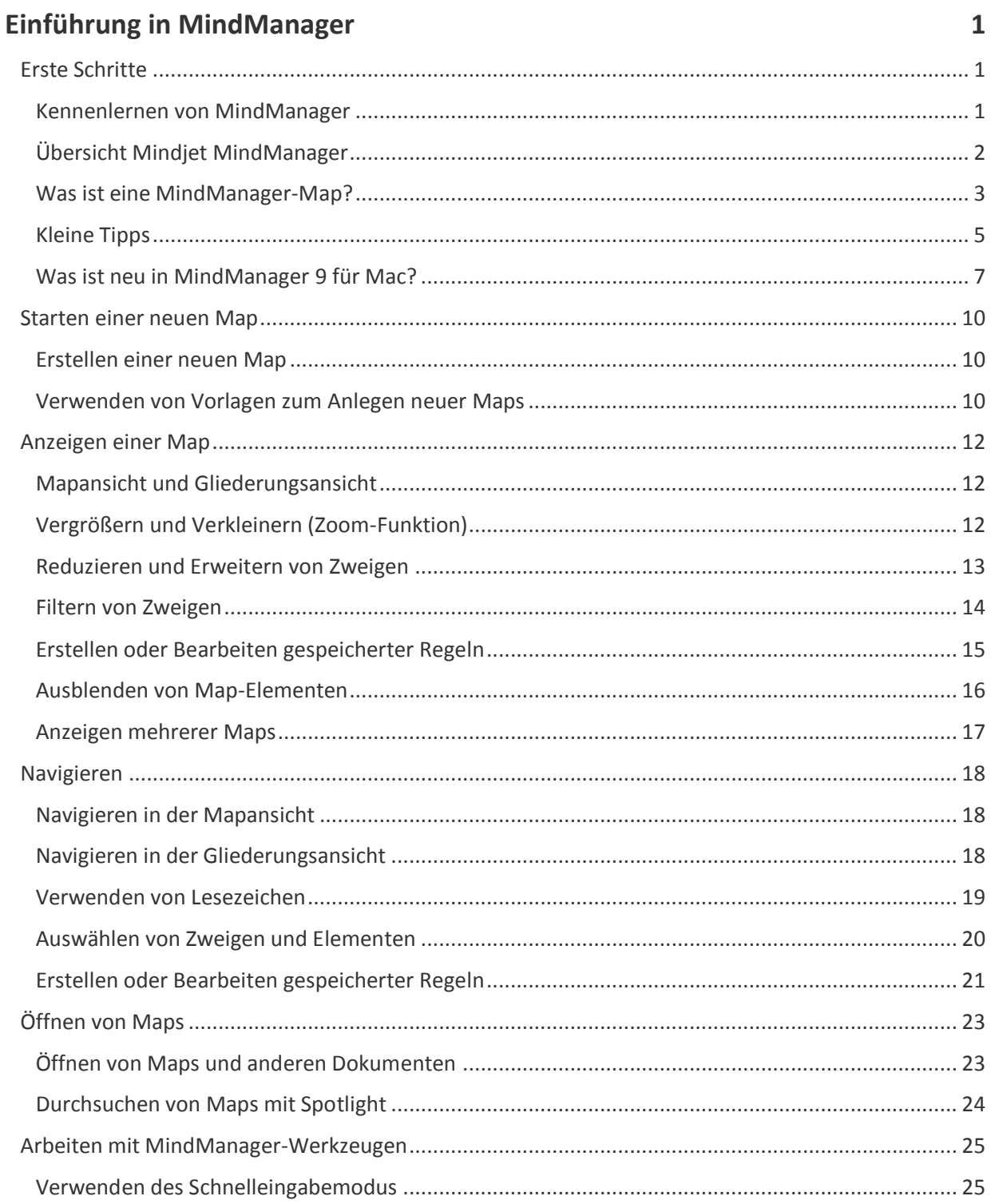

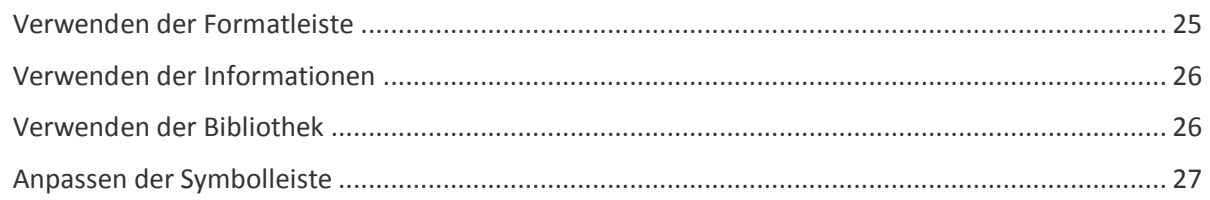

# Erstellen und Bearbeiten von Map-Zweigen

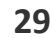

43

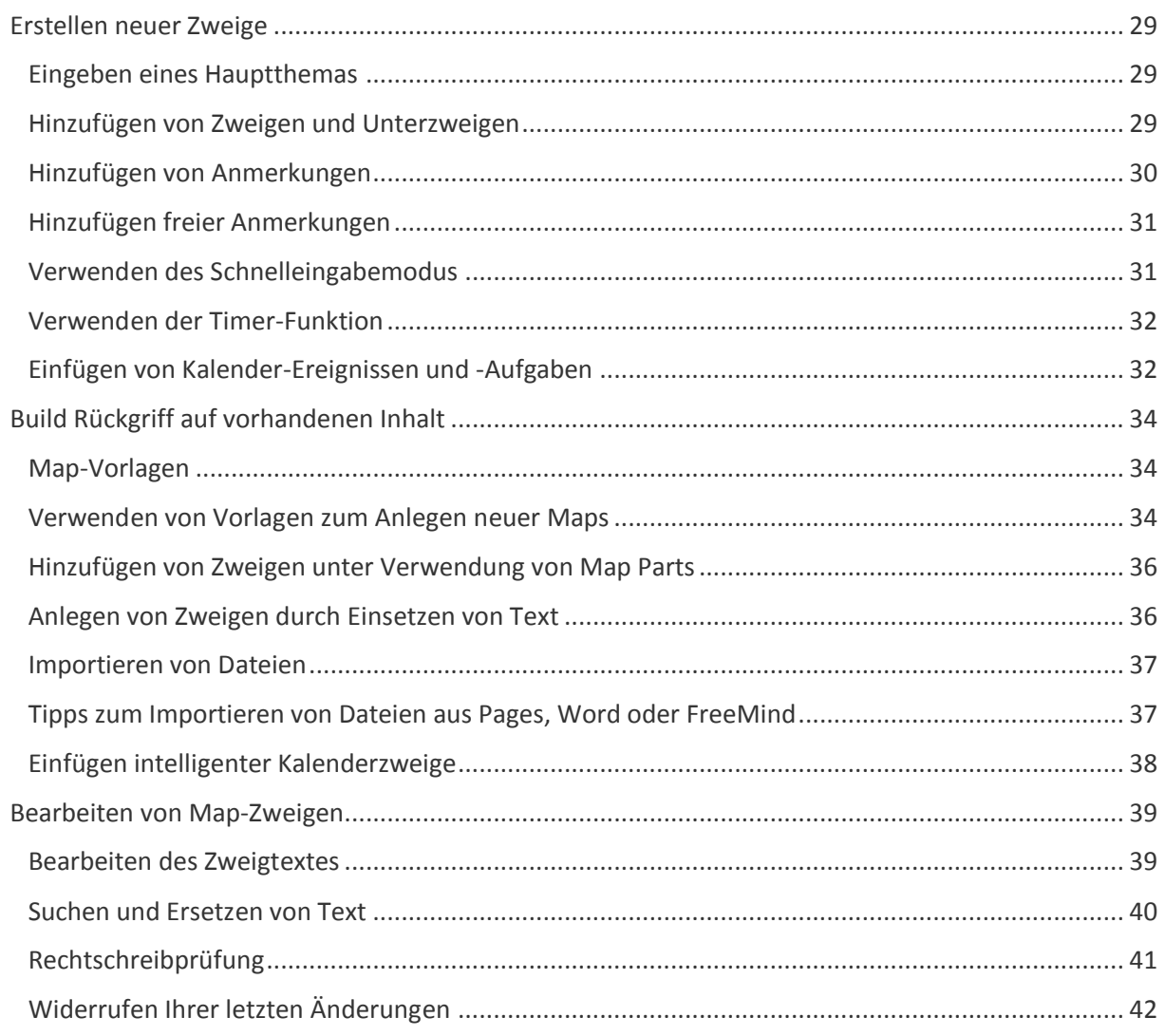

# Hinzufügen weiterer Informationen

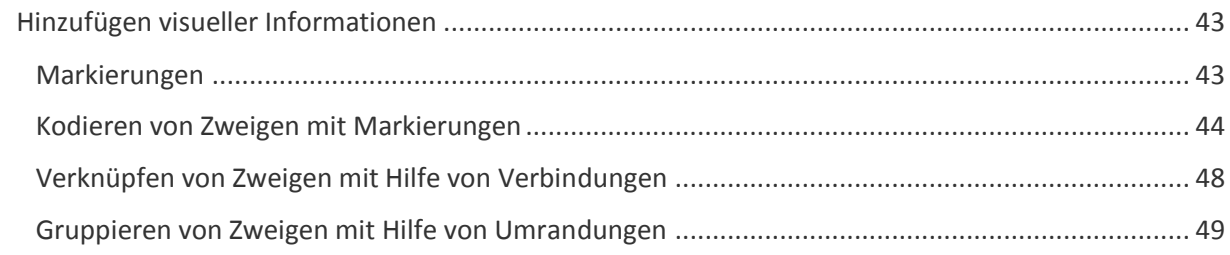

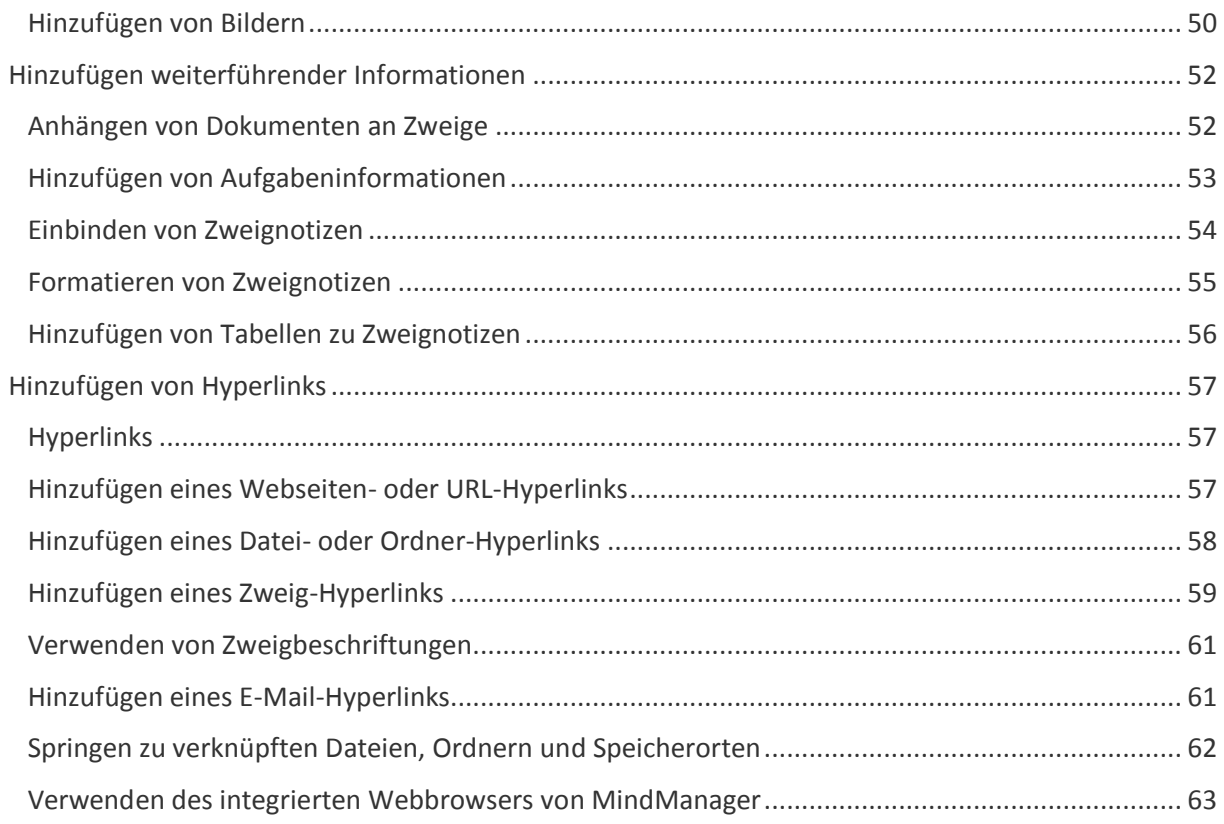

# **[Formatieren von Maps](#page-70-0) 65**

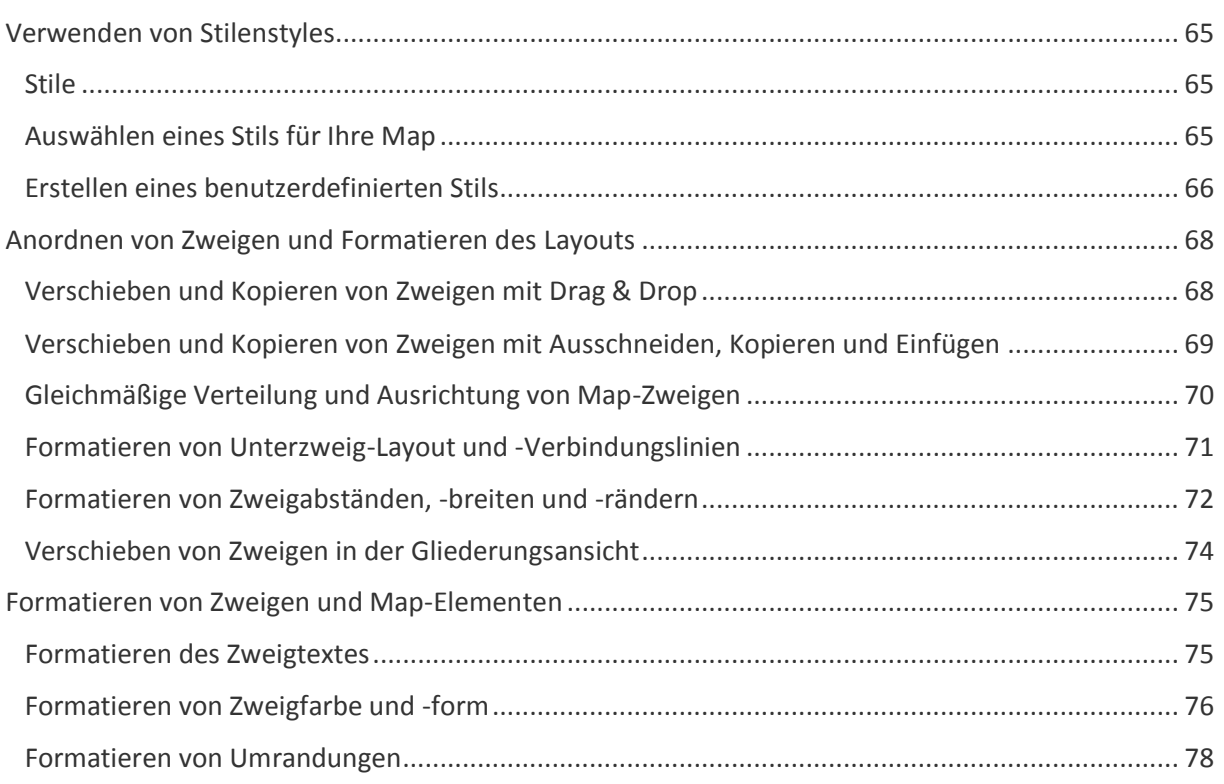

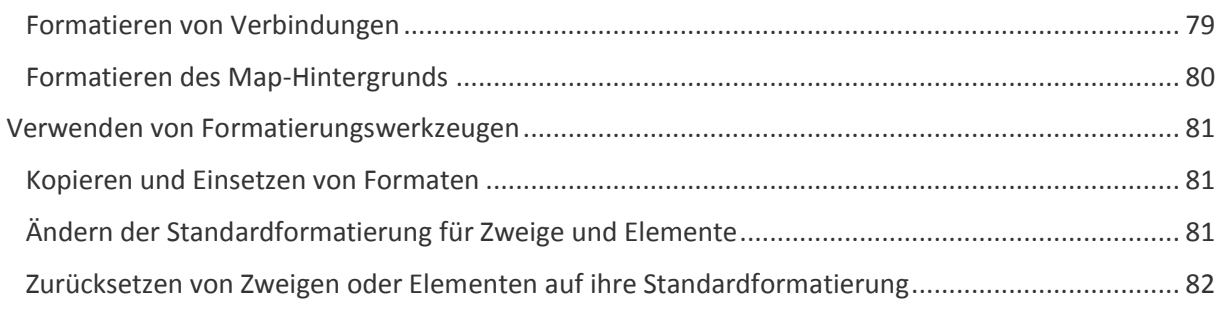

# **[Sichern und Freigeben Ihrer Maps](#page-88-0) 83**

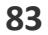

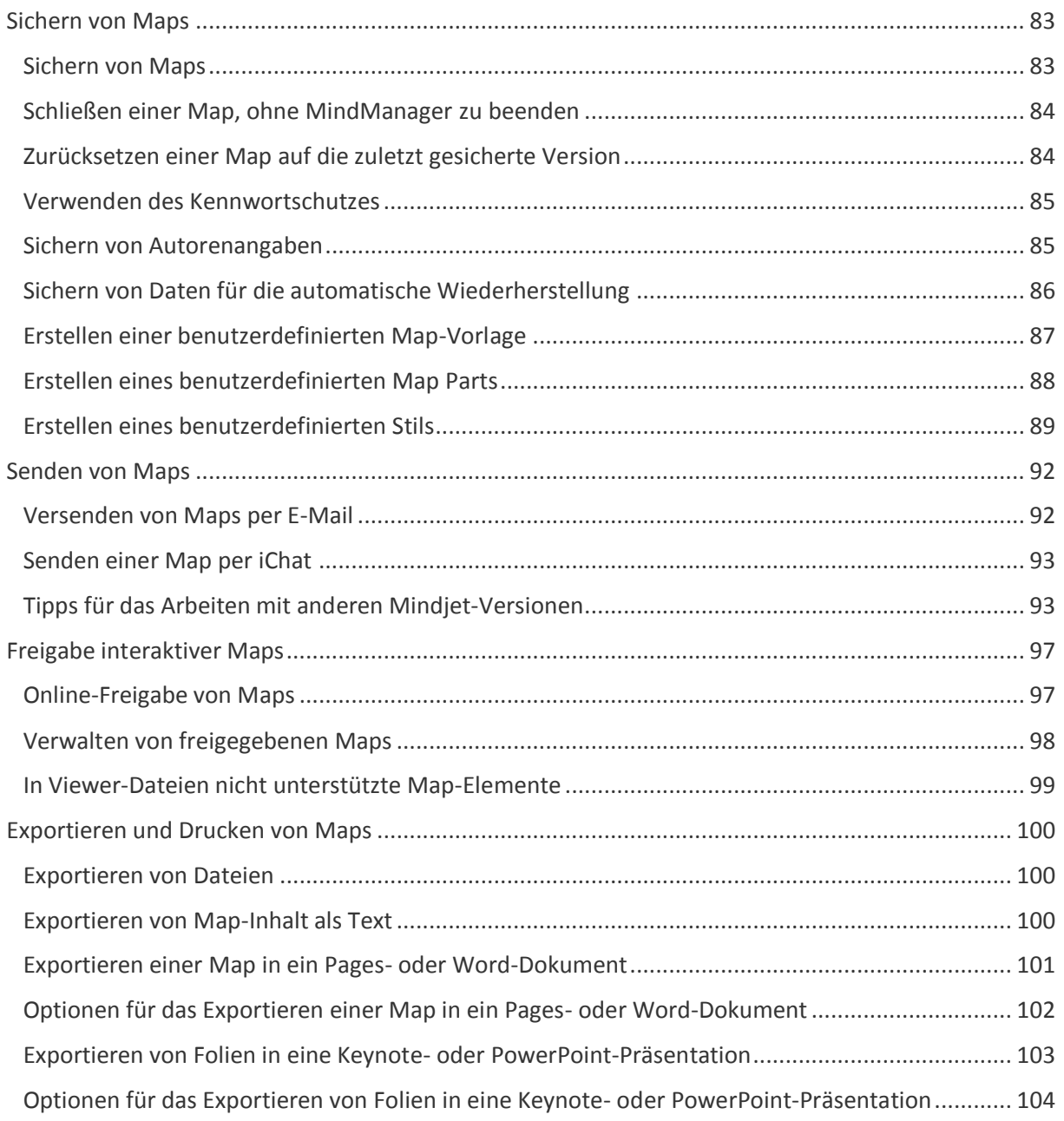

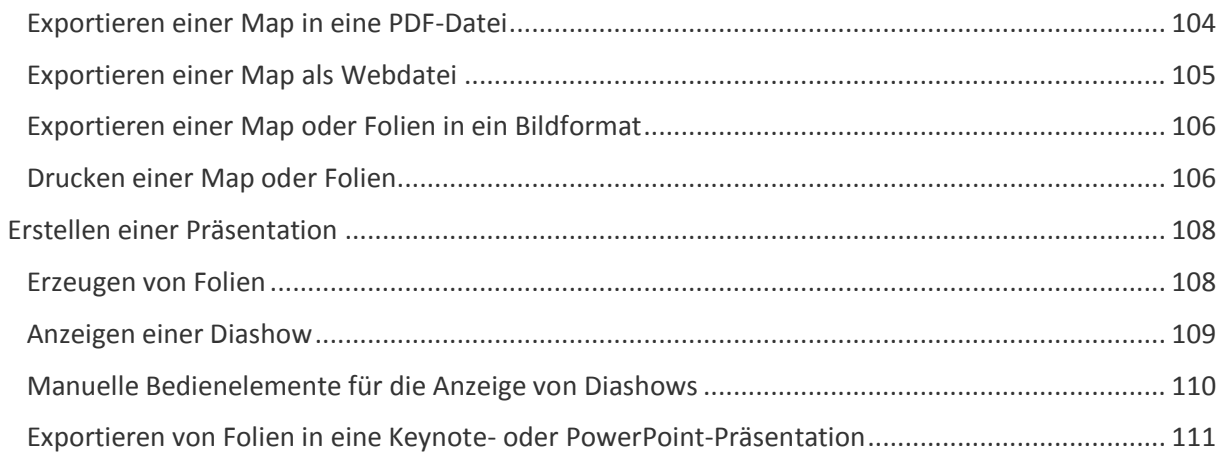

## **[Beheben von Problemen](#page-117-0) 112**

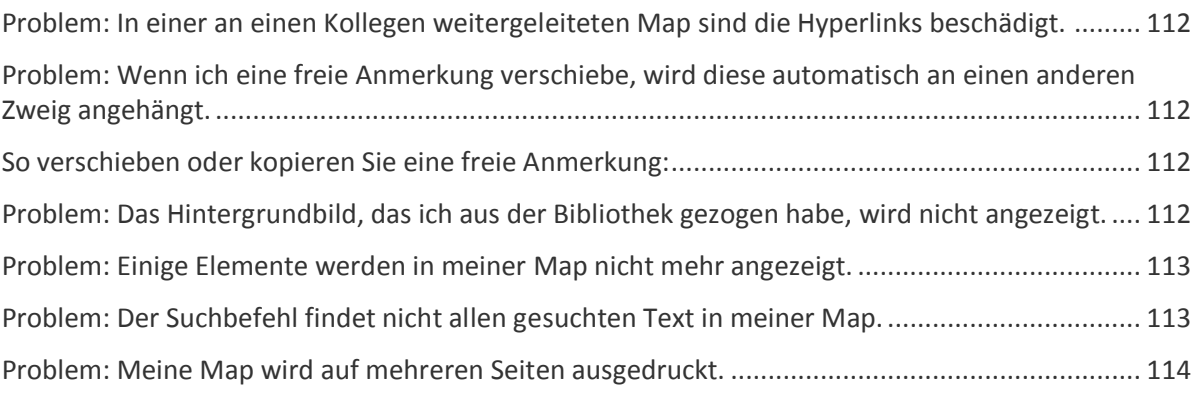

# **[Appendix](#page-120-0) 115**

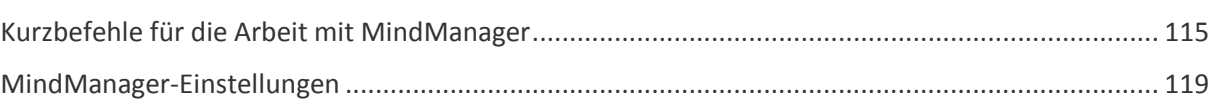

# <span id="page-6-0"></span>**EINFÜHRUNG IN MINDMANAGER**

### <span id="page-6-1"></span>**ERSTE SCHRITTE**

#### <span id="page-6-2"></span>**KENNENLERNEN VON MINDMANAGER**

Mit den nachstehenden Ressourcen erhalten Sie mehr Informationen über Maps und die Verwendung von MindManager.

#### **Ü B E R S I C H T**

• In diese[r kurzen Einführung](#page-7-0) erfahren Sie mehr über Maps und was Sie mit MindManager erreichen können.

#### **K U R Z A N L E I T U N G**

 Wenn Sie schnell loslegen wollen, erhalten Sie mit dieser [Kurzanleitung](http://onlinehelp.mindjet.com/help/mmmac/9/GER/QuickStartGuide/QuickStartGuide_MM9_Mac.pdf) einen schnellen Einstieg in MindManager.

#### **L E R N P R O G R A M M E**

**In de[n animierten Lernprogrammen](http://www.mindjet.com/mac/tutorials/) zeigen wir Ihnen, wie Sie mit MindManager arbeiten** können.

**HINWEIS:** Für die Anzeige der Lernprogramme benötigen Sie eine Internetverbindung und einen flash-fähigen Webbrowser.

#### **B E I S P I E L E U N D V O R L A G E N**

**Schauen Sie sich online die Beispiele in [Maps for That](http://www.mapsforthat.com/) an, um einen Eindruck davon zu** bekommen, welche Arten von Maps Sie anlegen können.

#### **T A S T A T U R K U R Z B E F E H L E**

· Hier finden Si[e Kurzbefehle](#page-120-1) für häufig zu erledigende Aufgaben in MindManager.

#### **M E H R U N T E R M I N D J E T . C O M**

 Besuchen Sie auch unser[e Website.](http://www.mindjet.com/) Dort finden Sie noch weitere Informationen zu unseren Visual-Mapping- und Collaboration-Lösungen.

#### <span id="page-7-0"></span>**ÜBERSICHT MINDJET MINDMANAGER**

#### **Visuelles Verknüpfen von Ideen, Informationen und Menschen**

Um fundierte geschäftliche Entscheidungen treffen zu können, benötigen Entscheider ein effizienteres Werkzeug zur Erfassung und Strukturierung von Ideen (ihrer eigenen und die der Teammitglieder), zum Festlegen der Priorität von Aufgaben und Ressourcenzuteilungen sowie das präzise und anschauliche Kommunizieren der Ergebnisse. Die in Team-Meetings ausgetauschten Ideen, Einblicke und Meinungen sind essentiell. Im Zuge ihrer Erfassung gehen jedoch häufig Informationen und ihr Kontext verloren oder werden als unstrukturierte Ansammlung von Notizen erfasst. Das erschwert es enorm, die vielen Beiträge in einen schlüssigen Maßnahmenplan umzusetzen.

Das visuell orientierte Informations-Mapping von MindManager ist die effizienteste Methode, Ideen und Informationen zu erfassen, zu strukturieren und zu kommunizieren. Sie versetzt den Nutzer in die Lage, in ein- und derselben Ansicht gleichzeitig das Gesamtbild und die relevanten Details zu erfassen. Mit MindManager gelingt Ihnen mühelos die Umsetzung von Ideen, unstrukturierten Forschungsergebnissen und erfassten Anforderungen in fertige Strategien, Präsentationen und Projektpläne – und das alles in derselben visuellen Umgebung.

#### **B R I N G E N S I E M I T V I S U E L L E M I N F O R M A T I O N S - M A P P I N G O R D N U N G I N S C H A O S**

- Nutzen Sie MindManager-Maps als virtuelle Whiteboards zum einfachen Erfassen von Ideen und visuellen Strukturieren von Projekten, Präsentationen und Strategien.
- Durch einfaches Erfassen der Beiträge der Beteiligten (Schnelleingabemodus), Ziehen von Verbindungen und Neuanordnen des Inhalts fördern Sie das Brainstorming und die teambasierte Problemlösung.
- In einer dynamischen Ansicht, in der die Möglichkeit besteht, Zweige ein- und auszublenden, zugehörige Dokumente anzuhängen oder zu verlinken, Kalkulationstabellen einzubetten und im Web zu suchen, erfassen Sie gleichzeitig das Gesamtbild und alle relevanten Details.
- Importieren Sie Inhalte aus Microsoft Word und Apple iWork Pages, damit Sie mit allen relevanten Daten in einer visuellen Umgebung arbeiten können.

#### **K O M M U N I Z I E R E N S I E E F F E K T I V E R B E I K Ü R Z E R E R V O R B E R E I T U N G S Z E I T**

• Schlagen Sie zwei Fliegen mit einer Klappe: Nutzen Sie ein- und dieselbe Lösung, um Ihr Anliegen zunächst in einem visuellen Format zu skizzieren und es anschließend verständlicher und einprägsamer zu präsentieren. Stellen Sie sicher, dass sich die Beteiligten einbringen und am selben Strang ziehen, indem Sie das erhaltene Feedback noch während der Präsentation einpflegen.

- Sprechen Sie mittels effektiver Kommunikation mehrere Zielgruppen an, indem Sie ein interaktives Folienformat nutzen, das flexibel genug ist, sowohl Projekte im Überblick als auch die detaillierte Aufschlüsselung von Aufgaben präsentieren zu können.
- Halten Sie verbindlichere Meetings ab, indem Sie einen dynamischen Rahmen für das Präsentieren von Informationen und die Erfassung von Kommentaren nutzen.
- Reduzieren Sie die Anzahl der Überarbeitungszyklen, indem Sie den Inhalt visuell strukturieren und vor der endgültigen Veröffentlichung in Microsoft PowerPoint oder iWork Keynote Feedback einpflegen.

#### D E FIN IEREN SIE PRÄZISE DEN UMFANG VON PROJEKTLEISTUNGEN UND RESSOURCEN

- Dokumentieren Sie erfolgreich alle Aspekte jedes Projekts, und versichern Sie sich der Zustimmung aller wichtigen Beteiligten.
- Analysieren Sie Prioritäten, und stellen Sie die aktive Beteiligung der Projektbeteiligten in Bezug auf Ziele, Termine, Ressourcen und Strategien sicher, indem Sie Projektpläne in einer visuellen, interaktiven Map erarbeiten.
- Planen Sie Aufgaben, teilen Sie Ressourcen ein, und verfolgen Sie Start-/Fälligkeitstermine, um die Grundlagen für eine erfolgreiche Umsetzung des Projekts zu legen.
- Führen Sie im Sinne einer fundierten Entscheidungsfindung alle Informationen in einer zentralen Map zusammen, in der sich alle relevanten Details einfach überprüfen lassen.

#### <span id="page-8-0"></span>**WAS IST EINE MINDMANAGER-MAP?**

Vereinfacht gesagt funktionieren Mindjet® MindManager®-Maps wie Straßenkarten. Sie bilden komplexe Informationen in einem geordneten, einfach zu erfassenden Format ab. Darüber hinaus lassen sich in Ihnen aber auf einfache Weise Verbindungen, Hindernisse und Pfade sichtbar machen. Da erleichtert die Ermittlung der besten Vorgehensweise. Statt das Reisen zu vereinfachen, optimieren MindManager-Maps jedoch Prozesse, Projekte und Planungsvorgänge. Ein weiterer Unterschied: Sie legen sie selbst an.

#### **ERLEICHTERT DEN EINSTIEG: ERFASSEN**

Mit ihrer intuitiven, hochgradig interaktiven Oberfläche erleichtert eine MindManager-Map den Einstieg. Zunächst geben Sie ein Hauptthema ein. Davon ausgehend können Sie und Ihr Team Ihrer Kreativität freien Lauf lassen. Es lassen sich sogar externe Informationen von Websites, aus Kalkulationstabellen, Blogs usw. einbinden. Durch schnellen Zugriff auf die Bibliothek und die Informationsbereiche sowie die konfigurierbaren Vorlagen gelingt das Erstellen von Maps in optimierter und gewisser Weise standardisierter Form.

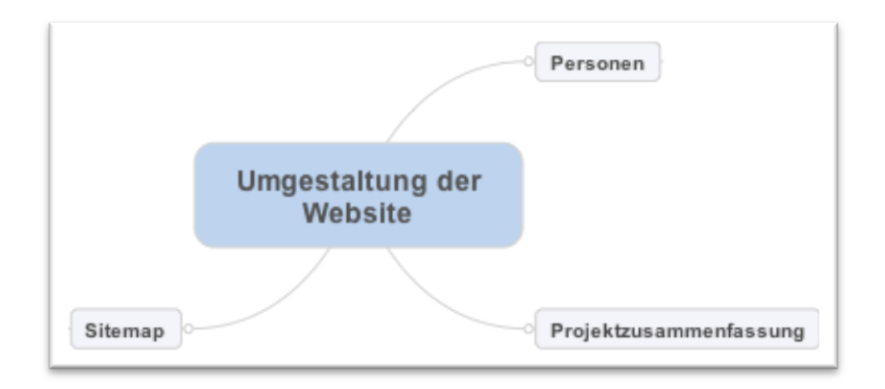

*Sie beginnen eine Map, indem Sie Zweige einfügen.*

#### **ERLEICHTERT DAS WEITERE VORGEHEN: STRUKTURIEREN**

MindManager-Maps geben Ihnen den Überblick über das Gesamtbild: mit einander überschneidenden Verbindungen zwischen zusammengehörigen Punkten und Unterpunkten sowie grafischen Anhaltspunkten wie Hervorhebungen, Icons, Formaten und Grafiken. Schon bald werden Sie in kürzerer Zeit bessere Entscheidungen treffen. Und dies ist erst der Anfang. Maps sind auch Vorlagen für das weitere Vorgehen. Mit ihnen weisen Sie Aufgaben zu, überwachen deren Erledigung, teilen Sie Ressourcen ein und legen Sie Termine und Zielvorgaben fest.

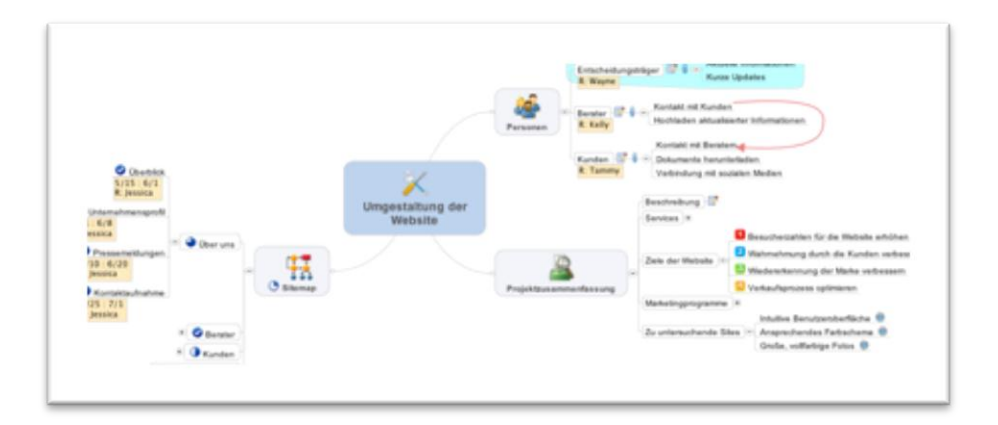

*Fügen Sie optische Anhaltspunkte und Links zu Informationsquellen hinzu.*

#### EINFACH ZU PRÄSENTIEREN, ZU VERSCHICKEN UND ZU VERÖFFENTLICHEN: **F R E I G E B E N**

Zeigen Sie Diashows, und erstellen Sie mühelos Präsentationen. Mit der Freigabefunktion von Mindjet Share veröffentlichen und verteilen Sie Links zu interaktiven Online-Versionen Ihrer Maps in Blogs und auf stark frequentierten Social-Networking-Sites und beziehen so Ihre Kollegen stärker ein. Sie senden interaktive Viewer-Maps als E-Mail-Anhang oder wählen unter einer Vielzahl weiterer Formate. Mit iChat übermitteln Sie Maps in Echtzeit an andere Benutzer.

#### Einführung in MindManager

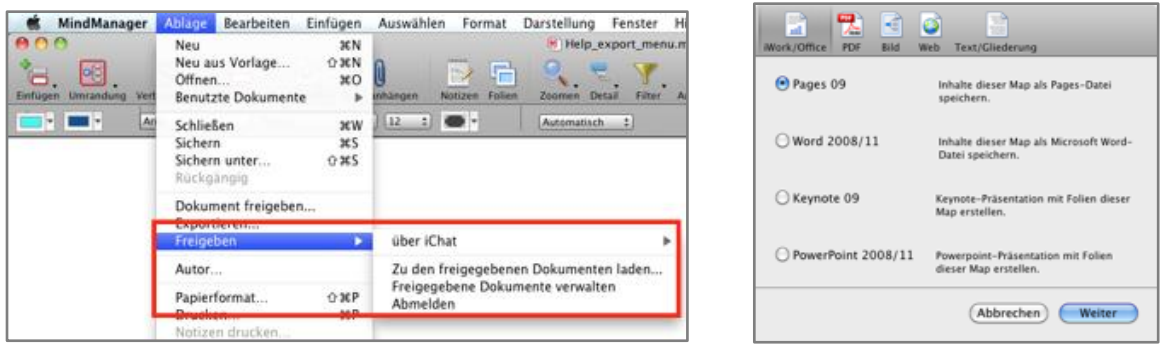

*Freigeben< und exportieren Sie Maps in eine Vielzahl von Formaten.*

#### <span id="page-10-0"></span>**KLEINE TIPPS**

Nachstehend finden Sie einige Tipps, die Ihnen den Einstieg in MindManager erleichtern. Für viele häufig genutzte Befehle können Sie Tastaturkurzbefehle verwenden. Unte[r Tastaturkurzbefehle](#page-120-1) finden Sie eine vollständige Liste mit diesen Kurzbefehlen.

#### **A L L G E M E I N**

- In MindManager können Sie viele Aufgaben durch Verschieben von Elementen per Drag&Drop erledigen.
- Schnellen Zugang zu vielen Befehlen erhalten Sie durch Klicken in die Zweige und Elemente bei gedrückter Control-Taste (oder mit der rechten Maustaste).

#### **H I N Z U F Ü G E N U N D A N O R D N E N V O N Z W E I G E N**

- Zum schnellen Einfügen eines Zweigs drücken Sie einfach den Zeilenschalter.
- Zum Anlegen eines neuen Unterzweigs wählen Sie einen Zweig aus und drücken Befehl-Zeilenschalter.
- Zum Verschieben von Zweigen ziehen Sie diese einfach an eine neue Stelle (zum Kopieren halten Sie dabei die Wahltaste gedrückt).
- Zum Hinzufügen häufig verwendeter Zweige ziehen Sie [Map Parts](#page-41-0) aus der Bibliothek in die Map.
- Ziehen oder kopieren Sie Zweige und Elemente aus anderen offenen Maps einfach per Drag&Drop in Ihre Map.

#### **A N Z E I G E N U N D N A V I G I E R E N**

- Mit Tab-Taste und der Shift-Tab springen Sie von Zweig zu Zweig.
- Verwenden Si[e Lesezeichen,](#page-24-1) um durch die wichtigsten Zweige zu navigieren.
- Durch Reduzieren oder Verwenden eines [Filter-](#page-19-0)Befehls können Sie Zweige zeitweilig ausblenden.

- Mit dem Befehl [Zweig fokussieren](#page-17-2) können Sie die Aufmerksamkeit auf einen bestimmten Bereich der Map konzentrieren.
- [Blenden](#page-21-0) Sie Elemente aus, ohne Sie aus der Map zu entfernen, indem Sie **Darstellung** > **Einblenden & Ausblenden** wählen.

#### **H I N Z U F Ü G E N V O N I N F O R M A T I O N E N M I T H I L F E V O N M A R K I E R U N G E N , A N H Ä N G E N U N D L I N K S**

- Fügen Sie mi[t Icons, Tags und Farbmarkierungen](#page-49-0) aus den Informationen für Markierungen visuelle Informationen hinzu. Klicken Sie in die Icon-Markierung eines Zweigs, um alle Markierungen dieser Gruppe zu durchlaufen (nur einander ausschließende Icon-Markierungen).
- Gestalten Sie Ihre Maps einfach und übersichtlich, indem Sie detaillierte Informationen in de[n Zweignotizen](#page-59-0) unterbringen.
- [Fügen](#page-57-1) Sie Zweigen bestehende Dokumente als Bestandteil Ihrer Map hinzu.
- Verweisen Sie mi[t Hyperlinks](#page-62-1) auf externe Dokumente, Webseiten und Zweige in anderen Maps.
- Fügen Si[e Aufgabeninformationen](#page-58-0) wie Datum, Dauer, Priorität, Fortschritt und Ressourcen aus dem Aufgabenbereich im Informationsfenster hinzu.

#### **G R U P P I E R E N , Z U S A M M E N F A S S E N U N D V E R B I N D E N V O N Z W E I G E N**

- Verwenden Si[e Umrandungen,](#page-54-0) um Gruppen von Unterzweigen zusammenzufassen und hervorzuheben.
- Verwenden Sie eine Klammer mit Anmerkung, um eine Gruppe von Unterzweigen zusammenzufassen.
- Machen Sie durc[h Verbindungspfeile](#page-53-0) Zusammenhänge zwischen nicht verbundenen Zweigen deutlich und verwenden Sie eine Anmerkung zur Beschriftung.

#### **V I S U E L L E H E R V O R H E B U N G E N**

- Weisen Sie Ihrer Map einen anderen [Stil](#page-70-3) aus dem Menü **Format** hinzu, um das Gesamterscheinungsbild der Map zu ändern und ihr ein unverkennbares Aussehen zu geben.
- Wählen Sie mehrere Zweige oder Elemente aus und ändern Sie mit den [Informationen](#page-31-0) schnell und mühelos deren Formatierung und Layout.
- Legen Sie interaktiv di[e Standardformatierung](#page-86-2) für Zweige und Elemente fest. Diese Formatierung wird dann automatisch auf neue Zweige und Elemente übertragen.
- Ziehen Si[e Bilder](#page-55-0) un[d Hintergründe](#page-85-0) zur visuellen Hervorhebung aus der Bibliothek in Ihre Map.

#### **F R E I G E B E N V O N M A P S**

 Senden Sie Maps im Ursprungsformat an andere Nutzer der Mindjet-Mapping-Software, indem Sie sie pe[r E-Mail](#page-97-1) oder noch schneller [per iChat](#page-98-0) verschicken.

- [Stellen](#page-102-0) Sie interaktive Viewer-Maps online, damit Sie über einen standardmäßigen flashfähigen Browser von jedem geöffnet werden können.
- [Exportieren](#page-105-0) und verteilen Sie Maps in einer Vielzahl weiterer Formate wie iWork- und Office-Dokumente.
- Binden Si[e Bilder,](#page-111-0) die Sie in anderen Anwendungen erstellen, in Dokumente ein.

#### **M A P S A L S D Y N A M I S C H E U N D V I S U E L L E H I L F S M I T T E L F Ü R B R A I N S T O R M I N G , M E E T I N G S U N D P R Ä S E N T A T I O N E N**

- Erzeugen Si[e Folien](#page-113-1) zur Verwendung in einer MindManager[-Präsentation](#page-114-0) oder exportieren Sie sie, um eine PowerPoint- oder Keynote-Präsentation zu erzeugen.
- Nutzen Sie den [Schnelleingabemodus,](#page-30-1) um Ideen bei Brainstorming-Sitzungen ungeordnet einzugeben, und ziehen Sie sie dann zur Erzeugung einer logischen Struktur in die Map.
- Zeigen Sie Ihre Meeting-Agenda in Map-Form an, und nutzen Sie die Werkzeuge für die [Navigation,](#page-23-1) um nacheinander die relevanten Zweige zu fokussieren.
- Starten Sie de[n Timer,](#page-37-0) damit Sie bei Ihrem Meeting oder Ihrer Brainstorming-Sitzung im Zeitplan bleiben.

#### **V E R W E N D U N G V O N M A C O S X - W E R K Z E U G E N M I T M I N D M A N A G E R**

- Suchen Sie mi[t Spotlight](#page-29-0) nach Maps. Maps werden für Spotlight-Suchen automatisch indiziert.
- Automatisieren Sie häufige Aufgaben in MindManager mit AppleScript-Befehlen. Öffnen Sie das MindManager-Wörterbuch im AppleScript Script Editor, um die verfügbaren MindManager-Befehle anzuzeigen.
- Nutzen Sie die Mac OS X-Werkzeuge für di[e Rechtschreibprüfung,](#page-46-0) um Ihre Map zu überprüfen. MindManager greift zur Prüfung der Rechtschreibung auf das Mac OSX-Wörterbuch zu.

Mehr Informationen über die hier beschriebenen Aufgaben erhalten Sie, wenn Sie das Gesuchte in das oben befindliche Suchfeld eingeben.

#### <span id="page-12-0"></span>**WAS IST NEU IN MINDMANAGER 9 FÜR MAC?**

Folgende neue Funktionen und Verbesserungen sind in diese Version eingeflossen:

#### **N E U E F O L I E N - P R Ä S E N T A T I O N E N**

- Präsentieren Sie Ihre Arbeit auf einfach nachvollziehbare[n Folien.](#page-113-1) Wählen Sie zu präsentierende Zweige, ändern Sie deren Reihenfolge und steuern Sie exakt, wie jeder Zweig angezeigt werden soll.
- Zeigen Sie Ihre Folien in einer MindManager[-Diashow](#page-114-0) an ode[r exportieren](#page-108-0) Sie sie in eine Keyonote- oder PowerPoint-Präsentation.

#### **W Y S I W Y G - D R U C K F U N K T I O N E N**

 Da[s Ausdrucken](#page-111-1) von Maps ist jetzt einfacher denn je zuvor. Legen Sie fest, dass die gesamte Map oder nur ausgewählte Folien gedruckt werden sollen. So drucken Sie exakt das aus, was Sie benötigen.

#### **Ü B E R A R B E I T E T E B E N U T Z E R O B E R F L Ä C H E**

- Finden Sie genau das, wonach Sie suchen dank verbesserter Struktur der Menüoptionen und weiterentwickelter Benutzeroberfläche.
- Die neue Map-Galerie erleichtert den Einstieg durch [Wahl einer Vorlage](#page-15-2) bzw. die Wiederaufnahme der Arbeit an einer bestehenden Map.
- [Symbolleiste für das Formatieren:](#page-30-2) Hier haben Sie schnellen Zugriff auf die Befehle zum Formatieren und Bearbeiten von Map-Elementen.
- Verbesserte Informationen: Di[e Informationen](#page-31-0) wurden bedienfreundlicher gestaltet. Zudem können Sie mehrere Informationen gleichzeitig öffnen, um schnell auf die am häufigsten verwendeten Optionen zuzugreifen.
- Verbesserte Notizen[: Zweignotizen](#page-60-0) lassen sich jetzt im Kontext des Notizenfensters formatieren.

#### **L O K A L E , E R W E I T E R T E I M P O R T - U N D E X P O R T - T R A N S F O R M A T I O N E N**

- Für de[n Import](#page-42-0)[/Export](#page-105-0) von Dateien benötigen Sie keine Internetanbindung mehr. Stattdessen profitieren Sie ab sofort von der produktinternen Kompatibilität mit MS Office Mac 2011 und iWork 09.
- Weitere Export[-Optionen](#page-105-0) ermöglichen den Export Ihrer Map oder Folien in eine Vielzahl von Formaten.
- Jetzt haben Sie die Möglichkeit, Freemind-Maps ohne Umwege in MindManager zu [importieren.](#page-42-0)

#### **V E R B E S S E R T E F I L T E R U N D A U S W A H L**

 Da[s Filtern](#page-19-0) un[d Auswählen](#page-25-0) von Map-Elementen gelingt jetzt dank hilfreicher Tool-Tipps sowie vereinfachter Erstellung und Verwendung gesicherter Regeln viel intuitiver.

#### **S C H N E L L E I N G A B E M O D U S**

 Beschleunigen Sie die [Eingabe und Strukturierung](#page-30-1) von Ideen in die Map, und optimieren Sie so das Brainstorming und die Mapping-Erfahrung.

#### **VERBESSERTE BILDER, STILE UND VORLAGEN**

 Zur Aufwertung Ihrer Präsentationen und zur Lieferung von mehr Kontext für Maps steht Ihnen eine große Auswahl an geschäftsorientierte[n Icons, Bildern,](#page-55-0) [Vorlagen](#page-15-2) un[d Stilen](#page-70-3) zur Verfügung.

### <span id="page-15-0"></span>**STARTEN EINER NEUEN MAP**

#### <span id="page-15-1"></span>**ERSTELLEN EINER NEUEN MAP**

Jede neue Map, die Sie erstellen, basiert auf einer Vorlage. Wenn Sie MindManager starten, erscheint standardmäßig die Map-Galerie. Dort können Sie eine Vorlage für die neue Map wählen. Wenn Sie nach Öffnen von MindManager lieber sofort mit einer neuer Map beginnen möchten, können Sie dieses Verhalten ändern. In MindManager können Sie eine neue Map auf der Basis der Standardvorlage oder einer von Ihnen gewählten Vorlage anlegen.

#### **So beginnen Sie beim Starten von MindManager mit einer neuen Map:**

- 1. Klicken Sie in der Map-Galerie in die Map-Vorlage, die als Basis für die neue Map dienen soll.
- 2. Klicken Sie in **Auswählen**.

**So beginnen Sie beim Start automatisch mit einer neuen Map:**

- 1. Wählen Sie MindManager > Einstellungen.
- 2. Wählen Sie unter **Bei Start** die Option **Neue Map erstellen**.

#### **So beginnen Sie in MindManager mit einer neuen Map:**

- Wählen Sie Ablage > Neu, um unter Verwendung der Standardvorlage eine neue Map anzulegen.
- Wählen Sie Ablage > Neu, um für die neue Map eine spezielle Vorlage auszuwählen.

Für neue Maps wird standardmäßig die Vorlage "Leere Map" verwendet.

#### <span id="page-15-2"></span>**VERWENDEN VON VORLAGEN ZUM ANLEGEN NEUER MAPS**

Zum Erstellen einer MindManager-Map auf der Basis einer Vorlage wählen Sie zunächst eine Vorlage aus der Map-Galerie aus. Die Galerie enthält, geordnet nach Kategorien, eine Vielzahl von Map-Vorlagen für einige häufig verwendete Maps. Map-Vorlagen haben einen vordefinierten Inhalt und vordefinierte Formatierungen (wie bei Briefvorlagen in anderen Anwendungen). Daher müssen Sie häufig verwendete Map-Typen nicht jedes Mal neu erstellen.

Verwenden Sie die Map-Vorlagen als Ausgangspunkt: Sie können die Vorlagen bearbeiten, um eigenen Inhalt hinzuzufügen. Außerdem können Sie sie verwenden, um einen Einblick zu bekommen, welche Funktionen und Formatierungsmöglichkeiten MindManager bietet.

Wenn Sie eine Vorlage auswählen, öffnen Sie tatsächlich eine Kopie dieser Vorlage. Die Originalvorlage bleibt unverändert.

Wenn Sie beim Anlegen neuer Maps in der Regel eine bestimmte Map-Vorlage auswählen, können Sie festlegen, dass sie als Standardvorlage verwendet wird, wenn Sie eine neue Map anlegen. Außerdem können Sie in den MindManager-Einstellungen festlegen, dass MindManager bei jedem Start unter Verwendung dieser Vorlage automatisch eine neue Map beginnen soll.

#### **So legen Sie eine neue Map auf der Basis einer Vorlage an:**

Wenn beim Start von MindManager die Map-Galerie angezeigt wird, können Sie dort die Vorlage wählen. Wenn Sie MindManager gestartet haben, können Sie folgende Schritte verwenden:

- 1. Wählen Sie **Ablage** > **Neu aus Vorlage**.
- 2. Wählen Sie in der Map-Galerie eine Map-Vorlage aus. (Wählen Sie in der linken Spalte eine Kategorie, wenn die Vorlagen anhand ihrer Funktion nach Kategorien geordnet sein sollen.)
- 3. Wenn Sie eine neue Map ohne jeglichen Inhalt beginnen möchten, wählen Sie die Vorlage "Leere Map".
- 4. Klicken Sie in **Auswählen**.
- 5. Es wird eine neue Map geöffnet, die auf der gewählten Vorlage basiert.
- 6. Bearbeiten Sie die Map und fügen Sie Ihren eigenen Inhalt hinzu.
- 7. Sichern Sie die neue Map.

**So ändern Sie die Standardvorlage für neue Maps:**

- 1. Wählen Sie **MindManager** > **Einstellungen**.
- 2. Klicken Sie in der Liste **Neue Map-Vorlage** in **Auswählen**.
- 3. Wählen Sie die Vorlage aus, die jedes Mal geöffnet werden soll, wenn Sie eine neue Map erstellen.
- 4. Klicken Sie in **Auswählen**, und dann im Dialog **Einstellungen** in **OK**.

Wenn Sie **Ablage** > **Neu** wählen, wird eine neue Map automatisch auf Basis der von Ihnen ausgewählten Vorlage angelegt.

Wenn MindManager bei jedem Start automatisch eine neue Map beginnen soll, wählen Sie in den Einstellungen unter **Bei Start** die Option **Neue Map erstellen**. Die neue Map basiert auf der gewählten Vorlage.

Wenn Sie mit dem Inhalt der Vorlage zufrieden sind, aber einen anderen Look für die Map wollen, können Sie einen anderen Stil anwenden. Sie können auch Ihre eigenen Vorlagen mit angepasstem Inhalt und angepasster Formatierung erstellen und sichern.

### <span id="page-17-0"></span>**ANZEIGEN EINER MAP**

#### <span id="page-17-1"></span>**MAPANSICHT UND GLIEDERUNGSANSICHT**

In MindManager gibt es zwei Möglichkeiten eine Map anzuzeigen: in einer Mapansicht und einer Gliederungsansicht.

In der Mapansicht werden die Zweige in einer strahlenförmigen, hierarchischen Form dargestellt einer Map. In dieser Ansicht können Sie grafische Elemente sehen (z. B. Farben, Grafiken, Verbindungen und Umrandungen), Aufgabeninformationen anzeigen und Lesezeichen zur Navigation zwischen Zweigen verwenden. Diese Ansicht eignet sich am besten zum Anlegen und Formatieren von Maps.

In der Gliederungsansicht werden dieselben Zweige in der vertrauten linearen Form dargestellt, in der Sie das Dokument von oben nach unten lesen und durch das Dokument von oben nach unten navigieren können. Wenn Sie gerade anfangen, mit MindManager zu arbeiten, kann diese Ansicht wertvolle Unterstützung bieten. Die Gliederungsansicht ist dahingehend eingeschränkt, dass keine Zweigfarbe bzw. -schrift, Aufgabeninformationen, Grafiken, Tags, Verbindungen, Umrandungen oder der Map-Hintergrund angezeigt werden.

In beiden Ansichten werden jedoch Icons, Beschriftungen, Notizen, Hyperlinks und Anhänge berücksichtigt.

#### **So wechseln Sie zwischen Map- und Gliederungsansicht:**

Klicken Sie in Darstellung > Gliederungsansicht oder Darstellung > Mapansicht.

Neue und bestehende Maps werden immer in der Mapansicht geöffnet. Ihre Map wird immer wie angezeig[t gedruckt:](#page-111-1) in der Mapansicht als Map und in der Gliederungsansicht als Gliederung.

Wenn Sie die Map als Gliederun[g exportieren](#page-105-0) möchten, können Sie die Gliederungsansicht verwenden, um eine Vorschau der Zweige in linearer Anordnung anzuzeigen und evtl. notwendige Anpassungen vorzunehmen.

#### <span id="page-17-2"></span>**VERGRÖßERN UND VERKLEINERN (ZOOM-FUNKTION)**

In der Mapansicht können Sie in die Ansicht zoomen, um diese zu vergrößern und mehr Details zu sehen. Das funktioniert natürlich auch umgekehrt. Darüber hinaus können Sie die Map oder die gerade ausgewählten Objekte an die Fenstergröße anpassen oder die Map in tatsächlicher Größe anzeigen (Zoomfaktor = 100 %). Wenn Ihr System die Verwendung von Fingergesten unterstützt, können Sie damit hinein- und herauszoomen.

#### **So zoomen Sie:**

Wählen Sie Darstellung > Zoom > Vergrößern bzw. Verkleinern.

**T I P P :** Wenn Ihr System Fingergesten unterstützt können Sie durch Spreizen/Zusammenführen (Pinch/Expand) der Finger heraus- bzw. hineinzoomen.

- Zur Anpassung der Map an das Anwendungsfenster wählen Sie **Darstellung** > **Zoom** > **An Fenster anpassen**.
- Zur Anpassung der Größe der ausgewählten Objekte an das Anwendungsfenster wählen Sie **Darstellung** > **Zoom** > **Auswahl anpassen**.
- Wenn die Map in Originalgröße (100 %) angezeigt werden soll, wählen Sie **Darstellung** > **Zoom** > **Tatsächliche Größe**.

Für diese Funktionen können Sie auch den Schieberegler links unten im Map-Fenster verwenden.

Wenn Sie die Map [sichern](#page-88-2) oder [exportieren,](#page-111-0) wird ein Bild der Map mit dem aktuellen Zoomfaktor gesichert oder exportiert. Für das [Ausdrucken](#page-111-1) spielt der Zoomfaktor keine Rolle: Die Map wird in dem unter **Ablage** > **Papierformat** festgelegten Maßstab ausgedruckt.

Neben dem Zoomen erleichtern auch di[e Detail-](#page-18-0)Befehle das Navigieren in großen oder komplexen Maps.

#### <span id="page-18-0"></span>**REDUZIEREN UND ERWEITERN VON ZWEIGEN**

In der Map- und Gliederungsansicht können Sie steuern die Detailebene (Anzahl der Unterzweig Ebenen) für jedes Thema einzeln oder als Gruppe angezeigt.

#### **So erweitern bzw. reduzieren Sie Zweige:**

- In der Mapansicht klicken Sie auf das Erweitern-Symbol  $\bigoplus$  bzw. das Reduzieren-Symbol  $\bigoplus$ am Zweig.
- In der Gliederungsansicht klicken Sie auf den Erweitern-Pfeil  $\blacktriangledown$  bzw. den Reduzieren-Pfeil  $\blacktriangleright$  am Zweig.

#### **So erweitern bzw. reduzieren Sie mehrere Zweige in der Mapansicht:**

- 1. Wählen Sie einen Zweig oder Zweige. Wenn Sie das Hauptthema auswählen, wird die gesamte Map einbezogen.
- 2. Wählen Sie Darstellung > Detail.
- 3. Wählen Sie die anzuzeigende Detailebene.

#### **So fokussieren Sie einen Zweig in der Mapansicht (erweitern den Zweig und reduzieren alle übrigen):**

Wählen Sie Darstellung > Detail und anschließend Zweig fokussieren.

Das Ausdrucken, Exportieren und Sichern der Map erfolgt im angezeigten Zustand, das heißt, mit erweiterten bzw. reduzierten Zweigen.

Zum Ausblenden können Sie die Zweige auch filtern. Weitere Informationen zum Filtern der Map finden Sie unte[r Filtern von Zweigen.](#page-19-0)

#### <span id="page-19-0"></span>**FILTERN VON ZWEIGEN**

Wenn in Ihrer Map nur ein Teil der Zweige sichtbar sein soll, können Sie sie filtern. Dies kann manuell oder durch Einblenden/Ausblenden der gewählten Zweige erfolgen. Wahlweise können Sie auch eine gespeicherte Regel zum Definieren der Filterkriterien verwenden.

#### **So filtern Sie die Map manuell:**

1. Markieren Sie eine Gruppe von Zweigen: Sie können die Zweige markieren, die eingeblendet werden sollen (nur diese werden angezeigt, alle anderen ausgeblendet) oder ausgeblendet werden sollen (diese werden ausgeblendet, alle anderen angezeigt).

**T I P P** : Klicken Sie bei gedrückter Befehlstaste auf einen Zweig, um ihn zu der Gruppe der bereits ausgewählten Zweige hinzuzufügen.

- 2. Klicken Sie in der Symbolleiste in das Symbol Filter, oder wählen Sie Darstellung > Filter.
- 3. Wählen Sie Auswahl ausblenden oder Andere ausblenden.

Die gelbe Filteranzeige befindet sich am unteren Map-Rand.

Das Filtern ist ein kumulativer Vorgang: Sie können mehrere Zweige auswählen und dann die Map erneut filtern. Diese Filter wirken nur auf die noch sichtbaren Zweige.

#### **So filtern Sie mit einer gespeicherten Regel:**

- 1. Klicken Sie in der Symbolleiste in das Symbol Filter, oder wählen Sie Darstellung > Filter.
- 2. Wählen Sie im Menü die zu verwendende gespeicherte Regel. Es werden nur Zweige angezeigt, die der Regel entsprechen.
- 3. Wenn Sie eine andere Regel verwenden möchten, wählen Sie Regeln bearbeiten, u[m eine Regel](#page-20-0)  [zu erstellen oder zu bearbeiten.](#page-20-0)

#### **So heben Sie alle aktiven Filter auf:**

Wählen Sie Darstellung > Filter > Filter entfernen.

Wenn Sie die gefilterte Map sichern, ist der Filter auch beim nächsten Öffnen noch aktiv. Wenn ein Filter aktiv ist, werden ausgeblendete Zweige nicht i[n Folien](#page-113-1) bzw. di[e Druck-](#page-111-1) ode[r Export-](#page-105-0)Ausgabe übernommen.

#### <span id="page-20-0"></span>**ERSTELLEN ODER BEARBEITEN GESPEICHERTER REGELN**

Wenn Sie in den Einblendmenüs **Filter** oder **Auswählen** die Option **Regeln bearbeiten** wählen, wird das Fenster **Regeln** geöffnet. Hier sind die gespeicherten Regeln aufgelistet. Sie können die angezeigten Regeln anwenden, neue Regeln erstellen und vorhandene Regeln bearbeiten oder löschen.

Der schnellste Weg, eine gespeicherte Regel auf ausgewählte oder angezeigte Zweige anzuwenden, führt über die Menüs **Filter** oder **Auswählen**. Im Fenster **Regeln** erhalten Sie jedoch zusätzliche Informationen und Optionen.

#### **So rufen Sie das Fenster Regeln auf:**

- Wählen Sie Auswählen > Regeln bearbeiten oder Darstellung > Filter > Regeln bearbeiten.
- Wählen Sie im Symbolleisten-Einblendmenü **Filter** oder **Auswählen** die Option **Regeln bearbeiten**.

#### **So filtern oder wählen Sie Zweige unter Verwendung einer Regel aus dem Fenster "Regeln":**

- 1. Zeigen Sie in den Namen der Regel, damit die Symbole **Filter** und **Auswählen** angezeigt werden.
- 2. Wenn Sie in das Symbol **Auswählen** zeigen, sehen Sie, wie viele Zweige von der Regel ausgewählt werden. Das schließt auch die durch einen Filter ausgeblendeten Zweige ein.
- 3. Klicken Sie auf das Symbol für die durchzuführende Aktion:
	- **Filter** zeigt nur die Zweige an, die den Filterkriterien genügen.
	- **Auswählen** zeigt alle Zweige an, die den Filterkriterien genügen.

**T I P P :** Sie können Regeln auch aus dem Einblendmenü **Aktion** am unteren Rand des Bereichs anwenden. Dieses Menü bietet die zusätzliche Filteroption zum Ausblenden von Zweigen, die den Regelkriterien genügen.

#### **So fügen Sie eine neue Regel hinzu:**

- 1. Klicken Sie in das Symbol + (Hinzufügen) am unteren Rand des Fensters **Regeln**.
- 2. Geben Sie im daraufhin geöffneten Fenster **Regel bearbeiten** einen Regelnamen ein, definieren Sie die Kriterien, und klicken Sie dann in **OK**.

Die neue Regel erscheint in der Auswahl der gesicherten Regeln in den Menüs **Filter** und **Auswählen** sowie im Fenster **Regeln**.

#### **So bearbeiten Sie eine Regel:**

- 1. Wählen Sie eine der folgenden Verfahrensweisen:
	- Doppelklicken Sie in der Liste im Fenster **Regeln** in den Regelnamen.
	- Wählen Sie den Regelnamen in der Liste, klicken Sie in das Symbol des Menüs **Aktion**, und klicken Sie im Menü **Aktion** auf **Bearbeiten**.
	- Wenn Sie eine Kopie der Regel bearbeiten möchten, um eine neue Regel zu erstellen, klicken Sie in **Duplizieren**. Dann wählen Sie die Kopie der Regel und gehen wie oben beschrieben vor.
- 2. Bearbeiten Sie im daraufhin geöffneten Fenster **Regel bearbeiten** den Regelnamen und die Kriterien, und klicken Sie dann in **OK**.

#### **So löschen Sie eine bestehende Regel:**

 Wählen Sie einen Regelnamen, und klicken Sie in das Symbol - (Löschen) am unteren Rand des Fensters **Regeln**.

#### <span id="page-21-0"></span>**AUSBLENDEN VON MAP-ELEMENTEN**

Map-Elemente, die in der Mapansicht oder auf Folien zeitweilig nicht angezeigt werden sollen, müssen nicht zwangsläufig gelöscht werden. Sie können sie einfach ausblenden. Dies ist besonders dann hilfreich, wenn Sie Informationen in die Map aufnehmen, die nur für Sie bestimmt sind und nicht während einer Präsentation, beim Ausdrucken oder Weiterleiten der Map angezeigt werden sollen. Elemente werden dem Typ nach als Gruppe ausgeblendet und können nicht einzeln ausgeblendet werden.

#### **So blenden Sie Map-Elemente ein bzw. aus:**

- 1. Wählen Sie Darstellung > Einblenden & Ausblenden.
- 2. Wählen Sie die Elemente, die Sie ausblenden möchten; heben Sie die Auswahl der Elemente auf, die eingeblendet werden sollen.

Auch beim Festlegen von Optionen fü[r Präsentationen](#page-114-0) können Sie Elemente ein- oder ausblenden.

Wenn Sie die Map mit ausgeblendeten Elementen sichern, bleiben diese auch beim nächsten Öffnen der Map ausgeblendet. Ausgeblendete Elemente tauchen auf Folien, ausgedruckten Maps bzw. in exportierten Dateien nicht auf.

Elemente werden dem Typ nach als Gruppe ausgeblendet und können nicht einzeln ausgeblendet werden. Mit dem Befeh[l Filtern](#page-19-0) lassen sich Zweige einzeln ausblenden.

#### <span id="page-22-0"></span>**ANZEIGEN MEHRERER MAPS**

Sie können mehrere Maps zur gleichen Zeit anzeigen, indem Sie sie einfach nacheinander öffnen. Mit dem Menü **Fenster** können Sie Map-Fenster unabhängig voneinander anordnen und in der Größe verändern sowie zwischen geöffneten Maps wechseln.

**So verwenden Sie Map-Fenster:**

- Wenn all Ihre Map-Fenster im Vordergrund angezeigt werden sollen, wählen Sie **Fenster** > **Alle nach vorne bringen**.
- Zum Minimieren des aktuellen Map-Fensters wählen Sie **Fenster** > **Im Dock ablegen**. Zum Maximieren der Größe wählen Sie **Fenster** > **Zoomen**.
- Um eine bestimmte Map in den Vordergrund zu bringen, wählen Sie **Fenster**. Dann klicken Sie in der Liste am unteren Rand des Menüs in den Map-Namen. Icons neben dem Namen der Map geben ihren Status an:
	- $\checkmark$  gibt die aktuelle Map an.
	- heißt, dass die Map nicht gesichert ist.
	- heißt, dass das Map-Fenster im Dock abgelegt ist.

### <span id="page-23-0"></span>**NAVIGIEREN**

#### <span id="page-23-1"></span>**NAVIGIEREN IN DER MAPANSICHT**

Das Navigieren in der Mapansicht ist mit der Maus und den Bildlaufleisten ein Kinderspiel. Auch mit der Tastatur können Sie sich äußerst effizient durch Maps bewegen. Besonders hilfreich kann dies bei einer Präsentation sein, wenn Sie sich methodisch durch die Map vorarbeiten möchten.

Wenn Ihr System die Verwendung von Fingergesten unterstützt, können Sie damit scrollen und zoomen.

#### **So navigieren Sie mit der Tastatur:**

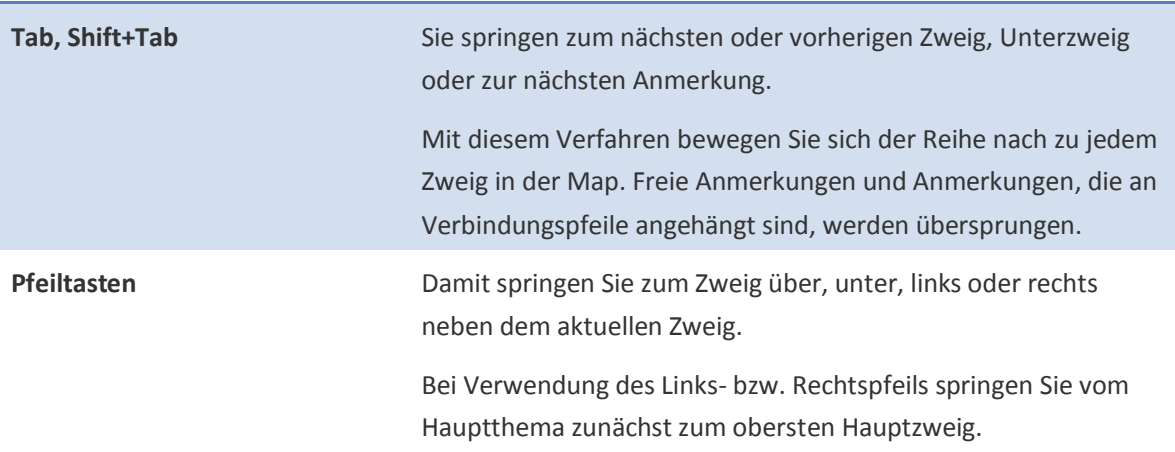

#### So navigieren Sie mit Hilfe von Gesten:

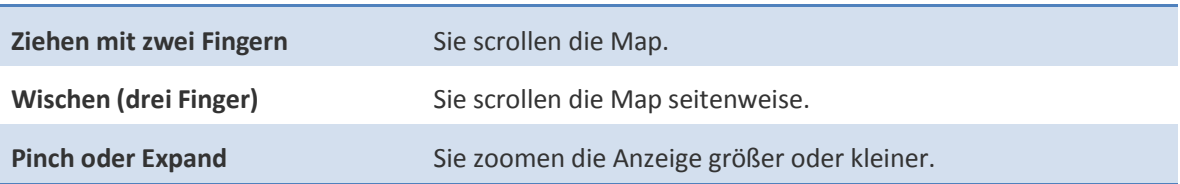

Bei großen Maps ist es u. U. ratsam[, Zweige zu reduzieren bzw. zu erweitern,](#page-18-0) um sich besser in der Map bewegen zu können.

Weitere Tastenkombinationen dazu finden Sie unte[r Tastaturkürzel.](#page-120-1)

#### <span id="page-23-2"></span>**NAVIGIEREN IN DER GLIEDERUNGSANSICHT**

 Zur Anzeige Ihrer Map-Zweige in der Gliederungsansicht wählen Sie **Darstellung** > **Gliederungsansicht**.

Das Navigieren in der Gliederungsansicht ist mit der Maus und den Bildlaufleisten ein Kinderspiel. Alternativ können Sie sich auch mit der Tastatur durch die Gliederung bewegen. In der Gliederungsansicht sind freie Anmerkungen am Ende der Zweigliste aufgeführt.

#### **So navigieren Sie mit der Tastatur:**

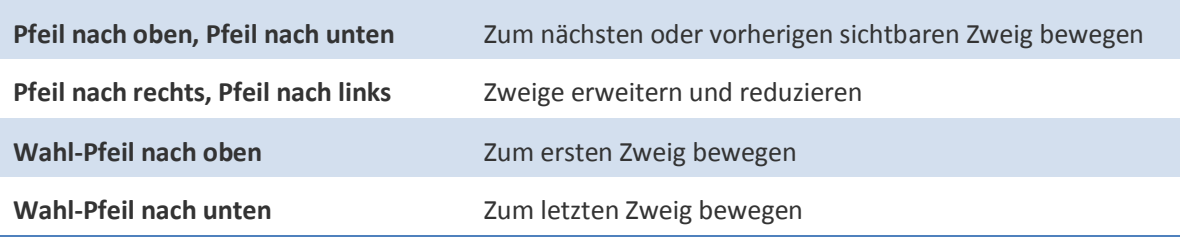

Wenn Ihre Gliederung viele Zweige enthält, können Sie die Ma[p filtern](#page-19-0) und so steuern, welche Zweige sichtbar sind.

#### <span id="page-24-1"></span><span id="page-24-0"></span>**VERWENDEN VON LESEZEICHEN**

Sie können Ihrer Map in der Mapansicht Lesezeichen hinzufügen und damit Zweige zum Navigieren markieren. Dann können Sie durch Ihre Maps navigieren, indem Sie zwischen Zweigen mit Lesezeichen hin- und herwechseln und dabei andere Zweige überspringen. Dies ist besonders während einer Präsentation hilfreich, wenn Sie sich nur auf eine bestimmte Gruppe von Zweigen konzentrieren möchten.

#### **So markieren Sie Zweige mit Lesezeichen:**

- 1. Markieren Sie den Zweig bzw. die Zweige in der Mapansicht.
- 2. Wählen Sie **Bearbeiten** > **Lesezeichen** > **Lesezeichen hinzufügen** oder drücken Sie Befehl-D.

Am Zweig bzw. den Zweigen erscheint ein Lesezeichen-Symbol  $\overline{\phantom{a}}$ .

#### **So navigieren Sie von Lesezeichen zu Lesezeichen durch eine Map:**

- Um zum nächsten Lesezeichen zu springen, drücken Sie Wahl-Befehl-B.
- Um zum vorherigen Lesezeichen zu springen, drücken Sie Wahl-Shift-Befehl-B.

#### **So entfernen Sie Lesezeichen:**

- Für ein Lesezeichen wählen Sie **Bearbeiten** > **Lesezeichen** > **Lesezeichen entfernen** oder drücken Sie Befehl-D.
- Für alle Lesezeichen wählen Sie Bearbeiten > Lesezeichen > Alle Lesezeichen entfernen.

Wenn die Lesezeichensymbole bei einer Präsentation oder in Ihren ausgedruckten bzw. exportierten Maps nicht angezeigt werden sollen, können Sie sie mit **Darstellung** > **Einblenden & Ausblenden** auch [ausblenden.](#page-21-0)

#### <span id="page-25-0"></span>**AUSWÄHLEN VON ZWEIGEN UND ELEMENTEN**

Zum Bearbeiten oder Formatieren eines Zweigs oder Map-Elements wählen Sie dieses zunächst aus. Sie können Zweige und Elemente in der Map- oder Gliederungsansicht einzeln mit der Maus oder über Menübefehle auswählen. Zudem können Sie in der Mapansicht ein Rechteck zur Mehrfachauswahl um alle Zweige in einem Bereich ziehen. Wenn Sie nur die Zweige auswählen wollen, die bestimmten Kriterien entsprechen, können Sie eine gespeicherte Regel verwenden.

#### **So markieren Sie in der Map- oder Gliederungsansicht Zweige oder Elemente:**

- Zum Auswählen eines einzelnen Zweigs oder Elements klicken Sie in den Zweig bzw. in das Element.
- Zum Auswählen zusätzlicher Zweige oder Elemente klicken Sie bei gedrückter Befehls- oder Shift-Taste in sie.
- Zum Aufheben der Auswahl für einen Zweig der Gruppe klicken Sie bei gedrückter Befehlstaste in ihn.
- Wenn Sie die Markierung aller Zweige mit Ausnahme eines Zweigs aufheben möchten, klicken Sie bei gedrückter Shift-Taste in den gewünschten Zweig.
- Um alle Zweige auf derselben Ebene wie der gerade ausgewählte Zweig auszuwählen, wählen Sie **Auswählen** > **Nebenzweige**.
- Um alle Zweige auf der Ebene unter dem gerade ausgewählten Zweig auszuwählen, wählen Sie **Auswählen** > **Unterzweige**.
- Um alle Zweige auszuwählen, die gerade nicht ausgewählt sind, und umgekehrt, wählen Sie **Auswählen** > **Auswahl umkehren**.
- Zum Aufheben der Auswahl für alle Zweige oder Elemente wählen Sie **Auswählen** > **Ohne**.

Ausgewählte Zweige und Elemente werden durch optische Anhaltspunkte angezeigt:

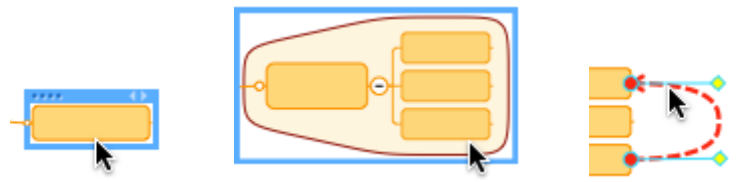

*Beispiele für einen ausgewählten Zweig, eine ausgewählte Umrandung und eine ausgewählte Verbindung.*

**So wählen Sie in der Mapansicht Zweige innerhalb eines bestimmten Bereichs aus:**

Klicken Sie und zeichnen Sie ein Rechteck, das alle Zweige berührt, die Sie auswählen möchten.

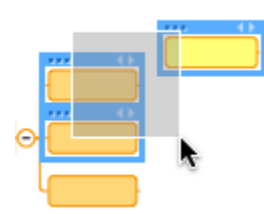

*Auswählen von Zweigen durch Zeichnen des Auswahlrahmens in der Mapansicht.*

Um Zweige zur Gruppe hinzuzufügen oder aus dieser zu entfernen, wählen Sie diese bei gedrückter Befehlstaste aus. (Hinweis: Sie können auf diese Weise andere Elemente wie z. B. Verbindungszweige und Umrandungen zu der ausgewählten Gruppe hinzufügen.)

**So wählen Sie Zweige unter Verwendung einer gespeicherten Regel:**

- 1. Klicken Sie in der Symbolleiste in das Symbol **Auswählen**, oder wählen Sie **Auswählen**.
- 2. Wählen Sie im Menü die zu verwendende gespeicherte Regel. Es werden nur Zweige ausgewählt, die der Regel entsprechen.
- 3. Wenn Sie eine andere Regel verwenden möchten, wählen Sie **Regeln bearbeiten**, u[m eine Regel](#page-20-0)  [zu erstellen oder zu bearbeiten.](#page-20-0)

#### <span id="page-26-0"></span>**ERSTELLEN ODER BEARBEITEN GESPEICHERTER REGELN**

Wenn Sie in den Einblendmenüs **Filter** oder **Auswählen** die Option **Regeln bearbeiten** wählen, wird das Fenster **Regeln** geöffnet. Hier sind die gespeicherten Regeln aufgelistet. Sie können die angezeigten Regeln anwenden, neue Regeln erstellen und vorhandene Regeln bearbeiten oder löschen.

Der schnellste Weg, eine gespeicherte Regel auf ausgewählte oder angezeigte Zweige anzuwenden, führt über die Menüs **Filter** oder **Auswählen**. Im Fenster **Regeln** erhalten Sie jedoch zusätzliche Informationen und Optionen.

#### **So rufen Sie das Fenster Regeln auf:**

- Wählen Sie Auswählen > Regeln bearbeiten oder Darstellung > Filter > Regeln bearbeiten.
- Wählen Sie im Symbolleisten-Einblendmenü **Filter** oder **Auswählen** die Option **Regeln bearbeiten**.

**So filtern oder wählen Sie Zweige unter Verwendung einer Regel aus dem Fenster "Regeln":**

1. Zeigen Sie in den Namen der Regel, damit die Symbole **Filter** und **Auswählen** angezeigt werden.

- 2. Wenn Sie in das Symbol **Auswählen** zeigen, sehen Sie, wie viele Zweige von der Regel ausgewählt werden. Das schließt auch die durch einen Filter ausgeblendeten Zweige ein.
- 3. Klicken Sie auf das Symbol für die durchzuführende Aktion:
	- **Filter** zeigt nur die Zweige an, die den Filterkriterien genügen.
	- **Auswählen** zeigt alle Zweige an, die den Filterkriterien genügen.

**T I P P :** Sie können Regeln auch aus dem Einblendmenü **Aktion** am unteren Rand des Bereichs anwenden. Dieses Menü bietet die zusätzliche Filteroption zum Ausblenden von Zweigen, die den Regelkriterien genügen.

#### **So fügen Sie eine neue Regel hinzu:**

- 1. Klicken Sie in das Symbol + (Hinzufügen) am unteren Rand des Fensters **Regeln**.
- 2. Geben Sie im daraufhin geöffneten Fenster **Regel bearbeiten** einen Regelnamen ein, definieren Sie die Kriterien, und klicken Sie dann in **OK**.

Die neue Regel erscheint in der Auswahl der gesicherten Regeln in den Menüs **Filter** und **Auswählen** sowie im Fenster **Regeln**.

#### **So bearbeiten Sie eine Regel:**

- 1. Wählen Sie eine der folgenden Verfahrensweisen:
	- Doppelklicken Sie in der Liste im Fenster **Regeln** in den Regelnamen.
	- Wählen Sie den Regelnamen in der Liste, klicken Sie in das Symbol des Menüs **Aktion**, und klicken Sie im Menü **Aktion** auf **Bearbeiten**.
	- Wenn Sie eine Kopie der Regel bearbeiten möchten, um eine neue Regel zu erstellen, klicken Sie in **Duplizieren**. Dann wählen Sie die Kopie der Regel und gehen wie oben beschrieben vor.
- 2. Bearbeiten Sie im daraufhin geöffneten Fenster **Regel bearbeiten** den Regelnamen und die Kriterien, und klicken Sie dann in **OK**.

#### **So löschen Sie eine bestehende Regel:**

 Wählen Sie einen Regelnamen, und klicken Sie in das Symbol - (Löschen) am unteren Rand des Fensters **Regeln**.

### <span id="page-28-0"></span>**ÖFFNEN VON MAPS**

#### <span id="page-28-1"></span>**ÖFFNEN VON MAPS UND ANDEREN DOKUMENTEN**

Für das Öffnen von MindManager-Maps und anderen Dokumenten gibt es mehrere Möglichkeiten. Map-Dateien <sup>n</sup>haben die Dateierweiterung .mmap und enthalten Maps, die mit MindManager Mac oder auf dem PC mit MindManager X5 oder höher erstellt wurden.

#### **So öffnen Sie beim Starten von MindManager eine Map:**

- 1. Klicken Sie in der Map-Galerie in **Bestehende Map öffnen**.
- 2. Wählen Sie die Map, und klicken Sie dann in **Öffnen**.

Bei jedem Start von MindManager wird standardmäßig die Map-Galerie angezeigt. In den MindManager[-Einstellungen](#page-124-0) können Sie aber festlegen, dass beim Start von MindManager immer eine spezielle Map oder Vorlage geöffnet wird.

#### **So öffnen Sie beim Arbeiten in MindManager eine Map:**

- 1. Wählen Sie **Ablage** > **Öffnen**.
- 2. Wählen Sie die Map, und klicken Sie dann in **Öffnen**.

#### **So öffnen Sie eine kürzlich verwendete Map:**

- 1. Wählen Sie Ablage > Benutzte Dokumente.
- 2. Wählen Sie die gewünschte Map im Untermenü.

Eine kürzlich verwendete Map können Sie auch über die Map-Galerie öffnen.

#### **So öffnen Sie eine Map über den Finder:**

Doppelklicken Sie in das Map-Icon oder ziehen Sie es auf das MindManager-Icon im Dock.

#### **Andere Dokumente, die Sie öffnen können:**

- MindManager-Map-Vorlagen (.mmat). Sieh[e Erstellen einer benutzerdefinierten Map-](#page-92-0)[Vorlage.](#page-92-0)
- MindManager-Stile (.mmas). Sieh[e Erstellen eines benutzerdefinierten Stils.](#page-71-0)
- MindManager-Map Parts (.mmmp). Sieh[e Erstellen eines benutzerdefinierten Map Parts.](#page-93-0)
- Maps im xml-Format (.xmmap). Sieh[e Tipps zur plattformübergreifenden Verwendung.](#page-98-1)
- OPML-Dokumente (.opml) werden als Maps geöffnet.

Zudem können Sie andere Dateitype[n importieren,](#page-42-0) um Maps zu erzeugen.

#### <span id="page-29-0"></span>**DURCHSUCHEN VON MAPS MIT SPOTLIGHT**

Mithilfe der Spotlight-Funktion von Mac OS X können Sie auf Ihrem Computer befindliche Maps und Map-Vorlagen durchsuchen. Wenn Sie eine Map bzw. Vorlage sichern, wird diese automatisch für die Suche mit Spotlight indiziert. Spotlight findet in folgenden Teilen Ihrer Map gesuchten Text:

- Zweigtext
- Notizentext
- Kategorien- und Ressourcen-Aufgabeninformationen
- Hyperlinks in Zweigen und im Notizentext
- Tags
- Autorenangaben

#### **So durchsuchen Sie eine Map mit Spotlight:**

 Klicken Sie in das Symbol für die Spotlight-Suche und geben Sie den gesuchten Text in das Suchfeld ein.

Bei Anzeige der Suchergebnisse werden MindManager-Maps und -Vorlagen unter den Dokumenten aufgelistet. Wenn Sie in den Dateinamen klicken, wird MindManager gestartet und die Map oder Vorlage geöffnet.

**H I N W E I S :** Der Suchtext kann möglicherweise in einigen gefundenen Dokumenten nicht angezeigt werden, wenn er sich in einer Hyperlink-Adresse oder den Autorenangaben befindet.

Zu[m Suchen und Ersetzen](#page-45-0) von Text in der aktuellen Map können Sie auch die Befehle in MindManager verwenden.

### <span id="page-30-0"></span>**ARBEITEN MIT MINDMANAGER-WERKZEUGEN**

#### <span id="page-30-1"></span>**VERWENDEN DES SCHNELLEINGABEMODUS**

Im Schnelleingabemodus können Sie die bei einer Brainstorming-Sitzung auftauchenden Ideen erfassen, ohne sich Gedanken darüber machen zu müssen, wie Ihre Map später strukturiert sein wird. Geben Sie einfach spontan Ihre Ideen ein, und ziehen Sie sie dann in die Map, um Struktur in sie zu bringen.

#### **So verwenden Sie den Schnelleingabemodus:**

- 1. Klicken Sie in der Symbolleiste in **Schnelleingabe**, oder wählen Sie **Fenster** > **Schnelleingabefenster einblenden**.
- 2. Das Schnelleingabefenster wird geöffnet.
- 3. Geben Sie in das obere Eingabefeld Ihre erste Idee ein, und drücken Sie dann Enter oder klicken Sie in **Hinzufügen**.
- 4. Geben Sie weitere Ideen ein, so wie sie Ihnen kommen.
- 5. Im unteren Bereich sehen Sie die Liste mit den von Ihnen eingegebenen Punkten.
	- Wenn Sie einen Punkt aus der Liste *entfernen* möchten, markieren Sie ihn. Dann klicken Sie in das Minuszeichen (-) in der linken unteren Fensterecke.
	- Wenn Sie die Eingabe von Ideen abgeschlossen haben, können Sie sie aus der Liste in eine offene Map ziehen, um eine logische Struktur anzulegen.
	- Schließen Sie das Schnelleingabefenster mit dem Schließen-Symbol, oder wählen Sie **Fenster** > **Schnelleingabefenster ausblenden**.

#### <span id="page-30-2"></span>**VERWENDEN DER FORMATLEISTE**

Die Formatleiste befindet sich unter der Symbolleiste. Mit ihr können Sie das Aussehen von Zweigen und anderen Map-Elementen ändern sowie Elemente zu Ihrer Map hinzufügen.

Welche Symbole und Optionen in der Formatleiste verfügbar sind, hängt davon ab, welchen Elementtyp Sie in der Map wählen. Zeigen Sie auf ein Steuerelement, um eine Beschreibung anzuzeigen.

#### **So blenden Sie die Formatleiste ein bzw. aus:**

Wählen Sie Darstellung > Formatleiste einblenden oder Darstellung > Formatleiste ausblenden.

**T I P P :** Die Formatleiste enthält einen Teil der Befehle und Optionen, die Sie in den [Informationen](#page-31-0) finden.

#### <span id="page-31-0"></span>**VERWENDEN DER INFORMATIONEN**

Die Informationen verwenden Sie für das Formatieren von Map-Zweigen und -Elementen sowie das Hinzufügen und Verwalten von Markierungen, Aufgabeninformationen, Hyperlinks und Anhängen.

Das Fenster **Informationen** hat fünf Bereiche, auf die Sie durch Klicken in die Register am oberen Fensterrand zugreifen können.

- Informationen zu Markierungen zum Kodieren von Zweigen mit Icons und Tags
- Informationen zu Aufgaben zum Hinzufügen von Aufgabeninformationen
- Informationen zu Hyperlinks und Anhängen zum Hinzufügen von Links und Anhängen von Dokumenten
- Informationen zu Zweigen mit Optionen zum Formatieren von Zweigen und anderen Map-Elementen und zum Ändern des Map-Layouts
- Informationen zu Umrandungen / Verbindungen zum Formatieren von Umrandungen und Verbindungen

Zum einfachen Zugriff auf die am häufigsten verwendeten Optionen können Sie mehrere Fenster **Informationen** öffnen. Beispielsweise können Sie in einem Fenster die Informationen zu Zweigen und in einem anderen die Informationen zu Hyperlinks und Anhängen öffnen.

#### **So blenden Sie die Informationen ein bzw. aus:**

- Klicken Sie in der Symbolleiste in das Symbol **Informationen** oder wählen Sie **Fenster** > **Informationen einblenden**.
- Klicken Sie auf ein Symbol am oberen Rand des Fensters, um andere Informationen einzublenden. Zeigen Sie auf die Symbole, um den Namen der Informationen anzuzeigen.
- Zum Öffnen eines anderen Fensters **Informationen** wählen Sie **Fenster** > **Neue Informationen**.

Welche Optionen im Fenster **Informationen** zur Verfügung stehen, hängt davon ab, welche Kategorie von Map-Elementen Sie ausgewählt haben. Die von Ihnen gewählten Einstellungen werden auf die gegenwärtig ausgewählten Map-Elemente oder Zweige angewandt. Hinweis: Sie können mehrere Zweige und Elemente auswählen und ihnen dann als Gruppe die Einstellungen zuweisen.

#### <span id="page-31-1"></span>**VERWENDEN DER BIBLIOTHEK**

Die Bibliothek enthält verschiedene Elemente, die Sie per Drag&Drop in Ihre Map ziehen können: Bilder, Map Parts und Hintergründe. Im Bibliotheksfenster gibt es für jede dieser Kategorien einen bestimmten Bereich, der angezeigt wird, wenn Sie die Kategorie aus der Liste im oberen Bereich auswählen. Bilder und Hintergründe werden ihrem Thema entsprechend in Unterkategorien eingeteilt.

Sie können die Bibliothek individuell anpassen, indem Sie Ihre eigenen Bilder, Hintergründe und Map Parts hinzufügen.

#### **So blenden Sie das Fenster "Bibliothek" ein:**

- 1. Klicken Sie in der Symbolleiste in das Symbol **Bibliothek** oder wählen Sie **Fenster** > **Bibliothek einblenden**.
- 2. Wählen Sie die anzuzeigende Kategorie.

#### **So fügen Sie Bilder und Hintergründe zur Bibliothek hinzu:**

Kopieren oder verschieben Sie Dateien in den Ordner **Library** von MindManager:

~/Library/Application Support/Mindjet/MindManager/9/{language}/Library/

- das Tilde-Zeichen (~) steht für Ihren eigenen Ordner
- {language} ist die Sprache Ihrer installierten Version von MindManager (z. B. German)
- **EXECTE:** Legen Sie die Dateien in den entsprechenden Unterordnern ab:

Bilder werden in Unterordnern des Ordners **Images** im PNG-Format abgelegt.

Hintergrundbilder werden in Unterordnern des Ordners **Background Images** im PNG-Format abgelegt.

**H I N W E I S :** Sie können eigen[e benutzerdefinierte Map Parts](#page-93-0) anlegen und sie direkt in den Library-Ordnern sichern.

#### <span id="page-32-0"></span>**ANPASSEN DER SYMBOLLEISTE**

Die Symbolleiste enthält Symbole, mit denen Sie häufig verwendete Befehle in MindManager ausführen können. Sie können die Symbolleiste individuell anpassen, indem Sie Objekte, Zwischenräume und Trennlinien hinzufügen oder entfernen.

#### **So passen Sie die Symbolleiste an:**

- 1. Wählen Sie Darstellung > Symbolleiste anpassen.
- 2. Um der Symbolleiste ein Objekt *hinzuzufügen*, ziehen Sie es aus dem Fenster in die Symbolleiste. Wenn die Symbolleiste beim Hinzufügen von Objekten zu voll wird, wählen Sie **Kleine Symbole verwenden**.
- 3. Zum *Löschen* eines Objekts aus der Symbolleiste ziehen Sie das Objekt aus der Symbolleiste heraus.
- 4. Klicken Sie in **Fertig**.

Wenn Sie die Symbolleiste nicht verwenden möchten, wählen Sie **Darstellung** > **Symbolleiste ausblenden**. Sie können sie jederzeit wieder einblenden, indem Sie **Darstellung** > **Symbolleiste einblenden** wählen.

Über Tastenkombinationen und die Kontextmenüs, die erscheinen, wenn Sie bei gedrückter Befehlstaste auf ein Element klicken, haben Sie Zugriff auf viele weitere MindManager-Befehle.

# <span id="page-34-0"></span>**ERSTELLEN UND BEARBEITEN VON MAP-ZWEIGEN**

#### <span id="page-34-1"></span>**ERSTELLEN NEUER ZWEIGE**

#### <span id="page-34-2"></span>**EINGEBEN EINES HAUPTTHEMAS**

Das Hauptthema enthält den Leitgedanken oder Titel für Ihre Map. Jede neue Map beginnt mit einem Platzhalter, in den Sie Ihren eigenen Text eingeben können.

#### **So geben Sie das Hauptthema ein oder bearbeiten es:**

- 1. Klicken Sie, um das Hauptthema auszuwählen.
- 2. Geben Sie den Text ein, und drücken Sie Return.

**T I P P :** Zum Erzeugen eines mehrzeiligen Zweiges drücken Sie an der Stelle, an der ein Zeilenumbruch eingefügt werden soll, Shift-Return.

Sie können Überarbeitungsinformationen innerhalb des Hauptthemas einfügen, indem Sie **Ansicht** > **Einblenden & Ausblenden** und anschließend **Revisionsnummer & Änderungsdatum** wählen.

#### <span id="page-34-3"></span>**HINZUFÜGEN VON ZWEIGEN UND UNTERZWEIGEN**

In der Map- und Gliederungsansicht können Sie Zweige (auf gleicher Ebene wie der aktuelle Zweig) und Unterzweige (auf einer Ebene tiefer als der aktuelle Zweig) mithilfe der Tastaturkurzbefehle oder in der Symbolleiste mit der Taste **Einfügen** hinzufügen.

#### **So fügen Sie einen Zweig hinzu:**

- 1. Drücken Sie die Return-Taste, oder klicken Sie in der Symbolleiste in das Symbol **Einfügen** und wählen Sie aus dem Einblendmenü **Zweig** aus.
- 2. Geben Sie den Zweigtext ein, und drücken Sie die Return-Taste.

Neue Zweige werden im Uhrzeigersinn nach dem ausgewählten Zweig eingefügt. Zum Hinzufügen eines Zweigs in umgekehrter Reihenfolge drücken Sie Shift-Return, oder wählen Sie in der Symbolleiste das Symbol **Einfügen** und dann aus dem Einblendmenü **Zweig davor** aus.

#### **So fügen Sie einen Unterzweig ein:**

1. Markieren Sie einen Zweig und drücken Sie Befehl-Return. Wahlweise können Sie auch in der Symbolleiste in das Symbol **Einfügen** klicken und dann aus dem Einblendmenü **Unterzweig** auswählen.

2. Geben Sie den Zweigtext ein, und drücken Sie die Return-Taste.

#### **So fügen Sie einen neuen Oberzweig hinzu:**

- 1. Markieren Sie einen Zweig und drücken Sie Shift-Befehl-Return, oder klicken Sie in der Symbolleiste in das Symbol **Einfügen** und wählen Sie aus dem Einblendmenü **Oberzweig** aus.
- 2. Geben Sie den Zweigtext ein, und drücken Sie die Return-Taste.

#### **Weitere Möglichkeiten, Zweige hinzuzufügen:**

Verwenden Sie die Kontextmenüs:

- Zum Hinzufügen eines Hauptzweigs klicken Sie bei gedrückter Control-Taste in den Map-Hintergrund (oder in der Gliederungsansicht unter die Zweigliste). Dann wählen Sie **Hauptzweig einfügen**.
- Zum Hinzufügen eines Oberzweigs, Zweigs oder Unterzweigs klicken Sie bei gedrückter Control-Taste in den Zweig. Wählen Sie dann die Zweigart aus dem Untermenü **Einfügen** aus.
- Zum Hinzufügen von Zweigen im Brainstorming-Stil nutzen Sie den [Schnelleingabemodus.](#page-30-1)

#### <span id="page-35-0"></span>**HINZUFÜGEN VON ANMERKUNGEN**

Fügen Sie Anmerkungen zu Zweigen hinzu, um zusätzliche Informationen zu liefern oder an Termine zu erinnern.

#### **So fügen Sie eine Anmerkung hinzu:**

- 1. Wählen Sie einen Zweig aus; klicken Sie dann in der Symbolleiste in das Symbol **Einfügen**, und wählen Sie **Anmerkung einfügen**, oder wählen Sie **Einfügen** > **Anmerkung**.
- 2. Geben Sie den Anmerkungstext ein, und drücken Sie Return.

Sie können Unterzweige zur Anmerkung hinzufügen, indem Sie sie auswählen und dann Befehl-Return drücken.

**T I P P :** Wenn Sie einen Zweig ausschneiden oder kopieren, können Sie ihn mit der Option **Als Anmerkung einfügen** als Anmerkung auf einem anderen Zweig einfügen.

Ferner können Sie Umrandungen und Verbindungen Anmerkungen hinzufügen. Wenn Sie Anmerkungen als Erinnerungen zur eigenen Verwendung hinzufügen, können Sie diese ausblenden, wenn Sie die Map drucken oder exportieren oder in einer Präsentation anzeigen.
## **HINZUFÜGEN FREIER ANMERKUNGEN**

Freie Anmerkungen sind nicht mit dem Hauptthema verbunden und können frei positioniert werden. Sie können freie Anmerkungen für Annotationen wie einen Seitentitel, Fußnoten und mehr verwenden.

## **So fügen Sie eine freie Anmerkung hinzu:**

- 1. Klicken Sie im Map-Hintergrund in die Stelle für den neuen Zweig, oder wählen Sie **Einfügen** > **Freie Anmerkung**.
- 2. Geben Sie den Zweigtext ein, und drücken Sie die Return-Taste.

## **T I P P S :**

- Sie können auch mit dem Kontextmenü freie Anmerkungen hinzufügen. Klicken Sie dazu bei gedrückter Control-Taste in den Map-Hintergrund, und wählen Sie im angezeigten Menü **Freie Anmerkung einfügen**.
- In der Map-Ansicht können Sie freie Anmerkungen durch Ziehen an eine neue Stelle verschieben. Wenn Sie beim Ziehen die Shift-Taste gedrückt halten, verhindern Sie, dass Zweige an andere Zweige angehängt werden.
- Wenn Sie beim Wegziehen des Zweiges vom übergeordneten Zweig die Shift-Taste gedrückt halten, wird der Zweig zu einer freien Anmerkung.
- Sie können freie Bilder (ein Bild innerhalb einer freien Anmerkung) erzeugen, indem Sie das Bild aus der Bibliothek in die Map ziehen.
- Sie können Unterzweige zur freien Anmerkung hinzufügen, indem Sie sie auswählen und dann Befehl-Return drücken.
- Wenn Sie das Hinzufügen freier Anmerkungen mit einem Klick aktivieren möchten, wählen Sie **MindManager** > **Einstellungen** und dann **Eingabe ersetzt Auswahl**.
- In der Gliederungsansicht erscheinen freie Anmerkungen am Ende der Zweigliste.

## **VERWENDEN DES SCHNELLEINGABEMODUS**

Im Schnelleingabemodus können Sie die bei einer Brainstorming-Sitzung auftauchenden Ideen erfassen, ohne sich Gedanken darüber machen zu müssen, wie Ihre Map später strukturiert sein wird. Geben Sie einfach spontan Ihre Ideen ein, und ziehen Sie sie dann in die Map, um Struktur in sie zu bringen.

## **So verwenden Sie den Schnelleingabemodus:**

1. Klicken Sie in der Symbolleiste in **Schnelleingabe**, oder wählen Sie **Fenster** > **Schnelleingabefenster einblenden**.

Das Schnelleingabefenster wird geöffnet.

- 2. Geben Sie in das obere Eingabefeld Ihre erste Idee ein, und drücken Sie dann Enter oder klicken Sie in **Hinzufügen**.
- 3. Geben Sie weitere Ideen ein, so wie sie Ihnen kommen.
- 4. Im unteren Bereich sehen Sie die Liste mit den von Ihnen eingegebenen Punkten.
	- Wenn Sie einen Punkt aus der Liste *entfernen* möchten, markieren Sie ihn. Dann klicken Sie in das Minuszeichen (-) in der linken unteren Fensterecke.
	- Wenn Sie die Eingabe von Ideen abgeschlossen haben, können Sie sie aus der Liste in eine offene Map ziehen, um eine logische Struktur anzulegen.
	- Schließen Sie das Schnelleingabefenster mit dem Schließen-Symbol, oder wählen Sie **Fenster** > **Schnelleingabefenster ausblenden**.

**VERWENDEN DER TIMER-FUNKTION**

Mit Hilfe der Timer-Funktion können Sie bei Meetings, Präsentationen und Brainstorming-Sitzungen Ihren Zeitplan einhalten.

**So starten Sie den Timer:**

- 1. Wählen Sie Fenster > Timer einblenden.
- 2. Verwenden Sie das Symbol neben der Zeitanzeige, um eine Zeit aus der Liste auszuwählen, oder verwenden Sie die Symbole unter der Zeitanzeige, um die Stunden, Minuten und Sekunden einzustellen.
- 3. Zum Starten des Timers klicken Sie in **Start**.

Sie können den Timer jederzeit anhalten oder neu starten.

Besonders hilfreich ist der Timer i[m Schnelleingabemodus](#page-30-0) für das Brainstorming.

#### <span id="page-37-0"></span>**EINFÜGEN VON KALENDER-EREIGNISSEN UND -AUFGABEN**

Sie können neue oder bestehende Kalender-Elemente (Ereignisse oder Aufgaben) als Zweige in Ihre Map einfügen. Diese Elemente werden automatisch mit den Elementen in Ihrem Kalender abgeglichen. Das heißt: Wenn Sie das Kalender-Element in Ihrer Map ändern, wird es auch im Kalender geändert, und umgekehrt. Wenn Sie das Element eingegeben haben, können Sie es in iCal anzeigen.

**So fügen Sie ein Kalender-Ereignis oder eine Kalender-Aufgabe als Zweig ein:**

- 1. Wählen Sie Einfügen > Kalender-Ereignis bzw. Einfügen > Kalender-Aufgabe.
- 2. Wählen Sie den gewünschten Kalender (z. B. "Arbeit" oder "Privat"). Welcher Standardkalender hier verwendet wird, wird von der Kalenderoption in den Einstellungen bestimmt.
- 3. Wenn das Element nicht aus Ihrem Systemkalender übernommen werden soll, deaktivieren Sie die Option **An Kalender anhängen**. (Sie können das Anhängen später vornehmen, wenn Sie das Element bearbeiten.)
- 4. Geben Sie die Informationen für das neue Element ein, oder wählen Sie **Bestehendes Ereignis auswählen** bzw. **Bestehende Aufgabe auswählen**, um ein vorhandenes Element hinzuzufügen.

**T I P P :** Zum Bearbeiten des Kalender-Elements doppelklicken Sie in den Zweig. Dann wählen Sie **Bearbeiten** > **Kalenderzweig** und ändern die Angaben. Vorgenommene Änderungen werden automatisch auf den Systemkalender übertragen, dem das Element angehört. Wenn Sie auf andere Kalenderfunktionen zugreifen möchten, können Sie das Element in iCal anzeigen.

**So zeigen Sie ein Kalender-Element in iCal an:**

- 1. Markieren Sie den Zweig mit dem Kalender-Element.
- 2. Wählen Sie Darstellung > Kalender-Element in iCal.

Änderungen, die Sie in iCal am Element vornehmen, werden auf den entsprechenden Kalenderzweig in der Map übertragen.

Sie können Zweige erzeugen, die vorhandene Kalender-Ereignisse oder -Aufgaben zeigen, die bestimmten Kriterien genügen. Weitere Informationen dazu finden Sie unter Einfügen intelligenter [Kalenderzweige.](#page-43-0)

Weiterführende Informationen zu iCal finden Sie in der iCal-Hilfe.

# **BUILD RÜCKGRIFF AUF VORHANDENEN INHALT**

## **MAP-VORLAGEN**

Teil des Lieferumfangs von MindManager ist eine umfangreiche Auswahl an Map-Vorlagen, die Ihnen den Einstieg in das Anlegen einer Map erleichtern.

Map-Vorlagen enthalten vordefinierten Inhalt plus Standardformatierung für alle Map-Elemente (die auch als Stil der Map bezeichnet wird). Map-Vorlagen bieten Ihnen einen einfachen Einstieg in das Anlegen häufig verwendeter Maps und sorgen für Einheitlichkeit von Inhalt und Struktur.

Teil des Lieferumfangs von MindManager ist eine Auswahl an elementaren Map-Vorlagen für häufige Aufgaben. Wenn Sie MindManager starten, erscheint standardmäßig die Map-Galerie. Dort können Sie eine Vorlage wählen, um eine neue Map zu beginnen. Sie können aber auch jederzeit eine neue Map auf Basis einer Vorlage beginnen, indem Sie **Ablage** > **Neu von Vorlage** wählen. Ihre Auswahl ist nicht auf diese Map-Vorlagen beschränkt: Sie können Sie bearbeiten und so an Ihre Bedürfnisse anpassen oder selbst neue Map-Vorlagen anlegen.

Eine besondere Vorlage mit der Bezeichnung "Leere Map" wird (standardmäßig) verwendet, wenn Sie mit **Ablage** > **Neu** eine neue Map anlegen. Eine andere Standardvorlage für neue Maps können Sie unter **MindManager** > **Einstellungen** festlegen.

**T I P P :** Unter **MindManager** > **Einstellungen** können Sie festlegen, ob beim Start von MindManager die Map-Galerie erscheinen soll.

## **VERWENDEN VON VORLAGEN ZUM ANLEGEN NEUER MAPS**

Zum Erstellen einer MindManager-Map auf der Basis einer Vorlage wählen Sie zunächst eine Vorlage aus der Map-Galerie aus. Die Galerie enthält, geordnet nach Kategorien, eine Vielzahl von Map-Vorlagen für einige häufig verwendete Maps. Map-Vorlagen haben einen vordefinierten Inhalt und vordefinierte Formatierungen (wie bei Briefvorlagen in anderen Anwendungen). Daher müssen Sie häufig verwendete Map-Typen nicht jedes Mal neu erstellen.

Verwenden Sie die Map-Vorlagen als Ausgangspunkt: Sie können die Vorlagen bearbeiten, um eigenen Inhalt hinzuzufügen. Außerdem können Sie sie verwenden, um einen Einblick zu bekommen, welche Funktionen und Formatierungsmöglichkeiten MindManager bietet.

Wenn Sie eine Vorlage auswählen, öffnen Sie tatsächlich eine Kopie dieser Vorlage. Die Originalvorlage bleibt unverändert.

Wenn Sie beim Anlegen neuer Maps in der Regel eine bestimmte Map-Vorlage auswählen, können Sie festlegen, dass sie als Standardvorlage verwendet wird, wenn Sie eine neue Map anlegen.

Außerdem können Sie in den MindManager-Einstellungen festlegen, dass MindManager bei jedem Start unter Verwendung dieser Vorlage automatisch eine neue Map beginnen soll.

## **So legen Sie eine neue Map auf der Basis einer Vorlage an:**

Wenn beim Start von MindManager die Map-Galerie angezeigt wird, können Sie dort die Vorlage wählen. Wenn Sie MindManager gestartet haben, können Sie folgende Schritte verwenden:

- 1. Wählen Sie Ablage > Neu aus Vorlage.
- 2. Wählen Sie in der Map-Galerie eine Map-Vorlage aus. (Wählen Sie in der linken Spalte eine Kategorie, wenn die Vorlagen anhand ihrer Funktion nach Kategorien geordnet sein sollen.)
- 3. Wenn Sie eine neue Map ohne jeglichen Inhalt beginnen möchten, wählen Sie die Vorlage "Leere Map".
- 4. Klicken Sie in **Auswählen**.
- 5. Es wird eine neue Map geöffnet, die auf der gewählten Vorlage basiert.
- 6. Bearbeiten Sie die Map und fügen Sie Ihren eigenen Inhalt hinzu.
- 7. Sichern Sie die neue Map.

## **So ändern Sie die Standardvorlage für neue Maps:**

- 1. Wählen Sie MindManager > Einstellungen.
- 2. Klicken Sie in der Liste **Neue Map-Vorlage** in **Auswählen**.
- 3. Wählen Sie die Vorlage aus, die jedes Mal geöffnet werden soll, wenn Sie eine neue Map erstellen.
- 4. Klicken Sie in **Auswählen**, und dann im Dialog **Einstellungen** in **OK**.

Wenn Sie **Ablage** > **Neu** wählen, wird eine neue Map automatisch auf Basis der von Ihnen ausgewählten Vorlage angelegt.

Wenn MindManager bei jedem Start automatisch eine neue Map beginnen soll, wählen Sie in den Einstellungen unter **Bei Start** die Option **Neue Map erstellen**. Die neue Map basiert auf der gewählten Vorlage.

Wenn Sie mit dem Inhalt der Vorlage zufrieden sind, aber einen anderen Look für die Map wollen, können Sie einen anderen Stil anwenden. Sie können auch Ihre eigenen Vorlagen mit angepasstem Inhalt und angepasster Formatierung erstellen und sichern.

## **HINZUFÜGEN VON ZWEIGEN UNTER VERWENDUNG VON MAP PARTS**

Mit Hilfe von Map Parts lassen sich auf schnelle und einfache Art häufig verwendete Zweige in Maps einfügen. Sie werden in der Bibliothek gespeichert und können zum Anlegen neuer Zweige in die Map oder Gliederung gezogen werden.

## **So legen Sie unter Verwendung eines Map Parts Zweige an:**

- 1. Wenn die Bibliothek nicht bereits geöffnet ist, klicken Sie in der Symbolleiste in das Symbol **Bibliothek**, oder wählen Sie **Fenster** > **Bibliothek einblenden**.
- 2. Wählen Sie in im oberen Popup-Menü der Bibliothek die Option **Map Parts**.
- 3. Ziehen Sie den Map Part aus der Bibliothek in die Map oder Gliederung. Ein Visualisierungselement gibt die neue Position für die Zweige an.

Wenn der Map Part nicht an einen Zweig angehängt werden soll, halten Sie beim Ziehen des Map Parts in die Map die Shift-Taste gedrückt. Das verhindert, dass der Part an einen anderen Zweig angefügt wird.

Wenn Sie einen Map Part hinzufügen, den Sie angelegt haben, stimmt seine Formatierung unter Umständen nicht mit der übrigen Map überein. Zur Verwendung der Standardformatierung der Map wählen Sie in der Mapansicht den neuen Map Part und dann **Format** > **Standardformat verwenden**.

Auf der Basis von Zweigen, die Sie häufig nutzen, können Sie eigene Map Parts anlegen. Wahlweise können Sie auch einen vorhandenen Map Part bearbeiten, um ihn an Ihre Bedürfnisse anzupassen.

## **ANLEGEN VON ZWEIGEN DURCH EINSETZEN VON TEXT**

Sie können neue Zweige anlegen, indem Sie Text in die Map oder Gliederung einfügen. Dieser Text kann aus MindManager oder einer anderen Anwendung stammen.

## **So legen Sie Zweige durch Einsetzen von Text an:**

- 1. Wählen Sie den gewünschten Text für die neuen Zweige (aus MindManager oder einer anderen Anwendung), und drücken Sie Befehl-C, um ihn zu kopieren.
- 2. Wählen Sie in MindManager die gewünschte Einfügestelle für die neuen Zweige.
	- Wenn Sie einen Zweig wählen, wird der eingefügte Text zu seinem Unterzweig. Wenn Sie in den Hintergrund der Map klicken, wird der eingefügte Text als neue freie Anmerkung eingefügt.
- 3. Drücken Sie Befehl-V, um den Text einzusetzen.

Bei jedem Zeilenumbruch oder neuen Absatz im Ausgangstext beginnt ein neuer Zweig.

**T I P P :** Wenn der ursprünglich kopierte Text formatiert ist, wird diese Formatierung in den erzeugten Zweigen übernommen. Wenn Sie die neuen Zweige auf die Standardformatierung der Map zurücksetzen möchten, markieren Sie sie. Dann wählen Sie **Format** > **Standardformat verwenden**.

#### **IMPORTIEREN VON DATEIEN**

Sie können eine neue Map anlegen, indem Sie ein Pages- bzw. Word-Dokument oder eine mit FreeMind angelegte Map importieren. Wenn Sie die Datei importieren, wird auf der Basis des Dateiinhalts eine neue Map erzeugt.

#### **So importieren Sie Ihr Dokument bzw. Ihre Map:**

- 1. Wählen Sie **Ablage** > **Importieren**.
	- Optional: Wählen Sie in der Aktivierungsliste die gewünschten Dateitypen.
- 2. Wählen Sie das zu importierende Dokument.
- 3. Klicken Sie auf **Importieren**.
- 4. Der Inhalt der Datei wird importiert, und eine neue Map wird geöffnet. Detaillierte Schritte zum Importieren von Dateien finden Sie i[n diesen Tipps.](#page-42-0)

**H I N W E I S :** Wenn Sie Ihrer aktuellen Map Inhalt hinzufügen möchten, statt eine neue Map zu beginnen, können Sie Text aus einem anderen Dokument kopieren und in die Map einfügen.

#### <span id="page-42-0"></span>**TIPPS ZUM IMPORTIEREN VON DATEIEN AUS PAGES, WORD ODER FREEMIND**

Dateien aus Pages, Word und FreeMind werden im Allgemeinen wie erwartet importiert. In den folgenden Tipps wird dies etwas eingehender beleuchtet.

#### **P A G E S - D O K U M E N T E**

Sie können Dateien aus Pages '09 importieren.

MindManager nutzt die Überschriften im Dokument, um seine Struktur zu definieren.

#### **W O R D - D O K U M E N T E**

Sie können .doc- und docx-Dateien aus Microsoft Word:Mac 2008 und 2010 und Microsoft Word (Windows) 2010 importieren.

MindManager nutzt die Überschriften im Dokument, um seine Struktur zu definieren.

#### **F R E E M I N D - M A P S**

Sie können Maps aus FreeMind 0.9.0 importieren.

## <span id="page-43-0"></span>**EINFÜGEN INTELLIGENTER KALENDERZWEIGE**

Sie können Zweige erzeugen, die Unterzweige mit vorhandenen Kalender-Elementen (Ereignisse oder Aufgaben) zeigen, die bestimmten von Ihnen angegebenen Kriterien genügen. Diese werden als intelligente Kalenderzweige bezeichnet. Die den Kriterien genügenden Kalender-Elemente des Unterzweigs sind mit Ihrem Systemkalender verknüpft. Änderungen am Kalender werden automatisch in Ihre Map übernommen. Intelligente Kalenderzweige werden automatisch aktualisiert, wenn Sie die Map öffnen. Daher sehen Sie immer einen aktualisierten Satz übereinstimmender Kalender-Elemente.

## **So fügen Sie einen intelligenten Kalenderzweig ein:**

- 1. Wählen Sie Einfügen > Intelligenter Kalenderzweig.
- 2. Wählen Sie die Übereinstimmungskriterien, und klicken Sie dann auf **OK**.

**H I N W E I S** : Wenn Sie die Verbindung eines Unterzweigs zum intelligenten Kalenderzweig aufheben, indem Sie ihn in einen anderen Teil der Map ziehen, wird er zu einem normalen Kalenderzweig. Dieses Element kann in Ihrer Map doppelt auftauchen, wenn der intelligente Kalenderzweig aktualisiert wird – einmal als unabhängiger Zweig, den Sie erstellt haben, und zum anderen als ein den Kriterien genügendes Kalender-Element für den intelligenten Kalenderzweig.

## **So ändern Sie die Kriterien für einen intelligenten Kalenderzweig:**

- 1. Wählen Sie den intelligenten Kalenderzweig.
- 2. Wählen Sie **Bearbeiten** > **Kalender-Zweig**.

Sie können Zweige anlegen, die neue oder vorhandene Kalender-Elemente enthalten, und die Elemente entweder mit MindManager oder iCal bearbeiten. Weitere Informationen dazu finden Sie unter [Einfügen von Kalender-Ereignissen und -Aufgaben.](#page-37-0)

Weiterführende Informationen zu iCal finden Sie in der iCal-Hilfe.

# **BEARBEITEN VON MAP-ZWEIGEN**

#### **BEARBEITEN DES ZWEIGTEXTES**

Sie können den Text von Zweigen bearbeiten, wenn Sie den Bearbeitungsmodus starten, oder durch Eingabe neuen Textes den gesamten Zweigtext ersetzen.

#### **So bearbeiten Sie den Text eines Zweigs:**

- 1. Wählen Sie einen Zweig in der Map- oder Gliederungsansicht.
- 2. Klicken Sie erneut in die Mapansicht, um den Bearbeitungsmodus zu starten.
- 3. Doppelklicken Sie in die Gliederungsansicht, um den Bearbeitungsmodus zu starten.

Positionieren Sie dann den Mauszeiger, oder wählen Sie den Text, den Sie ersetzen wollen, und geben Sie den neuen Text ein.

4. In der Mapansicht drücken Sie zum Beenden der Bearbeitung die Return-Taste.

In der Gliederungsansicht drücken Sie zum Beenden der Bearbeitung die Enter-Taste oder die Return-Taste, um im Bearbeitungsmodus zu bleiben und einen Nebenzweig hinzuzufügen.

**T I P P :** Um den gesamten Zweig in der Mapansicht zu ersetzen, wählen Sie einfach den Zweig aus und geben neuen Text ein.

Wenn Sie den bestehenden Text in der Regel um den neuen Eingabetext ergänzen möchten (anstatt ihn zu ersetzen), wählen Sie **MindManager** > **Einstellungen**. Dort deaktivieren Sie die Option **Eingabe ersetzt Auswahl**. Dadurch wird Ihr neuer Eingabetext immer am Ende des bestehenden Zweigtextes angefügt.

## **So fügen Sie einem Zweig durch Einsetzen Text hinzu:**

- 1. Markieren Sie den Text in MindManager oder einer anderen Anwendung und drücken Sie dann zum Kopieren Befehl-C.
- 2. Markieren Sie den Zielzweig in MindManager.
- 3. Klicken Sie erneut in die Mapansicht, um den Bearbeitungsmodus zu starten.

Doppelklicken Sie in die Gliederungsansicht, um den Bearbeitungsmodus zu starten.

- 4. Positionieren Sie den Mauszeiger, oder wählen Sie den Text, der ersetzt werden soll.
- 5. Drücken Sie zum Einsetzen des neuen Textes Befehl-V.

Falls der eingesetzte Text formatiert ist, kann es u. U. passieren, dass die Formatierung nicht mit anderem Text in Ihrer Map übereinstimmt. Um die Formatierung der anderen Zweige anzugleichen,

wählen Sie in der Mapansicht die Zweige mit dem hinzugefügten Text aus. Dann wählen Sie **Format** > **Standardformat verwenden**.

Wenn MindManager bei jedem Start automatisch eine neue Map beginnen soll, wählen Sie in den Einstellungen unter **Bei Start** die Option **Neue Map erstellen**. Die neue Map basiert auf der gewählten Vorlage.

Sie können Text einsetzen und auf diese Weise neue Zweige anlegen sowie ganze Zweige ausschneiden, kopieren und einsetzen, um Ihre Map neu anzuordnen. Wenn Sie ein ganzes Dokument aus einer anderen Anwendung verwenden möchten, können Sie es importieren.

#### **SUCHEN UND ERSETZEN VON TEXT**

Sie können jeden in Ihrer Map verwendeten Text (oder jede beliebige Zeichengruppe) leicht finden oder ändern. Sie können wählen, ob sich Ihre Suche auf Zweigtext, Notizen, Hyperlinks, Ressourcen, Tags und/oder Kommentare beschränken soll.

#### **So suchen und ersetzen Sie wahlweise Text:**

- 1. Wählen Sie **Bearbeiten** > **Suchen** > **Suchen**.
- 2. Geben Sie den Text, der gesucht werden soll, in das Feld **Suchen** ein.
- 3. Wenn der gesuchte Text ersetzt werden soll, geben Sie den neuen Text in das Feld **Ersetzen durch** ein.
- 4. Optional: Wenn Sie festlegen wollen, welche Map-Elemente von MindManager durchsucht werden sollen, oder wenn Wörter gesucht und ersetzt werden sollen, die komplexeren Kriterien entsprechen, klicken Sie in **Optionen** und treffen Sie die gewünschte Auswahl. Hinweis: Sie können Text in Tags durchsuchen, aber nicht ersetzen.
- 5. Klicken Sie in eine der folgenden Tasten, um Text zu suchen oder zu ersetzen:
	- Klicken Sie in **Weiter**, um im Dokument die nächste Stelle mit dem gesuchten Text zu finden, ohne die aktuelle Auswahl ändern zu müssen.
	- Klicken Sie in **Ersetzen und Suchen**, um die zutreffenden Textstellen im Text zu ersetzen und sofort weiter die nächste Textstelle zu suchen.
	- Klicken Sie in **Alle Ersetzen**, um alle zutreffenden Textstellen im Dokument zu ersetzen.

MindManager startet die Suche beim aktuellen Zweig und sucht dann in Uhrzeigerrichtung weiter.

Wenn Sie sich in der Gliederungsansicht befinden und in Bereichen suchen wollen, die nicht angezeigt werden, wie z. B. Ressourcen, kann im Suchergebnis u. U. von Ihnen gesuchter Text angezeigt werden, der nicht sichtbar ist. Wechseln Sie in die Mapansicht, um alle Zweigelemente und die Suchergebnisse anzuzeigen.

## **T I P P S :**

- Zum Suchen von Text, der einem Teil des ausgewählten Textes entspricht, wählen Sie **Bearbeiten** > **Suchen** > **Auswahl für Suche übernehmen**, bevor Sie mit Schritt 1 fortfahren.
- Wenn Sie den zu suchenden Text ausgewählt oder eingegeben haben, können Sie Befehl-G drücken oder **Bearbeiten** > **Weitersuchen** wählen, um die nächste Instanz des Textes zu suchen.

Zum Suchen von Maps, die speziellen Text enthalten, können Sie [Spotlight](#page-29-0) verwenden.

## **RECHTSCHREIBPRÜFUNG**

Mithilfe der standardmäßigen Rechtschreiboption von Mac OS X können Sie die Rechtschreibung von Zweigtext und Text innerhalb der Zweignotizen überprüfen. Im Rechtschreibdialog von Mac OS X werden umfangreiche Optionen für die Rechtschreibprüfung angeboten: Sie können Rechtschreibvorschläge für Wörter anzeigen lassen, dem Wörterbuch Wörter hinzufügen und ein anderes Wörterbuch für die Rechtschreibprüfung auswählen.

**So führen Sie die Rechtschreibprüfung in Ihrer Map durch:**

- 1. Wählen Sie **Bearbeiten** > **Rechtschreibung** > **Rechtschreibung**. Das erste falsch geschriebene Wort wird hervorgehoben.
- 2. Korrigieren Sie das Wort, und drücken Sie die Befehlstaste und das Semikolon (;), um den nächsten Fehler anzuzeigen. Fahren Sie fort, bis alle Schreibfehler beseitigt sind.

**T I P P :** Halten Sie die Control-Taste gedrückt, wenn Sie in ein falsch geschriebenes Wort klicken. Dann werden Ihnen alternative Schreibweisen angeboten, und Sie erhalten Zugriff auf weitere Befehle für die Rechtschreibung.

Wenn falsch geschriebene Wörter bei der Eingabe automatisch erkannt werden sollen, wählen Sie **Bearbeiten** > **Rechtschreibung** > **Rechtschreibung während der Eingabe prüfen**.

## **So verwenden Sie die erweiterten Optionen für die Rechtschreibprüfung:**

- 1. Wählen Sie Bearbeiten > Rechtschreibung > Rechtschreibung.
- 2. Das erste falsch geschriebene Wort wird hervorgehoben. Wählen Sie eine der folgenden Verfahrensweisen:
	- Wählen Sie das richtige Wort oder die richtige Schreibweise in der Vorschlagsliste durch Doppelklicken aus, um die falsche Schreibweise im Text zu ersetzen. Wenn das richtige Wort nicht in der Vorschlagsliste aufgeführt ist, Sie die richtige Schreibweise aber kennen, wählen Sie das falsch geschriebene Wort im Fenster **Rechtschreibung** aus. Anschließend geben Sie das richtige Wort ein und klicken in **Ersetzen**.

- Klicken Sie in **Ignorieren**, wenn die aktuelle Schreibweise richtig ist und Sie sie beibehalten möchten. Wenn es sich dabei um einen Begriff oder einen Namen handelt, den Sie häufig verwenden, klicken Sie in **Lernen**, damit das Wörterbuch um diesen Eintrag ergänzt wird.
- Um ein Wort aus dem Wörterbuch zu entfernen, klicken Sie in **Entfernen**.
- Wenn in der Vorschlagsliste keine alternativen Schreibweisen angezeigt werden, wählen Sie das falsch geschriebene Wort im Fenster **Rechtschreibung** aus und versuchen Sie es mit einer anderen möglichen Schreibweise. Klicken Sie in **Vorschlag**, um zu sehen, ob in der Vorschlagsliste neue Alternativen angezeigt werden. Wenn Sie sich sicher sind, dass Ihre Schreibweise korrekt ist, klicken Sie in **Lernen**, damit das Wörterbuch um diesen Eintrag ergänzt wird.
- 3. Klicken Sie in **Weitersuchen**, und fahren Sie mit den Schritten fort, bis alle Rechtschreibfehler in Ihrem Dokument korrigiert sind.

Wenn falsch geschriebene Wörter bei der Eingabe automatisch erkannt werden sollen, wählen Sie **Bearbeiten** > **Rechtschreibung** > **Rechtschreibung während der Eingabe prüfen**.

**T I P P :** Wenn Sie ein richtig geschriebenes Wort in falscher Funktion verwendet haben, wird es nicht als Fehler erkannt. Die falschen Wörter können Sie mit der Suchen-/Ersetzen-Funktion ersetzen.

## **WIDERRUFEN IHRER LETZTEN ÄNDERUNGEN**

Wenn Ihnen die letzten Änderungen in Ihrer Map nicht zusagen, können Sie sie widerrufen.

## **So widerrufen Sie Ihre letzten Änderungen:**

Wählen Sie Bearbeiten > Widerrufen.

*Zum Widerrufen mehrerer Änderungen* wählen Sie mehrmals hintereinander **Bearbeiten** > **Widerrufen**.

*Zum Stornieren des letzten Befehls zum Widerrufen* wählen Sie **Bearbeiten** > **Wiederherstellen**.

*Wenn keine Tipps für das Widerrufen und Wiederherstellen angezeigt werden sollen*, wählen Sie **MindManager** > **Einstellungen**. Dann deaktivieren Sie unter **Visuelle Effekte** die Option **Tipps zu Widerrufen/Wiederherstellen in Map anzeigen**.

Um alle Änderungen, die Sie nach dem letzten Sichern vorgenommen haben, in einem Schritt rückgängig zu machen, können Sie die Map auf die letzte Versio[n zurücksetzen.](#page-89-0)

# **HINZUFÜGEN WEITERER INFORMATIONEN**

# **HINZUFÜGEN VISUELLER INFORMATIONEN**

#### **MARKIERUNGEN**

Mit Markierungen lassen sich Zweige in Ihrer Map kodieren und klassifizieren. Sie finden sie in den Informationen zu Markierungen.

Markierungen gibt es in drei grundlegenden Arten: Icons, Tags und Farben.

- Ein Icon ist eine kleine Grafik mit einer zugeordneten Bedeutung: Eine grüne Fahne bedeutet beispielsweise "Los".
- Ein Tag ist eine kurze Anmerkung. Sie dient in der Regel der Klassifizierung von Zweigen: z. B. "10-20 Einheiten".
- Eine Farbmarkierung ist eine Füll- oder Schriftfarbe mit einer zugeordneten Bedeutung: Eine rote Schriftfarbe bedeutet beispielsweise "Wichtig".

Jede Map enthält eine Liste verfügbarer Markierungen, die in den Informationen zu Markierungen in Gruppen zusammengefasst sind. Einige Markierungsgruppen sind mit Aufgabeninformationen verknüpft.

Standard-Markierungsgruppen sind in der Markierungsliste für jede Map aufgeführt und können nicht gelöscht werden. Sie können diesen Gruppen aber Markierungen hinzufügen bzw. diese aus ihnen löschen:

- Die Markierungen **Aufgabenpriorität**, **Aufgabe fertig** und **Ressourcen** können Zweigen aus den Informationen zu Markierungen bzw. Informationen zu Aufgaben zugewiesen werden. Neue Ressourcen-Markierungen können Sie in einem der beiden Informationsbereiche anlegen oder aus Ihrem Adressbuch importieren.
- Einzelne Icons sind Icons, denen Bedeutungen zugeordnet sind, die aber keiner Gruppe angehören.
- Füllfarben und Schriftfarben sind Füll- und Schriftfarben für Zweigtext. Wenn Sie Ihrer Map Füll- und Schriftfarben zuweisen, werden diesen Gruppen unbenannte Markierungen hinzugefügt. Sie können ihnen Namen zuweisen. Nach der Zuweisung des Namens verbleiben sie in der Gruppe, unabhängig davon, ob sie in der Map verwendet werden oder nicht. (Wird ihnen kein Name zugewiesen, verschwinden sie, wenn sie nicht verwendet werden.)

Benutzerdefinierte Markierungsgruppen können Sie nach Ihren Wünschen und Bedürfnissen anlegen und mit Markierungen füllen. Sie können Tag-Gruppen oder Icon-Gruppen anlegen, Icons

Bedeutungen zuweisen und festlegen, ob die Markierungen in Gruppen einander ausschließen (dann kann jeweils nur eine Markierung pro Gruppe für Zweige verwendet werden) oder nicht.

**T I P P :** Die Verwaltung und Anpassung der Markierungsliste nehmen Sie in den Informationen für Markierungen vor. Die Markierungsliste wird mit der Map oder Map-Vorlage gesichert. Jede Map kann also über eine eigene Markierungsliste verfügen.

## **KODIEREN VON ZWEIGEN MIT MARKIERUNGEN**

Mit Markierungen können Sie Zweige kategorisieren oder mit Aufgabeninformationen kodieren. Das Hinzufügen von Markierungen zu Zweigen nehmen Sie in der Mapansicht oder der Gliederungsansicht über die Informationen zu Markierungen bzw. Aufgaben vor. In der Gliederungsansicht werden Tags nicht angezeigt.

## **So fügen Sie Zweigen Markierungen hinzu:**

- 1. Markieren Sie einen oder mehrere Zweige.
- 2. Wenn die Informationen nicht bereits geöffnet sind, klicken Sie in der Symbolleiste in das Symbol **Informationen**. Sie können stattdessen auch **Fenster** > **Informationen einblenden** wählen.
- 3. Klicken Sie in das Register **Markierungen** der Informationen.
- 4. Klicken Sie auf die Markierung, die dem Zweig bzw. den Zweigen hinzugefügt werden soll. Wenn die gewünschte Markierung nicht vorhanden ist, können Sie sie einer vorhandenen Gruppen hinzufügen oder mit den Funktionen für das [Verwalten von Markierungen](#page-50-0) eine neue Gruppe anlegen.

Es lassen sich mehrere Markierungen an einen Zweig anfügen. Wenn Sie eine Markierung aus einer Gruppe angefügt haben, deren Markierungen einander ausschließen, und dann eine andere Markierung aus derselben Gruppe wählen, wird die erste Markierung entfernt. Dieses Attribut können Sie mit den Popup-Menübefehlen in den Informationen für eine Markierungsgruppe ändern.

Wenn Sie die Markierung eines Zweiges durch eine andere aus derselben Gruppe ersetzen möchten, klicken Sie bei gedrückter Control-Taste in die Markierung und wählen die neue Markierung aus dem Popup-Menü. Wahlweise können Sie auch in die Markierung klicken und die Markierungen der Gruppe durchlaufen.

Über die Informationen zu Aufgaben können Sie Zweigen auch Markierungen des Typs Aufgabenpriorität und Fortschritt hinzufügen.

## **T I P P S :**

 Wenn die Icon-Markierungen in der Mapansicht größer sein sollen, wählen Sie **MindManager** > **Einstellungen** > **Größere Icons und Bilder für Aufgabeninfos anzeigen**.

 Wenn Sie die Markierungen in der Mapansicht ausblenden wollen (ohne sie zu löschen), wählen Sie **Ansicht** > **Einblenden & Ausblenden**. Sie können einzeln festlegen, dass Icons, Tags und Tag-Gruppennamen ausgeblendet werden.

## *So entfernen Sie Markierungen von Zweigen:*

- 1. Klicken Sie bei gedrückter Control-Taste in die Markierung.
- 2. Bei Icons: Wählen Sie **Entfernen**, um das ausgewählte Icon zu entfernen, bzw. **Alle Icons entfernen**, um alle Icons des Zweigs zu entfernen.
- 3. Bei Tags: Wählen Sie **Alle Tags entfernen**, wenn alle Tags des Zweigs entfernt werden sollen.

**H I N W E I S :** Wenn Sie in den Informationen zu Markierungen in eine Markierung klicken, die am aktuellen Zweig bereits existiert, wird die Markierung entfernt.

Die verfügbaren Markierungen und ihre Gruppen werden als Teil der Map (oder Map-Vorlage) gesichert. Das Hinzufügen, Entfernen, Umbenennen und Neugruppieren der Markierungen nehmen Sie in den Informationen vor.

#### <span id="page-50-0"></span>**Verwalten von Markierungen**

In den Informationen zu Markierungen, über Popup-Menüs und Aktionsmenüs können Sie Markierungen und Markierungsgruppen hinzufügen, entfernen, ändern und organisieren. Die Popup-Menüs werden angezeigt, wenn Sie auf den Gruppen- oder Markierungsnamen zeigen.

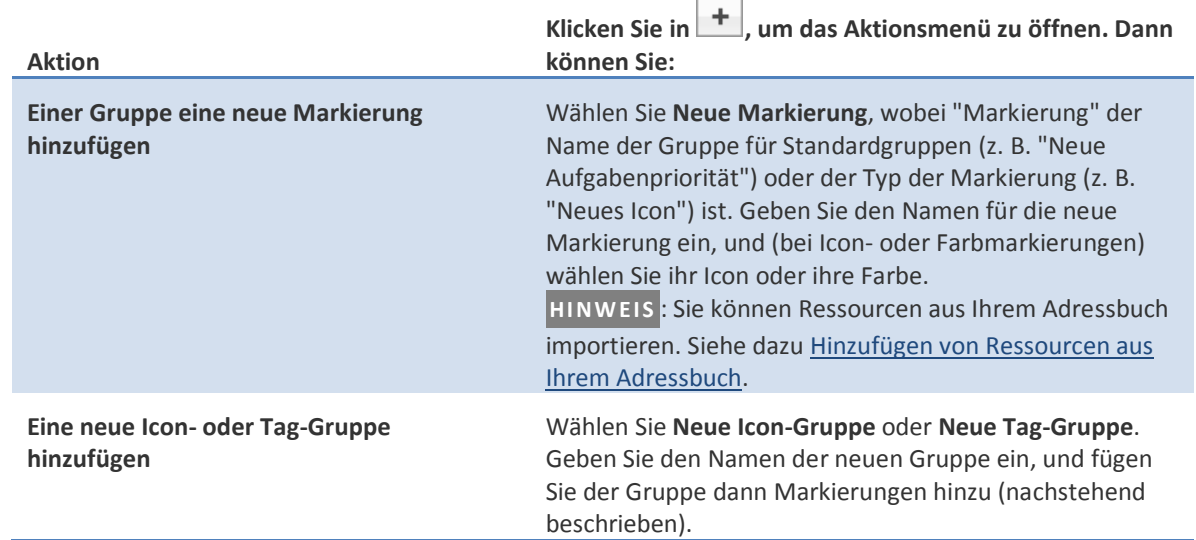

#### *Verwalten von Markierungsgruppen*

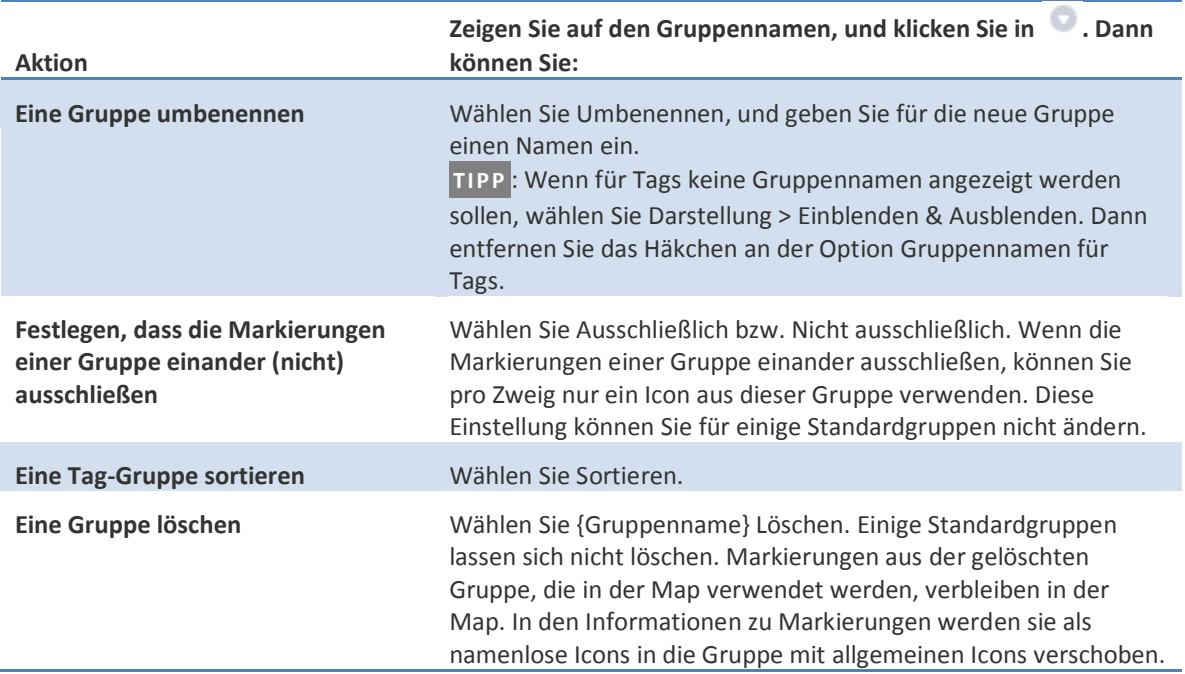

# *Verwalten einzelner Markierungen*

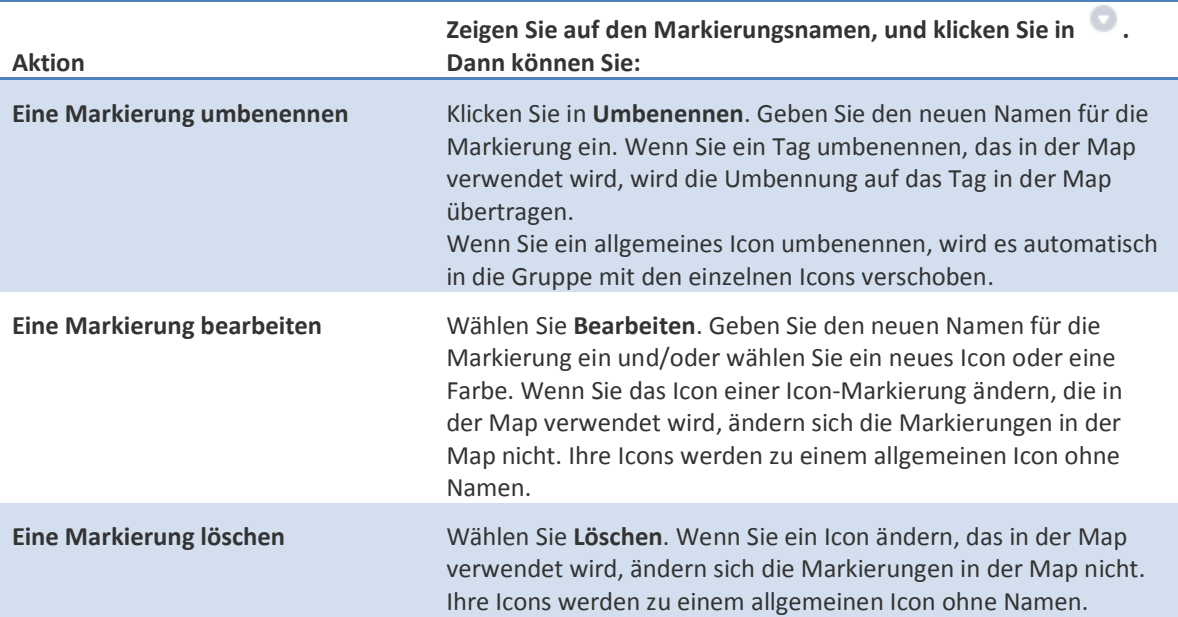

#### *Verwalten aller Markierungen*

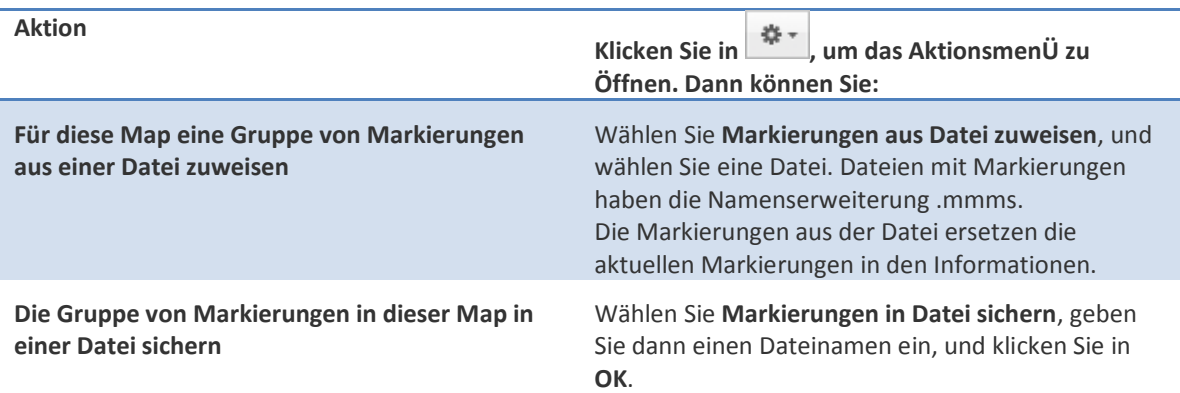

Die verfügbaren Markierungen und ihre Gruppen werden als Teil der Map (oder Map-Vorlage) gesichert.

## <span id="page-52-0"></span>**Hinzufügen von Ressourcen aus Ihrem Adressbuch**

Sie können eine Liste mit Ressourcen zur Verwendung als Aufgabeninformationen in der aktuellen Map aus Ihrem Adressbuch importieren. Diese werden in die Gruppe **Ressourcen** der Informationen zu Markierungen sowie die Liste **Ressourcen** der Informationen zu Aufgaben aufgenommen. Aus beiden Informationsbereichen können sie Zweigen zugewiesen werden. Ferner können Sie festlegen, dass die Liste mit Ressourcen, die Sie in die Map importieren, als vCards-Datei an das Hauptthema angehängt wird.

## *So importieren Sie Ressourcen:*

- 1. Klicken Sie im Bereich Markierungen der Informationen in das Symbol Optionen<sup>10</sup>neben der Gruppe **Ressourcen**.
- 2. Wählen Sie aus dem Adressbuch die Option **Neue Ressourcen**.
- 3. Wählen Sie die als Ressourcen zu importierenden Kontakte.
- 4. Wenn Sie die Ressourcenliste dem Hauptthema der Map beifügen möchten, wählen Sie die Option **Ressourcen an Hauptthema anhängen**.

Die Liste wird als vCards-Datei angehängt. Ein anderer Leser Ihrer Map kann diese Kontakte aus der Map in sein eigenes Adressbuch oder einen anderen Kontakt-Manager importieren.

5. Klicken Sie in **Importieren**.

## **T I P P S :**

 Die neuen Ressourcen werden in der Gruppe **Ressourcen** der Informationen zu Markierungen angezeigt. Von hier aus bzw. aus den Informationen zu Aufgaben können Sie sie Zweigen hinzufügen.

- Die Namen von Ressourcen werden automatisch für Sie vervollständigt, wenn Sie sie ins Feld **Ressourcen** der Informationen zu Aufgaben eingeben.
- Wenn Sie die Ressourcen an das Hauptthema angehängt haben, können Sie die Datei wie jeden anderen Anhang öffnen und entfernen.

## *So lassen Sie Ressourcen für neue Maps automatisch importieren:*

- 1. Wählen Sie MindManager > Einstellungen.
- 2. Wählen Sie im Menü unter **Neue Map** die Option **Ressourcen automatisch importieren aus** und dann die gewünschte Adressbuchgruppe.
- 3. Wenn Sie die Ressourcen an die Map anhängen möchten, wählen Sie die Option **Ressourcen an Hauptthema anhängen**.

Sie können jederzeit weitere Ressourcen importieren. MindManager legt keine Duplikate von vorhandenen Map-Ressourcen an. Wenn Sie die angehängten Ressourcen aktualisieren müssen, löschen Sie den .vcf-Anhang am Hauptthema. Dann importieren Sie die Ressourcen erneut.

#### **VERKNÜPFEN VON ZWEIGEN MIT HILFE VON VERBINDUNGEN**

Mit Verbindungspfeilen zeigen Sie Verbindungen zwischen Zweigen an, die aus der Struktur der Map nicht hervorgehen. Zwischen den Zweigen, die über eine Verbindung miteinander verknüpft sind, können Sie hin- und herspringen (dies ist besonders in großen Maps hilfreich, in denen sich die Verbindung über eine große Entfernung erstreckt). Zur Erläuterung der Verbindung können Sie eine Anmerkung beifügen. In der Gliederungsansicht werden Verbindungen nicht angezeigt.

## **So fügen Sie eine Verbindung hinzu:**

- 1. Klicken Sie in der Symbolleiste in das Symbol **Verbindung**, oder wählen Sie **Einfügen** > **Verbindung**.
- 2. Klicken Sie in den ersten und dann in den zweiten Zweig.
- 3. Zum Hinzufügen einer Anmerkung zur Verbindung klicken Sie bei gedrückter Control-Taste in die Linie. Dann wählen Sie **Anmerkung einfügen**.
- 4. Wenn zu jeder neuen Verbindung automatisch eine Anmerkungsbeschriftung hinzugefügt werden soll, wählen Sie **MindManager** > **Einstellungen** und dort **Anmerkungen zu neuen Verbindungen hinzufügen**.

#### **So springen Sie zu einem durch die Verbindung verknüpften Zweig:**

- 1. Klicken Sie bei gedrückter Control-Taste in den Verbindungspfeil.
- 2. Wählen Sie im Kontextmenü **Springen zu {Zweigname}**. Für die Zweige an beiden Enden der Verbindung wird jeweils ein Springen-zu-Befehl angezeigt.

Das ursprüngliche Format der Verbindung (Linienstil, -farbe und -enden) wird vom Gesamtstil der Map bestimmt.

#### **GRUPPIEREN VON ZWEIGEN MIT HILFE VON UMRANDUNGEN**

Fügen Sie eine Umrandung ein, um Unterzweige einzurahmen und zu gruppieren, bzw. eine zusammenfassende Umrandung und eine Anmerkung, um sie zusammenzufassen. Sie können einen Anmerkungszweig einfügen, um die Gruppe zu erläutern oder zusammenzufassen, und Umrandungen auf andere Gruppen verschieben oder kopieren.

## **So fügen Sie eine Umrandung hinzu:**

- 1. Markieren Sie den Zweig, dessen Unterzweige Sie gruppieren oder zusammenfassen möchten.
- 2. Klicken Sie in der Symbolleiste in das Symbol **Umrandung**, und wählen Sie den Typ Umrandung aus, die Sie anzeigen wollen. Wahlweise können Sie auch **Einfügen** > **Umrandung** wählen.

Um den Umrandungstyp zu ändern, klicken Sie in der Symbolleiste in das Symbol **Umrandung** und wählen einen anderen Typ.

3. Zum Hinzufügen einer Anmerkung klicken Sie bei gedrückter Control-Taste in die Umrandung und wählen dann **Anmerkung einfügen**.

Wenn zu neuen zusammenfassenden Umrandung

en automatisch eine Anmerkungsbeschriftung hinzugefügt werden soll, wählen Sie **MindManager** > **Einstellungen** und dort **Anmerkungen zu neuen Verbindungen hinzufügen**.

**T I P P :** Innerhalb von Umrandungen lassen sich weitere Umrandungen anlegen.

**So kopieren bzw. verschieben Sie eine Umrandung zu einer anderen Gruppe von Unterzweigen:**

- 1. Markieren Sie die Umrandung (ein blauer Rahmen gibt an, wenn sie markiert ist).
- 2. Drücken Sie Befehl-C, um die Umrandung zu kopieren, oder Befehl-X, um sie auszuschneiden.
- 3. Markieren Sie den Oberzweig der Ziel-Unterzweige.
- 4. Drücken Sie Befehl-V, um die Umrandung einzufügen.

**T I P P :** Um eine Umrandung zu entfernen, wählen Sie die Umrandung aus und drücken dann **Löschen**.

Das ursprüngliche Format der Umrandung (Linienstil, -farbe und -füllfarbe) wird vom Gesamt-Map-Stil bestimmt. Wenn Sie eine Umrandung hinzugefügt haben, können Sie ihr Format ändern und wahlweise einen Zusammenfassungszweig hinzufügen.

## **HINZUFÜGEN VON BILDERN**

Sie können in Ihre Maps Bilder aus der MindManager-Bibliothek sowie aus Dateien außerhalb von MindManager einfügen. Bilder lassen sich innerhalb von Zweigen, als freie Bilder, die sich frei positionieren lassen, und innerhalb von Zweignotizen einfügen. In der Gliederungsansicht werden Bilder nicht angezeigt.

## **So fügen Sie ein Bild aus der Bibliothek ein:**

- 1. Wenn die Bibliothek nicht bereits geöffnet ist, klicken Sie in der Symbolleiste in das Symbol **Bibliothek**, oder wählen Sie **Fenster** > **Bibliothek einblenden**.
- 2. Wählen Sie im oberen Popup-Menü der Bibliothek die Option **Bilder**.
- 3. Wählen Sie in der Liste eine Bildkategorie, oder geben Sie in das Suchfeld am unteren Fensterrand ein Schlüsselwort ein.
- 4. Ziehen Sie das Bild aus dem Fenster der Bibliothek in die Map oder Zweignotizen. In der Map gibt ein Visualisierungselement die neue Stelle für das Bild innerhalb eines Zweiges oder als neuen Zweig bzw. freies Bild an.

**T I P P :** Wenn ein freies Bild entstehen soll, halten Sie beim Ziehen des Bildes in die Map die Shift-Taste gedrückt. Das verhindert, dass das Bild an einen Zweig angefügt wird. Freie Bilder werden als Bild innerhalb einer Anmerkung (freier Zweig) eingefügt.

## **So fügen Sie ein Bild aus einer Datei ein:**

- 1. Klicken Sie bei gedrückter Control-Taste in einen Zweig (um das Bild an den Zweig anzuhängen) oder in den Map-Hintergrund (um ein freies Bild zu erzeugen).
- 2. Wenn ein neuer Zweig erzeugt werden soll, wählen Sie **Bild einfügen** > **Aus Ablage**. Wenn ein freies Bild erzeugt werden soll, wählen Sie **Freies Bild einfügen** > **Aus Ablage**. Dann klicken Sie in die Stelle, an der das Bild eingefügt werden soll.
- 3. Navigieren Sie zum gewünschten Bild, und klicken Sie in **Öffnen**. Als Bildformate werden BMP, EXR, GIF, JPEG, PSD, PICT, PNG, SGI, TGA und TIFF unterstützt.

Wenn Sie ein großes Bild öffnen, kann dessen Größe bei Einfügen in die Map reduziert werden. Nach dem Einfügen können Sie seine Größe verändern.

**T I P P :** Wenn Sie ein Bild aus einer Datei in die Notizen einfügen möchten, ziehen Sie es aus dem Finder in das Notizenfenster. In den Notizen kann die Größe von Bildern nicht verändert werden. Daher müssen Sie sie vor dem Einfügen auf die richtige Größe bringen.

## **Tipps zur Verwendung von Bildern**

Pro Zweig können Sie nur ein Bild einfügen.

- Zum Auswählen eines Bildes klicken Sie zunächst in den Zweig, auf dem es sich befindet. Dann klicken Sie erneut, um das Bild auszuwählen.
- Sie können ein Bild verschieben, indem Sie es auswählen und dann an eine neue Stelle ziehen.
- Mehr Optionen zur Ausrichtung von Bildern (für Bilder in Zweigen) finden Sie im Bereich **Abstände** der Informationen zu Zweigen.
- Wenn Sie die Größe eines Bildes ändern möchten, wählen Sie es zunächst aus. Dann verschieben Sie die Ziehpunkte.
- Wenn Sie ein Bild löschen möchten, markieren Sie es zunächst. Dann drücken Sie die Löschen-Taste.
- Den Bildabstand innerhalb von Zweigen legen Sie mit den Optionen des Registers **Abstände** der Informationen zu Zweigen fest. Wenn Sie die für die Abstandsbestimmung verwendeten Einheiten ändern möchten, wählen Sie **MindManager** > **Einstellungen**. Dort wählen Sie die gewünschten Maßeinheiten.

Bei Maps, die Sie als Bilder exportieren (einschließlich PDF-Dokumente), werden die Bilder mitexportiert, bei in reinem Textformat exportierten Maps nicht. Beim Export nach RTF werden nur Bilder in Notizen exportiert. In anderen Formaten können Sie festlegen, ob Bilder exportiert werden sollen.

Wenn Sie Bilder haben, die Sie häufig in Maps verwenden, können Sie diese in die Bibliothek aufnehmen.

# **HINZUFÜGEN WEITERFÜHRENDER INFORMATIONEN**

#### **ANHÄNGEN VON DOKUMENTEN AN ZWEIGE**

Sie können externe Dokumente an Zweige anhängen und so zu einem Bestandteil der Map machen. Nach dem Hinzufügen werden die Anhänge in der Map-Datei gespeichert und sind nicht mehr mit der ursprünglichen Datei verknüpft. Zur Anzeige und Bearbeitung können Sie über **Hyperlink und Anhänge** geöffnet werden. Bei der Bearbeitung wird nur der in der Map-Datei gespeicherte Anhang verändert: Das ursprüngliche Dokument bleibt unverändert.

Anhänge unterscheiden sich dahingehend von Hyperlinks, dass der Inhalt des Dokuments Bestandteil der Map wird und beim Verschieben oder Versenden der Map immer einbezogen wird. Anhänge können den Umfang der Map-Datei jedoch beträchtlich erhöhen.

#### **So hängen Sie ein Dokument an einen Zweig an:**

- 1. Markieren Sie in der Map- oder Gliederungsansicht einen Zweig.
- 2. Klicken Sie in der Symbolleiste in das Symbol **Datei anhängen**, oder wählen Sie **Einfügen** > **Anhang**.

**T I P P :** Wenn die Informationen bereits offen sind, klicken Sie in das Register **Hyperlink und Anhänge**. Wenn bereits ein Anhang für die Auswahl existiert, wird dies hier angezeigt. Klicken Sie in das Symbol **Hinzufügen** (+).

3. Navigieren Sie zur gewünschten Datei, und klicken Sie in **Öffnen**.

Elemente, die nicht anhängbar sind, werden abgeblendet. Dazu gehören Ordner, Dokumente, die Bundles sind, sowie Dateien, die Ressourcenzweige verwenden (in der Regel aus älteren Anwendungen).

Anhänge werden am Zweig mit dem Anhangs-Icon  $\mathbb U$  angezeigt. Wenn Sie auf dieses Icon klicken, werden die Informationen zu Hyperlinks und Anhängen angezeigt. An einen Zweig können Sie mehrere Anhänge anhängen. Diese werden dann in der Reihenfolge angezeigt, in der sie angehängt wurden.

Über **Ansicht** > **Einblenden & Ausblenden** können Sie alle Anhangs-Icons in Ihrer Map für die Anzeige oder das Ausdrucken ausblenden.

## **So öffnen Sie einen Anhang zur Anzeige oder Bearbeitung:**

 Wählen Sie den gewünschten Anhang in der Liste der Informationen zu Hyperlinks und Anhängen, und klicken Sie dann in **Öffnen**.

**H I N W E I S** : Änderungen, die Sie am Dokument vornehmen, werden nur in der Map gespeichert. Die ursprüngliche Datei bleibt unverändert.

## **So speichern Sie einen Anhang in einer externen Datei:**

Wählen Sie den gewünschten Anhang in der Liste der Informationen zu Hyperlinks und Anhängen, und klicken Sie dann in **Sichern unter**.

## **So entfernen Sie einen Anhang:**

 Wählen Sie den gewünschten Anhang in der Liste der Informationen zu Hyperlinks und Anhängen, und klicken Sie dann in **Entfernen** (-).

**H I N W E I S** : Wenn Sie den Anhang entfernen, gehen alle vorgenommenen Änderungen verloren, sofern Sie ihn nicht in einer externen Datei gesichert haben.

## **HINZUFÜGEN VON AUFGABENINFORMATIONEN**

Das Hinzufügen von Aufgabeninformationen zu Zweigen nehmen Sie mit den Informationen zu Aufgaben bzw. Markierungen vor. Aufgabeninformationen (mit Ausnahme Prioritäts- und Fortschritts-Icons) werden in der Gliederungsansicht nicht angezeigt.

## **So fügen Sie einem Zweig Aufgabeninformationen hinzu:**

- 1. Markieren Sie den Zweig.
- 2. Wenn die Informationen nicht bereits geöffnet sind, klicken Sie in der Symbolleiste in das Symbol **Informationen**. Wahlweise wählen Sie **Fenster** > **Informationen einblenden**.
- 3. Klicken Sie in das Register **Informationen zu Aufgaben**.
- 4. Definieren Sie dort die Aufgabeninformationen für den ausgewählten Zweig. Sie können beliebig viele der Eigenschaften definieren.

Für die Angaben **Priorität** und **Fortschritt** wird dem Zweig das entsprechende Icon hinzugefügt. Die übrigen Aufgabeninformationen werden in einem kleinen Fenster unter dem Zweigtext angezeigt.

## **T I P P S :**

- Zum Ausblenden der Fenster mit Aufgabeninformationen in Ihrer Map wählen Sie **Darstellung** > **Einblenden & Ausblenden**. Dann deaktivieren Sie die Option **Aufgabeninfo**. Zum Ausblenden der Icons deaktivieren Sie **Icons**.
- Über die Informationen zu Markierungen können Sie Zweigen auch direkt Markierungen des Typs Priorität, Fortschritt und Ressourcen hinzufügen.
- Wenn die Grafiken für die Aufgabeninfos größer sein sollen, wählen Sie **MindManager** > **Einstellungen** > **Größere Icons und Bilder für Aufgabeninfos anzeigen**. Diese Einstellung betrifft auch die Icons.

## **So ändern oder entfernen Sie eine Textmarkierung an einem Zweig:**

- 1. Klicken Sie bei gedrückter Control-Taste in das Fenster mit den Aufgabeninfos des Zweigs.
- 2. Wählen Sie **Aufgabeninfo ändern**, um die Informationen zu ändern. Die **Informationen zu Aufgaben** werden geöffnet. Dort können Sie die Aufgabeninfo ändern.

Wählen Sie **Aufgabeninfo löschen**, um die Informationen zu löschen.

**H I N W E I S :** Prioritäts- und Fortschritts-Icons werden nicht mit den Aufgabeninfos entfernt. Dazu klicken Sie bei gedrückter Control-Taste in das Icon und wählen dann **Entfernen** bzw. **Alle Icons entfernen**.

## **EINBINDEN VON ZWEIGNOTIZEN**

Mithilfe von Zweignotizen können Sie einem Zweig Details hinzufügen. Dadurch wird verhindert, dass die Map mit großen Mengen von Informationen überfrachtet wird. Zweignotizen können formatiert werden, um formatierten Text, Hyperlinks, Beschriftungen und Bilder einzubinden. Sie können Zweignotizen im Notizenfenster eingeben und mithilfe seiner Symbolleiste Formatierungen vornehmen und Tabellen einfügen. Sie können die Zweignotizen für einen oder mehrere Zweige ausdrucken.

#### **So fügen Sie einem Zweig Notizen hinzu:**

1. Wählen Sie den Zweig in der Map- oder Gliederungsansicht aus.

Notizen können Sie Zweigen, freien Anmerkungen und Anmerkungen hinzufügen.

2. Klicken Sie in der Notizen-Symbolleiste in das Symbol **Notizen**, oder wählen Sie **Darstellung** > **Notizen einblenden**.

**T I P P** : Sie können das Notizenfenster auf der rechten Seit oder am unteren Rand des Map-Fensters positionieren. Klicken Sie in **Darstellung** > **Notizen positionieren**.

- 3. Geben Sie Text in das Notizenfenster ein. Hinweis: Sie können auch Text von anderen Programmen in dieses Fenster kopieren. Falls dieser Text formatiert ist, wird die Formatierung dabei übertragen.
- 4. Sie können Bilder überall im Notizenfenster einbinden, indem Sie sie einfach aus der Bibliothek, dem Finder oder aus anderen Programmen in das Notizenfenster ziehen.
	- In den Notizen kann die Größe von Bildern nicht verändert werden. Daher müssen Sie sie vor dem Einfügen auf die richtige Größe bringen.

Nachdem Sie einem Zweig Notizen hinzugefügt haben, können Sie in das Notizen-Icon **klanden** klicken, um die Notizen einzublenden. Alternativ können Sie mit der Maus auf das Icon zeigen, um eine Vorschau auf den Notizentext zu bekommen.

**T I P P S :**

- Um *Notizen von einem Zweig zu entfernen*, klicken Sie bei gedrückter Control-Taste in das Notizen-Icon und wählen Sie **Notizen entfernen**.
- *Um die Notizen in einen anderen Zweig mit Notizen zu kopieren*, klicken Sie bei gedrückter Control-Taste in das Notizen-Icon. Dann wählen Sie **Notizen kopieren**. Anschließend klicken Sie bei gedrückter Control-Taste in das Notizen-Icon des Zielzweigs und wählen **Notizen einsetzen**. Die kopierte Notiz wird an die vorhandene Notiz angefügt.
- *Zum Ausdrucken der Notizen für einen Zweig* klicken Sie bei gedrückter Control-Taste in das Notizen-Icon. Dann wählen Sie **Drucken**.
- *Zum Drucken der Notizen für mehrere Zweige* markieren Sie die Zweige. Dann wählen Sie **Ablage** > **Notizen drucken**.

Mithilfe der Symbolleiste des Notizenfensters können Sie Notizentext formatieren und Tabellen einfügen.

<span id="page-60-0"></span>**FORMATIEREN VON ZWEIGNOTIZEN**

Zweignotizen lassen sich anhand von Schriftattributen, Einzügen, Aufzählungen und Textblockausrichtung formatieren.

## **So formatieren Sie die Notizen:**

- 1. Zum Öffnen des Notizenfensters klicken Sie in das Icon für Zweignotizen oder wählen **Darstellung** > **Notizen einblenden**.
- 2. Markieren Sie den Text, den Sie formatieren wollen.

**T I P P** : Zur Auswahl des gesamten Notizentextes drücken Sie Befehl-A.

3. Wählen Sie **Format** > **Schrift** (zum Einblenden eines Stil-Auswahlmenüs) oder **Format** > **Schrift** > **Schriften einblenden** (zum Einblenden des Schriftfensters). Treffen Sie dann Ihre Auswahl für den Text.

Zum Ändern anderer Attribute verwenden Sie die Formatierungssymbole am oberen Rand des Notizen-Bereichs.

Sie können ein Bild aus der Bibliothek, aus einer anderen Anwendung oder aus dem Finder in den Notizen-Bereich ziehen. Im Notizen-Bereich kann die Größe von Bildern nicht geändert werden. Daher sollte ihre Größe vor dem Einfügen geändert werden.

Notizen können auch [Tabellen](#page-61-0) un[d Hyperlinks](#page-62-0) enthalten.

## <span id="page-61-0"></span>**HINZUFÜGEN VON TABELLEN ZU ZWEIGNOTIZEN**

Zur Darstellung von strukturierten Informationen können Sie Tabellen zu Zweignotizen hinzufügen.

## **So fügen Sie den Notizen eine Tabelle hinzu:**

- 1. Klicken Sie innerhalb des Notizenfensters in die Stelle, wo die Tabelle eingesetzt werden soll.
- 2. Klicken Sie in der Symbolleiste des Notizenfensters in die Taste **Tabelle**, oder wählen Sie **Format** > **Tabelle**.
- 3. Wählen oder geben Sie im eingeblendeten Tabellenfenster die Anzahl der benötigten Zeilen und Spalten ein.
- 4. Geben Sie die Daten für die Tabelle ein. Drücken Sie die Tab-Taste, um jeweils eine Tabellenzelle weiterzuspringen. Mit Shift-Tab springen Sie eine Zelle zurück.

## **So passen Sie Tabellenzellen an:**

- *Zum Anpassen der Höhe oder Breite einer Zelle* ziehen Sie die Ränder der Zelle auf die gewünschte Größe.
- *Zum Ändern der Zellenausrichtung, des Randstils oder der Hintergrundfarbe* markieren Sie die gewünschten Zellen und wählen dann im Tabellenfenster die entsprechenden Einstellungen.
- *Zum Verbinden von Zellen* markieren Sie die gewünschten Zellen und klicken dann im Tabellenfenster in **Zellen verbinden**.
- Um Zellen nach dem Verbinden wieder zu teilen, markieren Sie die gewünschte(n) Zelle(n) und klicken dann auf **Zellen teilen**.

**T I P P :** Um die Tabelle wieder in normalen Text umzuwandeln, klicken Sie in die Tabelle und setzen die Spalteneinstellung auf 0.

Mit der Symbolleiste des Notizenfensters können Sie den Text in Zellen wie regulären Notizentext [formatieren.](#page-60-0)

# **HINZUFÜGEN VON HYPERLINKS**

#### <span id="page-62-0"></span>**HYPERLINKS**

Hyperlinks können zu Map-Zweigen und zu Text oder Bildern in den Zweignotizen hinzugefügt werden und auf eine externe Datei, einen Ordner bzw. eine Webseite oder eine andere Webadresse bzw. eine E-Mail-Adresse verweisen. Sie bieten eine elegante Möglichkeit, Informationen durch Referenzierung in die Map einzubinden. Dadurch bleibt die Map im Umfang klein und enthält dennoch stets aktuelle Informationen.

Verlinkte Dateien können Dokumente oder Bilder sein, die in anderen Anwendungen erstellt wurden. Ebenfalls möglich sind MindManager-Maps. Zudem kann der Link auf einen bestimmten Zweig in einer Map verweisen. Zudem können Hyperlinks auf eine E-Mail-Adresse zeigen. Wird in sie geklickt, öffnet sich eine neue leere E-Mail-Nachricht an den angegebenen Empfänger und mit vordefiniertem Betreff.

#### **HINZUFÜGEN EINES WEBSEITEN- ODER URL-HYPERLINKS**

Sie können einen Hyperlink auf einem Zweig oder in den Zweignotizen ablegen. In diesen können Sie dann klicken, um eine Webseite im Internet oder einen anderen URL zu öffnen.

## **So fügen Sie eine Webseite oder einen URL-Hyperlink hinzu:**

- 1. Wählen Sie in der Map- oder Gliederungsansicht einen Zweig, bzw. wählen Sie in den Zweignotizen Text oder eine Grafik.
- 2. Klicken Sie in der Symbolleiste in das Symbol **Hyperlink**, oder wählen Sie **Einfügen** > **Hyperlink**.

**T I P P :** Wenn die Informationen bereits offen sind, klicken Sie in das Register **Hyperlink und Anhänge**. Wenn bereits ein Hyperlink für die Auswahl existiert, wird dieser hier angezeigt. Zum Erstellen eines Hyperlinks bzw. Bearbeiten des angezeigten Links klicken Sie in **Bearbeiten**.

- 3. Wählen Sie im Popup-Menü **Link zu** die Option **URL**.
- 4. Geben Sie die Link-Adresse in das Feld **URL** ein.

An Zweigen mit Hyperlinks wird ein Hyperlink-Icon angezeigt. Wenn Sie zu dieser Stelle springen möchten, klicken Sie in das Icon.

Mit den oben beschriebenen Schritten können Sie einem Zweig nur einen Hyperlink hinzufügen. Wenn Sie als Zweigtext die URLs eingeben, können Sie aber auch mehrere Links einfügen. Zwischen die einzelnen Adressen setzen Sie Leerzeichen. Der Zweigtext wird in aktive Inline-Links umgewandelt. (Zum Aktivieren bzw. Deaktivieren dieser Funktion wählen Sie **Darstellung** > **Zweig-**

**Hyperlinks erkennen**.) Wenn Sie zum Link-Ziel springen möchten, klicken Sie in den verlinkten Text. Diese Inline-Hyperlinks werden in den Informationen nicht angezeigt.

Webseiten-Hyperlinks können entweder im integrierten MindManager-Browser oder in Ihrem Standard-Browser angezeigt werden. Dies legen Sie über **MindManager** > **Einstellungen** fest.

Über **Darstellung** > **Einblenden & Ausblenden** können Sie alle Hyperlink-Icons in der Map aus- bzw. einblenden.

## **So entfernen oder bearbeiten Sie einen Hyperlink:**

1. Klicken Sie bei gedrückter Control-Taste in das Hyperlink-Icon am Zweig oder den verlinkten Text bzw. das Bild in den Notizen.

**T I P P :** Wenn die Informationen bereits offen sind, klicken Sie in das Register **Hyperlink und Anhänge**. Wenn bereits ein Hyperlink für die Auswahl existiert, wird dieser hier angezeigt. Zum Erstellen eines Hyperlinks bzw. Bearbeiten des angezeigten Links klicken Sie in **Bearbeiten**.

- 2. Wählen Sie Hyperlink bearbeiten oder Hyperlink entfernen.
- 3. Nehmen Sie im Dialog Änderungen am Hyperlink vor, oder klicken Sie in **Hyperlink entfernen**.

**T I P P :** Bei einem Link im Zweigtext (Inline-Links) müssen Sie den Zweigtext bearbeiten, um den Link zu modifizieren (Sie können **Darstellung** > **Zweig-Hyperlinks erkennen** wählen, um den Link zu deaktivieren und den Text zu bearbeiten, und anschließend diese Option wieder aktivieren, um den Link wieder zu aktivieren).

## **HINZUFÜGEN EINES DATEI- ODER ORDNER-HYPERLINKS**

Sie können einen Hyperlink auf einem Zweig oder in den Zweignotizen ablegen, in den sich klicken lässt, um eine Datei oder einen Ordner zu öffnen.

## **So legen Sie einen Hyperlink zu einer Datei oder einem Ordner an:**

- 1. Wählen Sie in der Map- oder Gliederungsansicht einen Zweig, bzw. wählen Sie in den Zweignotizen Text oder eine Grafik.
- 2. Klicken Sie in der Symbolleiste in das Symbol **Hyperlink**, oder wählen Sie **Einfügen** > **Hyperlink**.

**T I P P :** Wenn die Informationen bereits offen sind, klicken Sie in das Register **Hyperlink und Anhänge**. Wenn bereits ein Hyperlink für die Auswahl existiert, wird dieser hier angezeigt. Zum Erstellen eines Hyperlinks bzw. Bearbeiten des angezeigten Links klicken Sie in **Bearbeiten**.

- 3. Wählen Sie im Popup-Menü **Link zu** die Option **Datei / Ordner**.
- 4. Klicken Sie in **Auswählen**, um die Datei bzw. den Ordner auszuwählen.

5. Wählen Sie **Als absoluten Hyperlink sichern**, wenn der vollständige Pfad in den Link aufgenommen werden soll. Andernfalls wird der Link als relativ zur Map gesichert.

Pro Zweig können Sie nur einen Hyperlink einfügen. An Zweigen mit Dokument-Hyperlinks wird ein Hyperlink-Icon angezeigt. Sein Aussehen gibt die Art des Dokuments an, auf das der Link verweist: Das Icon  $\overline{Q}$ , steht beispielsweise für einen Hyperlink zu einer anderen Map. Klicken Sie in das Icon, um das Dokument zu öffnen.

Über **Darstellung** > **Einblenden & Ausblenden** können Sie alle Hyperlink-Icons in der Map aus- bzw. einblenden.

## **So entfernen oder bearbeiten Sie einen Hyperlink:**

- 1. Klicken Sie bei gedrückter Control-Taste in das Hyperlink-Icon am Zweig oder den verlinkten Text bzw. das Bild in den Notizen.
- 2. Wählen Sie Hyperlink bearbeiten.

**T I P P :** Wenn die Informationen bereits offen sind, klicken Sie in das Register **Hyperlink und Anhänge**. Wenn bereits ein Hyperlink für den ausgewählten Zweig existiert, wird er hier angezeigt. Zum Bearbeiten des angezeigten Links klicken Sie in **Bearbeiten**.

3. Nehmen Sie im Dialog Änderungen am Hyperlink vor, oder klicken Sie in **Hyperlink entfernen**.

WICHTIG: Verlinkte Dateien werden nicht in der Map gesichert. Sie bleiben externe Dateien. Wenn Sie die Map verschieben oder verschicken, müssen Sie die verlinkten Dokumente mitverschieben bzw. -schicken, weil sonst die Hyperlinks der Map nicht mehr funktionieren. Wenn Sie dies bevorzugen, können Sie ein Dokument einer Map-Datei auch als Anhang beifügen. Sie können mehrere Dokumente an einen Zweig anhängen. Diese bleiben innerhalb der Map-Datei gespeichert. Wenn Sie die Map verschieben oder verschicken, werden die Anhänge automatisch einbezogen.

## <span id="page-64-0"></span>**HINZUFÜGEN EINES ZWEIG-HYPERLINKS**

Auf einem Zweig oder in den Zweignotizen können Sie einen Hyperlink einfügen. Wenn Sie später in ihn klicken, springen Sie zu einem speziellen Zweig in dieser Map oder einer anderen Map.

## **So fügen Sie einem Zweig einen Hyperlink hinzu:**

- 1. Wählen Sie in der Map- oder Gliederungsansicht einen Zweig, bzw. wählen Sie in den Zweignotizen Text oder eine Grafik.
- 2. Klicken Sie in der Symbolleiste in das Symbol **Hyperlink**, oder wählen Sie **Einfügen** > **Hyperlink**.

**T I P P :** Wenn die Informationen bereits offen sind, klicken Sie in das Register **Hyperlink und Anhänge**. Wenn bereits ein Hyperlink für die Auswahl existiert, wird dieser hier angezeigt. Zum Erstellen eines Hyperlinks bzw. Bearbeiten des angezeigten Links klicken Sie in **Bearbeiten**.

- 3. Wählen Sie im Popup-Menü **Link zu** die Option **Zweig**.
- 4. Wenn sich der gewünschte Zweig in einer anderen Map befindet, wählen Sie **In anderer Map**. Dann klicken Sie in **Auswählen** und wählen dann die Map.
- 5. Markieren Sie in der Liste mit Zweigen den gewünschten Zweig. Wenn nur die Zweige aufgelistet werden sollen, die Sie mit Zweigbeschriftungen markiert haben, wählen Sie **Nur Zweige mit Beschriftung anzeigen**.
- 6. Wählen Sie **Als absoluten Hyperlink sichern**, wenn der vollständige Pfad in den Link aufgenommen werden soll. Andernfalls wird der Link als relativ zur Map gesichert.

Pro Zweig können Sie nur einen Hyperlink einfügen. An Zweigen mit Zweig-Hyperlinks wird ein Hyperlink-Icon angezeigt. Wenn Sie in das Symbol klicken, springen Sie zu diesem Zweig.

Über **Darstellung** > **Einblenden & Ausblenden** können Sie alle Hyperlink-Icons in der Map aus- bzw. einblenden.

**So erzeugen Sie durch Kopieren und Einfügen einen Hyperlink zu einem Zweig:**

- 1. Wählen Sie den Zielzweig (den Zweig, auf den der Link verweist). Dies kann ein Zweig in der aktuellen Map oder einer anderen Map sein.
- 2. Drücken Sie Befehl-C, um das Ziel des Zweiges zu kopieren.
- 3. Klicken Sie bei gedrückter Control-Taste in den Zweig, in den der Hyperlink eingefügt werden soll.
- 4. Wählen Sie Hyperlink einfügen.

## **So entfernen oder bearbeiten Sie einen Hyperlink:**

- 1. Klicken Sie bei gedrückter Control-Taste in das Hyperlink-Icon am Zweig oder den verlinkten Text bzw. das Bild in den Notizen.
- 2. Wählen Sie Hyperlink bearbeiten.

**T I P P :** Wenn die Informationen bereits offen sind, klicken Sie in das Register **Hyperlink und Anhänge**. Wenn bereits ein Hyperlink für die Auswahl existiert, wird dieser hier angezeigt. Zum Bearbeiten des angezeigten Links klicken Sie in **Bearbeiten**.

3. Nehmen Sie im Dialog Änderungen am Hyperlink vor, oder klicken Sie in **Hyperlink entfernen**.

**W I C H T I G:** Wenn Sie die Map verschieben oder verschicken, müssen Sie Maps mit den verlinkten Zweigen mitverschieben bzw. -schicken, weil sonst die Hyperlinks der Map nicht mehr funktionieren.

## **VERWENDEN VON ZWEIGBESCHRIFTUNGEN**

Zum Markieren von bestimmten Zweigen in Ihrer Map können Sie diesen Beschriftungen hinzufügen. Dies ist insbesondere dann hilfreich, wenn Sie einen Hyperlink zu einem Zweig oder zu einer großen Map erzeugen wollen. Damit lässt sich das Ziel einfacher bestimmen.

## **So markieren Sie einen Zweig mit einer Beschriftung:**

- 1. Wählen Sie den Zweig in der Map- oder Gliederungsansicht aus.
- 2. Wenn die Informationen zu Aufgaben nicht bereits geöffnet sind, klicken Sie auf die entsprechende Schaltfläche in der Toolbar oder wählen **Fenster** > **Informationen einblenden**.
- 3. Klicken Sie im Informationsfenster in das Symbol **Hyperlink und Anhänge**.
- 4. Geben Sie die Beschriftung für den ausgewählten Zweig in den Informationen zu Hyperlink und Anhänge ein. Beschriftungen dürfen keine Leerzeichen, Zahlen bzw. Sonderzeichen enthalten. Diese werden automatisch in Unterstrichzeichen umgewandelt.
- 5. Ein Icon für die Beschriftung **14 erscheint am Zweig. Wenn Sie mit dem Mauszeiger auf die** Beschriftung des Zweigs zeigen, wird der Name angezeigt.

Zum Ändern einer Zweigbeschriftung wiederholen Sie die oben beschriebenen Schritte und ändern bzw. entfernen den Beschriftungstext.

**T I P P :** Zu[m Ausblenden](#page-21-0) der Beschriftungs-Icons in Ihrer Map wählen Sie **Darstellung** > **Einblenden & Ausblenden**. Dann deaktivieren Sie das Kästchen für die Beschriftungen.

Beim Erzeugen von [Hyperlinks zu Zweigen](#page-64-0) können Sie Beschriftungen zum Auffinden von Zweigen verwenden.

## **HINZUFÜGEN EINES E-MAIL-HYPERLINKS**

Sie können einen Hyperlink auf einem Zweig oder in den Zweignotizen einfügen, der beim Anklicken eine voradressierte Mail in ihrem Standard-Mail-Client öffnet.

## **So fügen Sie einen E-Mail-Hyperlink hinzu:**

- 1. Wählen Sie in der Map- oder Gliederungsansicht einen Zweig, bzw. wählen Sie in den Zweignotizen Text oder eine Grafik.
- 2. Klicken Sie in der Symbolleiste in das Symbol **Hyperlink**, oder wählen Sie **Einfügen** > **Hyperlink**.

**T I P P :** Wenn die Informationen bereits offen sind, klicken Sie in das Register **Hyperlink und Anhänge**. Wenn bereits ein Hyperlink für den ausgewählten Zweig existiert, wird er hier angezeigt. Zum Erstellen eines Hyperlinks bzw. Bearbeiten des angezeigten Links klicken Sie in **Bearbeiten**.

- 3. Wählen Sie im Popup-Menü **Link zu** die Option **E-Mail-Adresse**.
- 4. Gegen Sie in die Felder **Adresse** und **Betreff** die Adresse und einen Betreff für die neue Nachricht ein.

**T I P P S :**

- An Zweigen mit E-Mail-Hyperlinks wird ein E-Mail-Hyperlink-Icon angezeigt.
- Über **Darstellung** > **Einblenden & Ausblenden** können Sie alle Hyperlink-Icons in der Map ausbzw. einblenden.
- Zudem können Sie einen Inline-Hyperlink hinzufügen, indem Sie eine Mailto:-Adresse in den Zweigtext eingeben. Diesen Text wandelt MindManager automatisch in einen Hyperlink um. Um mehrere Hyperlinks hinzuzufügen, setzen Sie Leerzeichen zwischen die einzelnen URLs. (Zum Deaktivieren dieser Funktion wählen Sie **Darstellung** > **Zweig-Hyperlinks erkennen**.) Diese Inline-Hyperlinks werden in den Informationen nicht angezeigt.

## **So entfernen oder bearbeiten Sie einen Hyperlink:**

- 1. Klicken Sie bei gedrückter Control-Taste in das Hyperlink-Icon am Zweig oder den verlinkten Text bzw. das Bild in den Notizen.
- 2. Wählen Sie Hyperlink bearbeiten.

**T I P P :** Wenn die Informationen bereits offen sind, klicken Sie in das Register **Hyperlink und Anhänge**. Wenn bereits ein Hyperlink für die Auswahl existiert, wird dieser hier angezeigt. Zum Bearbeiten des angezeigten Links klicken Sie in **Bearbeiten**.

3. Nehmen Sie im Dialog Änderungen am Hyperlink vor, oder klicken Sie in **Hyperlink entfernen**.

**T I P P :** Bei einem Link im Zweigtext (Inline-Links) müssen Sie den Zweigtext bearbeiten, um den Link zu modifizieren (Sie können **Darstellung** > **Zweig-Hyperlinks erkennen** wählen, um den Link zu deaktivieren und den Text zu bearbeiten, und anschließend diese Option wieder aktivieren, um den Link wieder zu aktivieren).

## **SPRINGEN ZU VERKNÜPFTEN DATEIEN, ORDNERN UND SPEICHERORTEN**

Durch Klicken oder Aktivieren eines Zweig-Hyperlinks können Sie zu einer verknüpften Datei, einem Ordner oder Ablageort springen oder eine E-Mail-Nachricht erstellen.

## **So aktivieren Sie den Hyperlink:**

Klicken Sie in der Map- oder Gliederungsansicht in das Hyperlink-Icon am Zweig.

Der verknüpfte Ablageort, die Datei oder der Ordner wird daraufhin in dem entsprechenden Programm (Web-Browser o. a. Programm oder im Finder) geöffnet. Durch Klicken in einen E-Mail-Hyperlink wird Ihr E-Mail-Programm gestartet, und Sie können eine neue Nachricht erstellen.

Webseiten-Hyperlinks können entweder im integrierten MindManager-Browser oder in Ihrem Standard-Browser angezeigt werden. Dies legen Sie über **MindManager** > **Einstellungen** fest.

#### **VERWENDEN DES INTEGRIERTEN WEBBROWSERS VON MINDMANAGER**

MindManager verfügt über einen integrierten Webbrowser, der grundlegende Browserfunktionen in einer einfachen, kompakten Benutzeroberfläche vereint. Sie können festlegen, dass Web-Hyperlinks automatisch im MindManager-Browser geöffnet werden, statt dazu Ihren regulären Browser zu verwenden. Den Browser können Sie auch für das normale Surfen im Web verwenden.

Wenn Sie eine Seite im Webbrowser anzeigen, können Sie die Seitenadresse als Hyperlink in Ihre Map einfügen oder Inhalte von der Seite in Ihre Map übernehmen. Links und Inhalte werden als neue Zweige in die Map übernommen.

## **So lassen Sie Webseiten-Hyperlinks automatisch im MindManager-Browser öffnen:**

- 1. Wählen Sie MindManager > Einstellungen.
- 2. Aktivieren Sie die Option Links im MindManager-Browser öffnen.
- 3. Wenn das MindManager-Browserfenster bei Verwendung immer im Vordergrund angezeigt werden soll, aktivieren Sie die Option **Browser-Fenster im Vordergrund halten**.

Wenn Sie in einen Hyperlink klicken, der auf eine Website verweist, wird deren Inhalt im MindManager-Browserfenster angezeigt.

#### **So zeigen Sie eine andere Webseite an:**

- 1. Öffnen Sie den Browser, indem Sie in einen vorhandenen Webseiten-Hyperlink klicken.
- 2. Geben Sie die Seitenadresse in das Adressfeld des Browsers ein. Wahlweise können Sie auch einen Link einfügen oder ihn aus der Adressleiste Ihres sonst genutzten Browsers in das Feld ziehen.

#### **So fügen Sie die Adresse einer Webseite als Hyperlink in Ihre Map ein:**

- 1. Navigieren Sie zu der Webseite, die Sie als Hyperlink-Ziel verwenden möchten.
- 2. Markieren Sie einen Map-Zweig. Es wird ein neuer Unterzweig erzeugt, auf dem sich der Hyperlink befindet.
- 3. Ziehen Sie die Adresse von der Symbolleiste des Webbrowsers in die Map oder klicken Sie in **Zu Map hinzufügen**

Daraufhin werden ein neuer Zweig mit dem Seitentitel als Zweigtext sowie ein Hyperlink erzeugt.

**So übernehmen Sie Inhalt von einer Webseite in Ihre Map:**

- 1. Markieren Sie im Webbrowser den Inhalt, der in die Map übernommen werden soll.
- 2. Ziehen Sie den Inhalt in die Map (der Inhalt wird als Unterzweige des aktiven Zweigs eingefügt).

Jede Zeile mit Seiteninhalt wird in der Map zu einem neuen Zweig.

## **VERWENDEN VON STILENSTYLES**

#### **STILE**

Im Lieferumfang von MindManager ist eine umfangreiche Auswahl an Map-Stilen enthalten, mit denen Sie den Look Ihrer Map auf Ihre Bedürfnisse zuschneiden können.

Stile enthalten Standardformateinstellungen für jede Art von Map-Element und die Standardeinstellungen für das Layout der Map. Jede Map und Map-Vorlage enthält einen zugrunde liegenden Stil, der bestimmt, wie sie in ihrem Standardzustand ohne zusätzliche Formatierung aussieht. Wenn Sie einen neuen Zweig oder ein Element hinzufügen, wird dessen ursprüngliches Aussehen von diesen Stileinstellungen bestimmt.

Diese Standardeinstellungen können Sie ändern, indem Sie der Map einen neuen Stil zuweisen. Zur Anzeige der Auswahl an verfügbaren Stilen wählen Sie **Format** > **Stil** > **Aus Vorschau zuweisen**. Auch das Übernehmen eines Stils aus einer Datei ist möglich. Erfahrene MindManager-Nutzer legen Ihre eigenen Stile an.

#### **AUSWÄHLEN EINES STILS FÜR IHRE MAP**

Der Map-Stil bestimmt die in der Map verwendeten Standardformatierungen (Schriftarten, Farben, Formen und Layout-Optionen). Beim Beginnen einer neuen Map wird ihr Stil durch die zum Anlegen verwendete Vorlage bestimmt.

Sie können Ihrer Map jederzeit einen neuen Stil zuweisen, um die Standardformatierung der Map zu ändern. Es empfielt sich jedoch, dies vor dem Formatieren einzelner Zweige zu tun. Der neue Stil wird von Zweigen und Elementen mit Standardformatierung widergespiegelt, aber die von Ihnen formatierten Zweige behalten die individuell festgelegten Einstellungen bei.

## **So wählen Sie einen neuen Stil:**

- 1. Öffnen Sie die Map.
- 2. Wählen Sie Format > Stile > Aus Vorschau zuweisen oder Format > Stile > Aus Datei zuweisen.
- 3. Wählen Sie den gewünschten Stil aus, und klicken Sie auf **Auswählen**.

**H I N W E I S :** Wenn Sie den Stil aus einer Datei gewählt haben, werden nur Stil-Dateien (.mmas) angezeigt.

Die Map wird auf den neuen Stil aktualisiert.

**T I P P :** Wenn Sie einen neuen Stil wählen, behalten alle Zweige oder Elemente ohne Standardformatierung (für die eine andere Formatierung festgelegt wurde) ihre individuelle Formatierung bei. Wenn diese auf ihre Standardformatierung zurückgesetzt werden, erhalten sie den neuen Stil.

#### **ERSTELLEN EINES BENUTZERDEFINIERTEN STILS**

Stildateien enthalten die Standardformatierungseinstellungen für Map-Zweige und weitere Elemente. Wenn Sie einen Stil auf eine Map übertragen, werden die Stileinstellungen auf alle Map-Zweige und -Elemente angewendet, die auf die Standardformatierung gesetzt sind (also die, deren ursprüngliche Formatierung nicht geändert wurde). Auf der Basis des Stils einer Map oder eines bestehenden Stils können Sie einen benutzerdefinierten Stil anlegen. Das Anlegen eigener Stile wird nur erfahrenen Benutzern von MindManager empfohlen.

## **So legen Sie auf der Basis einer Map einen benutzerdefinierten Stil an:**

- 1. Wählen Sie **Ablage** > **Öffnen**, und navigieren Sie zu der Map, deren Stileinstellungen Sie als Stil sichern möchten.
- 2. Klicken Sie in **Öffnen**.
- 3. Formatieren Sie alle Elemente der Map mit der Formatierung, die als Standard für das betreffende Element verwendet werden soll. Während Sie die einzelnen Elemente formatieren, speichern Sie die Formatierung für diesen Elementtyp als Standard: Wählen Sie dazu Format > Als Standardformat festlegen. Sie können die Standardformatierung für folgende Elemente festlegen:
	- Hauptzweige und Unterzweige (nach Ebene, bis zu 4 Ebenen)
	- freie Anmerkungen und Unterzweige (nach Ebene, bis zu 5 Ebenen)
	- Anmerkungen und Unterzweige (nach Ebene, bis zu 5 Ebenen)
	- Umrandungen
	- Verbindungen
- 4. Wählen Sie **Datei** > **Sichern als**.
- 5. Wählen Sie in der Liste Dateiformat die Option Mindjet MindManager-Map-Stil.
- 6. Geben Sie den Namen für den Stil ein. Diesem wird automatisch die Erweiterung .mmas zugewiesen.

Um den Stil in der MindManager-Vorlagenvorschau verfügbar zu machen, wird er von MindManager automatisch im Standardordner gesichert:

~/Library/Application Support/Mindjet/MindManager/9/{language}/Library/Styles
- das Tilde-Zeichen (~) steht für Ihren eigenen Ordner

- {language} ist die Sprache Ihrer installierten Version von MindManager (z. B. German)

# **So passen Sie einen bestehenden Stil an:**

- 1. Wählen Sie **Ablage** > **Öffnen**, und navigieren Sie zum Stile-Ordner, in der Regel: ~/Library/Application Support/Mindjet/MindManager/9/{language}/Library/Styles
	- das Tilde-Zeichen (~) steht für Ihren eigenen Ordner
	- {language} ist die Sprache Ihrer installierten Version von MindManager (z. B. German)
- 2. Wählen Sie den gewünschten Stil, und klicken Sie in **Öffnen**.
- 3. Fügen Sie die Elemente ein, deren Formatierung Sie definieren möchten, formatieren Sie sie entsprechend, und wählen Sie für jedes Element **Format** > **Als Standardformat festlegen**. (Für welche Elemente Sie die Formatierung definieren können, entnehmen Sie der Liste in Schritt 3.)
- 4. Wählen Sie Datei > Sichern als.
- 5. Wählen Sie in der Liste Dateiformat die Option Mindjet MindManager-Map-Stil.
- 6. Geben Sie den Namen für den Stil ein. Diesem wird automatisch die Erweiterung .mmas zugewiesen.

Um den Stil in der MindManager-Stilvorschau verfügbar zu machen, wird er von MindManager automatisch im Standardordner für Stile gesichert.

Der neue oder bearbeitete Stil ist in der Stilvorschau verfügbar. Sie können diesen Stil an andere MindManager-Benutzer verteilen. Wenn er in deren Vorlagenvorschau verfügbar sein soll, müssen sie ihn auf ihrem System in den standardmäßigen Ordner für Stile kopieren.

Sie können Ihren neuen Stil auf jede Map und sogar auf Vorlagen (darunter auch die Standard-Map-Vorlage für alle neuen Maps) übertragen.

# **ANORDNEN VON ZWEIGEN UND FORMATIEREN DES LAYOUTS**

## **VERSCHIEBEN UND KOPIEREN VON ZWEIGEN MIT DRAG & DROP**

Sie können Zweige per Drag & Drop verschieben, um Ihre Map neu zu organisieren. Auf diese Weise können Sie Hauptzweige, freie Anmerkungen und Anmerkungen neu positionieren. Wenn Sie Hauptzweige verschieben, werden diese in der Mapansicht automatisch an einer optimalen Stelle positioniert. Wenn Sie mehr Freiheit beim Positionieren von Hauptzweigen wünschen, ziehen Sie an den Ziehpunkten für Hauptzweige. Anmerkungen lassen sich im Umfeld ihres Oberzweigs neu positionieren bzw. verschieben oder kopieren und so in einen normalen Zweig umwandeln.

## **So verschieben bzw. kopieren Sie Zweige und freie Anmerkungen:**

- 1. Wählen Sie einen Zweig in der Map- oder Gliederungsansicht. Dessen Unterzweige werden automatisch mit verschoben.
- 2. Ziehen Sie den Zweig an die neue Stelle. Ein optischer Anhaltspunkt zeigt den Zielort des Zweiges an.

Wenn er eine freie Anmerkung werden soll, halten Sie beim Ziehen die Shift-Taste gedrückt, damit er nicht an einen anderen Zweig angehängt wird.

3. Legen Sie den Zweig ab.

Wenn der Zweig kopiert werden soll, halten Sie beim Ablegen die Wahltaste gedrückt.

# **So positionieren Sie Hauptzweige frei neu:**

 Ziehen Sie den Zweig an seinem Ziehpunkt. Der Ziehpunkt wird schwarz. Damit wird angezeigt, dass dieser Zweig frei positioniert wurde.

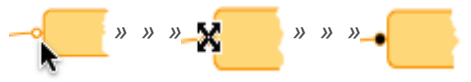

*Durch Ziehen am Ziehpunkt von Hauptzweigen können Sie Hauptzweige frei positionieren.*

 Um den Zweig an seine optimale Stelle zurückzusetzen, klicken Sie bei gedrückter Control-Taste in den Zweig. Dann wählen Sie aus dem Kontextmenü **Position zurücksetzen**.

**T I P P :** Wenn die Hauptzweig-Ziehpunkte nicht angezeigt werden, sind sie u. U. ausgeblendet. Wählen Sie **Darstellung** > **Einblenden & Ausblenden**, und entfernen Sie das Häkchen von **Ziehpunkte für Hauptzweige**, um sie einzublenden.

## **So verschieben bzw. kopieren Sie Anmerkungen:**

1. Wählen Sie die gewünschte Anmerkung in der Mapansicht. Ihre Unterzweige werden automatisch mit verschoben.

2. Ziehen Sie die Anmerkung, um sie im Umfeld ihres Oberzweiges neu zu positionieren.

Wenn sie zu einem Zweig oder Unterzweig werden soll, halten Sie beim Ziehen die Shift-Taste gedrückt.

Ein optischer Anhaltspunkt zeigt den Zielort des Zweiges an.

3. Legen Sie den Zweig ab.

Wenn der Zweig kopiert werden soll, halten Sie beim Ablegen die Wahltaste gedrückt.

Eine Anmerkung, die auf einen neuen Oberzweig gezogen oder kopiert wird, wird zu einem normalen Zweig.

Die Standardbefehle für das Ausschneiden, Kopieren und Einsetzen bieten beim Verschieben und Kopieren von Zweigen größere Flexibilität. Mit ihrer Hilfe können Sie Zweige als Anmerkungen und Hyperlinks einsetzen, die auf andere Zweige verweisen.

**VERSCHIEBEN UND KOPIEREN VON ZWEIGEN MIT AUSSCHNEIDEN, KOPIEREN UND EINFÜGEN**

Zum Verschieben und Duplizieren von Zweigen können Sie die Standardbefehle **Ausschneiden**, **Kopieren** und **Einsetzen** verwenden. Kopierte oder ausgeschnittene Zweige können Sie in dieselbe oder eine andere Map einsetzen. Auf diese Art lassen sich auch schnell Anmerkungen und Hyperlinks erzeugen.

#### **So verschieben oder kopieren Sie einen Zweig:**

1. Wählen Sie einen oder mehrere Zweig(e) in der Map- oder Gliederungsansicht aus.

Sie können Zweige, freie Anmerkungen und Anmerkungen auswählen.

- 2. Wählen Sie zum Ausschneiden oder Kopieren des Zweigs dann eine der folgenden Verfahrensweisen:
	- Drücken Sie zum Ausschneiden Befehl-X bzw. zum Kopieren Befehl-C.
	- Wählen Sie Bearbeiten > Ausschneiden bzw. Bearbeiten > Kopieren.
	- Klicken Sie bei gedrückter Control-Taste in den Zweig, und wählen Sie **Ausschneiden** oder **Kopieren**.
- 3. Wählen Sie das Ziel aus: Markieren Sie einen Zweig, wenn der eingesetzte Zweig zum Unterzweig werden soll, oder klicken Sie in den Map-Hintergrund, wenn der eingesetzte Zweig zur freien Anmerkung werden soll.

Das Ziel kann sich in der aktuellen Map oder einer anderen geöffneten Map befinden.

- 4. Wählen Sie zum Einsetzen des Zweigs dann eine der folgenden Verfahrensweisen:
	- Drücken Sie Befehl-V.

- Wählen Sie Bearbeiten > Einsetzen.
- Klicken Sie bei gedrückter Control-Taste in den Zweig, und wählen Sie **Einsetzen**.

Der Zweig wird als Unterzweig des ausgewählten Zweigs eingefügt. Wie Sie ihn als Anmerkung oder Hyperlink einfügen, wird nachstehend beschrieben.

# **T I P P S :**

- Zum Einsetzen des Zweigs als Anmerkung klicken Sie bei gedrückter Control-Taste in den Zielzweig und wählen aus dem Kontextmenü die Option **Als Anmerkung einsetzen** aus. Wahlweise können Sie auch den Zielzweig wählen und **Bearbeiten** > **Einsetzen als** > **Anmerkung** auswählen.
- Wenn Sie einen Hyperlink zurück zu einem Zweig erzeugen möchten, kopieren Sie den Zielzweig (der Zweig, zu dem eine Verknüpfung erzeugt werden soll). Dann klicken Sie bei gedrückter Control-Taste in einen Zweig (in dieser oder einer anderen Map) und wählen aus dem Kontextmenü **Hyperlink einsetzen**. Wahlweise können Sie auch einen Zweig wählen und **Bearbeiten** > **Einsetzen als** > **Hyperlink** auswählen
- Zweige, die Sie von einer Map ausschneiden oder kopieren, können in vielen anderen Anwendungen als Text eingesetzt werden.

Sie können Zweige auch per Drag & Drop verschieben und kopieren.

## **GLEICHMÄßIGE VERTEILUNG UND AUSRICHTUNG VON MAP-ZWEIGEN**

Mit den Befehlen **Map ausgleichen** und **Zweige ausrichten** können Sie die Zweige in Ihrer Map auf schnelle Art anordnen.

## **So verteilen Sie Map-Zweige gleichmäßig:**

Wahlen Sie Darstellung > Map ausgleichen.

Die Hauptzweige werden in der Mapansicht gleichmäßig um das Hauptthema verteilt.

**H I N W E I S** : Diese Option ist nur für Maps verfügbar, die den Map-Layout-Typ verwenden.

## **So richten Sie Map-Zweige aus:**

- 1. Wählen Sie die auszurichtenden Zweige. Sie können zwei oder mehr Hauptzweige oder Anmerkungen ausrichten.
- 2. Wählen Sie **Format** > **Zweige ausrichten**, und legen Sie fest, wie die Zweige ausgerichtet sein sollen.

Es sind nur die vorhandenen Ausrichtungsoptionen verfügbar. Hauptzweige im Map- oder Baum-Layout können horizontal ausgerichtet werden. Hauptzweige im Organigramm-Layout können vertikal ausgerichtet werden. Anmerkungen können horizontal und vertikal ausgerichtet werden.

#### **FORMATIEREN VON UNTERZWEIG-LAYOUT UND -VERBINDUNGSLINIEN**

Für Ihre Map haben Sie die Auswahl aus mehreren Map-, Baum- und Organigramm-Layouts. In verschiedenen Bereichen Ihrer Map können Sie unterschiedliche Layouts verwenden. Sie können die Breite und das Aussehen der Linien ändern, die das Hauptthema und die Hauptzweige verbinden. Für alle Zweige können Sie den Stil der Verbindungslinien ändern und ihren Anschlusspunkt bzw. Anker am Oberzweig anpassen.

#### **So ändern Sie den Layout-Typ für Unterzweige:**

- 1. Markieren Sie in der Mapansicht den Oberzweig des Baumes, dessen Layout Sie ändern möchten. Wenn das Layout der gesamten Map geändert werden soll, markieren Sie das Hauptthema.
- 2. Wählen Sie **Format** > **Zweig**.

**T I P P :** Wenn die Informationen für Zweige bereits geöffnet sind, klicken Sie in das Register **Format**.

- 3. Wählen Sie in den Informationen aus dem Menü für das Layout der Unterzweige den Layout-Typ aus. Für Organigramm-Layouts können Sie im Menü **Tiefe** die Anzahl der Ebenen festlegen.
	- Um den Zweig auf seinen Standardlayout-Typ zurückzusetzen, wählen Sie im Einblendmenü für das Layout von Unterzweigen **Automatisch** aus.

**So ändern Sie die Stärke und das Aussehen der Verbindungslinien von Hauptzweigen:**

- 1. Wählen Sie Format > Zweiglinien.
- 2. Sie können eine bestimmte Breite wählen und festlegen, ob Linien ein wie von Hand gezeichnetes "organisches" Aussehen haben sollen.

Wenn Sie "Organisches" Aussehen wählen, werden die Hauptzweigränder in derselben Linienstärke wie die Verbindungslinien dargestellt. Andernfalls bleiben diese unberücksichtigt.

#### **So ändern Sie den Stil der Verbindungslinien und den Ankerpunkt eines Zweigs:**

- 1. Markieren Sie in der Mapansicht einen oder mehrere Zweige.
- 2. Wählen Sie **Format** > **Zweig**.

**T I P P :** Wenn die Informationen für Zweige bereits geöffnet sind, klicken Sie in das Register **Format**.

3. Nehmen Sie in den Informationen aus den Einblendmenüs für Stil und Anker der Unterzweige eine Auswahl vor.

Wenn Sie keinen Stil wählen, werden die Zweigverbindungslinien entfernt.

#### **T I P P S :**

- Eine weitere Möglichkeit, die Verbindungslinien zu entfernen, ist, sie transparent zu machen: Wählen Sie dazu im Linienfarbfeld des Einblendmenüs der Informationen **Keine**.
- Sie können die Ziehpunkte für Hauptzweige auch ausblenden, indem Sie **Darstellung** > **Einblenden & Ausblenden** wählen und die Option **Ziehpunkte für Hauptzweige** deaktivieren.

Die anfängliche Standardformatierung für Zweiglinien und Layouts wird durch den der Map zugrundeliegenden Stil bestimmt. Wenn Sie die ausgewählten Formatierungen für ähnliche Zweige in dieser Map als Standard festlegen wollen, wählen Sie **Format** > **Als Standard festlegen**.

Um den Zweig auf seine Standardformatierung zurückzusetzen, wählen Sie **Format** > **Standardformat verwenden**.

**FORMATIEREN VON ZWEIGABSTÄNDEN, -BREITEN UND -RÄNDERN**

Ändern Sie den Abstand zwischen Zweigen, deren bevorzugte (maximale) Breite und deren Innenränder.

## **So ändern Sie den Abstand von Unterzweigen:**

- 1. Markieren Sie in der Mapansicht den Oberzweig des Baumes, dessen Abstände Sie ändern möchten. Wenn Sie den Abstand der Hauptzweige ändern möchten, markieren Sie das Hauptthema.
- 2. Wählen Sie **Format** > **Zweig**.

**T I P P :** Wenn die Informationen für Zweige bereits geöffnet sind, klicken Sie in das Register **Abstand**.

3. Vergrößern oder verringern Sie wie gewünscht die Einstellungen für den Abstand der Unterzweige.

**Von Oberzweig** bestimmt den Abstand zwischen dem aktuellen Zweig und seinen Unterzweigen. (Dies gilt nicht für das Hauptthema.)

**Von Nebenzweig** bestimmt den Abstand zwischen den Unterzweigen des aktuellen Zweigs.

- Die Höhe und Breite der einzelnen Zweige wird mit den Einstellungen für die Ränder und Vorzugsbreite gesteuert.
- Sie können die Maßeinheiten für den Zweigabstand ändern, indem Sie **MindManager** > **Einstellungen** wählen und die gewünschten Maßeinheiten aus der Liste wählen.

## **So legen Sie die bevorzugte Breite für Zweige fest:**

- 1. Wählen Sie in der Mapansicht den Zweig bzw. die Zweige dessen/deren Breite Sie ändern möchten.
- 2. Wählen Sie **Format** > **Zweig**.

**T I P P :** Wenn die Informationen für Zweige bereits geöffnet sind, klicken Sie in das Register **Abstand**.

3. Vergrößern oder verringern Sie wie gewünscht die Einstellungen für die bevorzugte Breite.

Diese Einstellung steuert die standardmäßige maximale Breite für die ausgewählten Zweige und bestimmt, an welchem Punkt Zweigtext umbrochen wird. Um Textumbrüche zu verhindern, können Sie entweder die Vorzugsbreite erhöhen oder die Größe des Zweigs direkt ändern, indem Sie seine obere rechte Ecke auf die gewünschte Größe ziehen.

Wenn Sie die rechte obere Ecke eines Zweigs horizontal ziehen, ändert sich die bevorzugte Breite. Sie können jedoch keine bevorzugte Breite einstellen, die größer als der aktuelle Zweigtext ist. Dazu müssen Sie sie in den Informationen eingeben.

**So ändern Sie die Innenränder von Zweigen:**

- 1. Markieren Sie in der Mapansicht einen oder mehrere Zweige.
- 2. Wählen Sie **Format** > **Zweig**.

**T I P P :** Wenn die Informationen für Zweige bereits geöffnet sind, klicken Sie in das Register **Format**.

3. Stellen Sie die Ränder wie gewünscht ein. Sie können die Abstände von Zweigbildern mit den Einstellungen für Bildabstand vergrößern.

Die Einstellungen für die Ränder bestimmen gemeinsam mit der Vorzugsbreite, ob der Zweigtext automatisch umbrochen wird.

Sie können die Maßeinheiten für den Abstand der Ränder ändern, indem Sie **MindManager** > **Einstellungen** wählen und die gewünschten Maßeinheiten aus der Liste wählen.

Die anfängliche Standardformatierung für Zweiabstände, -breiten und -ränder wird durch den der Map zugrundeliegenden Stil bestimmt. Wenn Sie die ausgewählten Formatierungen für ähnliche Zweige in dieser Map als Standard festlegen wollen, wählen Sie **Format** > **Als Standard festlegen**.

Um den Zweig auf seine Standardformatierung zurückzusetzen, wählen Sie **Format** > **Standardformat verwenden**.

## **VERSCHIEBEN VON ZWEIGEN IN DER GLIEDERUNGSANSICHT**

In der Gliederungsansicht können Sie Zweige auf geiche Weise wie in der Mapansicht per Drag&Drop oder mit den Befehlen **Ausschneiden**, **Kopieren** und **Einsetzen** verschieben. Zudem können Sie in der Gliederungsansicht zum Verschieben von Zweigen den Befehl **Verschieben** verwenden.

#### **So verschieben Sie Zweige:**

- 1. Markieren Sie einen Zweig.
- 2. Klicken Sie in **Verschieben** und dann in **Nach links verschieben**, **Nach rechts verschieben**, **Nach oben verschieben** oder **Nach unten verschieben**.

Nach links oder rechts verschobene Zweige werden heraufgestuft oder herabgestuft.

Wahlweise können Sie Zweige auch mithilfe der [Tastaturkurzbefehle](#page-120-0) verschieben.

# **FORMATIEREN VON ZWEIGEN UND MAP-ELEMENTEN**

## **FORMATIEREN DES ZWEIGTEXTES**

Für das Formatieren Ihres Zweigtextes haben Sie eine Vielzahl von Möglichkeiten. Sie können:

- Die Schrift- und Textfarbe für gesamte Zweige oder ausgewählten Text ändern.
- Die Ausrichtung von Zweigtext innerhalb der Zweigform ändern. Dies ist besonders bei Zweigen mit mehrzeiligem Text hilfreich.
- Sie können Zweigtext einen Großschreibungsstil zuweisen, damit Sie einzelne Worte in Zweigen nicht per Hand groß schreiben müssen. Stattdessen geben Sie Ihren Zweigtext zunächst ohne Großschreibung ein und weisen den Zweigen danach Großschreibung zu.
- Die Zweige in Ihrer Map in einer Vielzahl von Formaten automatisch nummerieren lassen.

#### **So ändern Sie die Schrift- oder Textfarbe:**

- 1. Wählen Sie einen oder mehrere Zweige bzw. Text innerhalb eines Zweigs.
- 2. Wählen Sie **Format** > **Schrift** > **Schriften einblenden**. Wählen Sie die für Ihre Auswahl zu verwendende Schriftart.

In den Informationen können Sie auch die Zweigtextfarbe ändern. Wählen Sie **Format** > **Zweig**, um auch im Farbfeld für den Text die Farbe zu ändern. Um den Text auf die Standardfarbe zurückzusetzen, wählen Sie im Menü des Textfarbfeldes **Automatisch**. Um den Text unsichtbar zu machen, wählen Sie **Ohne**.

#### **So ändern Sie die Textausrichtung:**

- 1. Markieren Sie in der Mapansicht einen oder mehrere Zweige.
- 2. Wählen Sie **Format** > **Text**, und wählen Sie die gewünschte Ausrichtung.

**T I P P :** Sie können auch die Ränder innerhalb der Zweigform ändern, um die Textanordnung innerhalb des Zweigs zu steuern.

#### **So ändern Sie die Groß-/Kleinschreibung des Textes:**

- 1. Markieren Sie in der Mapansicht einen oder mehrere Zweige.
- 2. Wählen Sie **Format** > **Großschreibung**, und wählen Sie den gewünschten Stil für die Großschreibung. Jeder zu diesem Zweig neu hinzugefügte Text wird diesem Stil unterworfen. Wenn Text bei der Eingabe groß geschrieben werden soll, wählen Sie **Ohne**.

**T I P P :** Eine einheitliche Großschreibung für alle Map-Zweige verleiht Ihrer Map ein einheitliches Erscheinungsbild.

**So versehen Sie Map-Zweige mit einer Nummerierung:**

- 1. Wählen Sie den Stammzweig für die Nummerierung. Zum Nummerieren der gesamten Map wählen Sie das Haupthema aus. Zum Nummerieren eines Zweigbaumes wählen Sie seinen Oberzweig aus.
- 2. Wählen Sie Format > Zweignummerierung.
- 3. Wählen Sie den Nummerierungsstil aus, oder wählen Sie **Anpassen**, um einen eigenen Stil zu definieren (u. a. Nummerierungstiefe, Stil und Wiederholung).

Die Nummerierung wird auf die Unterzweige des Stammzweiges angewendet und entspricht automatisch der Zweigschriftart und -farbe der einzelnen Zweige. Neue Zweige werden beim Hinzufügen zum Baum automatisch nummeriert. Zweige werden neu nummeriert, wenn sie verschoben oder einzelne Zweige gelöscht werden.

Zum Entfernen der Nummerierung wählen Sie den Stammzweig aus. Dann wählen Sie **Format** > **Zweignummerierung** > **Ohne**. Sie können die Nummerierung nicht von einzelnen Zweigen entfernen.

Die Zweignummerierung bleibt bei exportierten Maps erhalten. Beim Export als Gliederung wird die Map automatisch nummeriert. Es empfiehlt sich daher, die Nummerierung vor dem Export zu entfernen.

Die anfängliche Standardformatierung für Zweige wird durch den der Map zugrundeliegenden Stil bestimmt. Wenn Sie die ausgewählten Formatierungen für ähnliche Zweige in dieser Map als Standard festlegen wollen, wählen Sie **Format** > **Als Standard festlegen**. Diese Standardformatierung wird für alle Zweige verwendet, denen Sie keine Formatierung zugewiesen haben, sowie allen neuen Zweigen, die Sie der Map hinzufügen.

Um den Zweig auf seine Standardformatierung zurückzusetzen, wählen Sie **Format** > **Standardformat verwenden**. Zweignummerierungen werden beim Export ausgeklammert.

## **FORMATIEREN VON ZWEIGFARBE UND -FORM**

In den Zweiginformationen können Sie die Farbe von Zweigumrissen und Verbindungslinien sowie die Form und Füllfarbe von Zweigen ändern.

## **So ändern Sie die Füll- oder Linienfarbe für Zweige:**

- 1. Markieren Sie in der Mapansicht einen oder mehrere Zweige.
- 2. Wählen Sie **Format** > **Zweig**.

**T I P P :** Wenn die Informationen für Zweige bereits geöffnet sind, klicken Sie in das Register **Format**.

3. Klicken Sie in den Informationen in das Farbfeld für die Linienfarbe und wählen Sie die Farbe für den Zweigumriss und die Verbindungslinie aus. Zum Auswählen der Füllfarbe des Zweigs klicken Sie in das Farbfeld **Füllen**.

Falls für die Zweigform **Ohne** eingestellt ist, wird die Füllfarbe als Hervorhebung dargestellt.

Ferner können Sie hier die Textfarbe festlegen. Wenn ein Zweig ausgewählt ist, wird die Farbe auf den gesamten Zweigtext übertragen; wenn ein Teil des Textes ausgewählt ist, wird die Farbe auf die Auswahl übertragen.

## **T I P P S :**

- Um den Zweig auf seine Standardfarben zurückzusetzen, wählen Sie im Menü des Farbfeldes **Automatisch** aus.
- Zweiglinienfarben gelten für den Umriss und die nach außen abgehenden Verbindungslinien des aktuellen Zweigs und seiner Unterzweige.
	- Um ein Element transparent darzustellen, wählen Sie aus dem Menü des Farbfeldes **Ohne** aus.
- Zum Deaktivieren der Zweigschattierung deaktivieren Sie unter **MindManager** > **Einstellungen** die Option **Füllfarbenverläufe anzeigen**.
- Hinweis: Sie können den Füll- und Schriftfarben auch eine Bedeutung aus den Informationen zu Markierungen zuweisen.
- Mit **Format** > **Schrift** > **Schriften einblenden** können Sie die Farbe des gewählten Zweigtextes ändern.

## **So ändern Sie die Zweigform:**

- 1. Markieren Sie in der Mapansicht einen oder mehrere Zweige.
- 2. Wählen Sie **Format** > **Zweig**.

**T I P P :** Wenn die Informationen für Zweige bereits geöffnet sind, klicken Sie in das Register **Format**.

3. Wählen Sie in den Informationen aus dem Einblendmenü **Form** aus.

Falls Sie als Form **Linie** oder **Ohne** auswählen, wird die Füllfarbe als Hervorhebung für den Zweigtext verwendet.

**T I P P S :**

- Um den Zweig auf seine Standardform zurückzusetzen, wählen Sie im Einblendmenü **Form** die Option **Automatisch**.
- Sie können die Innenränder der Form mithilfe der Einstellungen für den Abstand steuern.

Die anfängliche Standardformatierung für Zweige wird durch den der Map zugrundeliegenden Stil bestimmt. Wenn Sie die Formatierung des ausgewählten Zweigs zum Standard für ähnliche Zweige in dieser Map machen wollen, wählen Sie **Format** > **Als Standard festlegen**. Um den Zweig auf seine Standardformatierung zurückzusetzen, wählen Sie **Format** > **Standardformat verwenden**.

# **FORMATIEREN VON UMRANDUNGEN**

Sie können den Linienstil, die Linienfarbe und die Füllfarbe für Umrandungen ändern und eine Anmerkung zu Klammern hinzufügen. In der Gliederungsansicht werden Umrandungen nicht angezeigt.

# **So formatieren Sie eine Umrandung:**

- 1. Markieren Sie die Umrandung (ein blauer Rahmen gibt an, wenn sie markiert ist).
- 2. Um den Umrandungstyp zu ändern, klicken Sie in der Symbolleiste in **Umrandung** und wählen einen anderen Typ.
- 3. Wenn das Informationsfenster noch nicht geöffnet ist, klicken Sie bei gedrückter Control-Taste in die Umrandung und wählen **Umrandung formatieren**. Andernfalls klicken Sie im Informationsfenster in das Register **Umrandung/Verbindung**.

Klicken Sie im Informationsfenster in die entsprechenden Farbfelder, um die Linien- und Füllfarben zu ändern, oder wählen Sie eine andere Umrandungsform aus und passen Sie deren Linienstärke und -effekt an.

Die anfängliche Standardformatierung der Umrandung wird durch den der Map zugrundeliegenden Stil bestimmt. Wenn Sie diese Standardformatierung als Standard für alle bestehenden (unformatierten) und neuen Umrandungen in Ihrer Map festlegen wollen, wählen Sie **Format** > **Als Standard festlegen**. Um die Umrandung auf die Standardformatierung der Map zurückzusetzen, wählen Sie **Format** > **Standardformat verwenden**.

# **So fügen Sie einer Klammer eine Anmerkung hinzu:**

- 1. Klicken Sie bei gedrückter Control-Taste in die Klammer (ein blauer Rahmen gibt an, wenn sie markiert ist), und wählen Sie **Anmerkung einfügen**.
- 2. Wenn die Anmerkung erscheint, geben Sie den gewünschten Text ein.

Sie können festlegen, ob bei jedem Hinzufügen einer Klammer automatisch eine Anmerkung erscheinen soll. Wählen Sie dazu **Einstellungen**, und aktivieren Sie die Option **Anmerkungen zu neuen Klammern hinzufügen**.

Sie können das Format der Anmerkung wie beim Formatieren anderer Zweige ändern. Sie können der Anmerkung auch Unterzweige hinzufügen, um den Zweigbaum nach der Klammer fortzusetzen.

## **FORMATIEREN VON VERBINDUNGEN**

Sie können die Form der Verbindung, sowie ihren Linienstil und -farbe ändern und eine Beschriftung hinzufügen. In der Gliederungsansicht werden Verbindungen nicht angezeigt.

Für Verbindungen, die Sie einfügen, ist standardmäßig die Option **Automatisch anpassen** aktiviert: Wenn Sie einen der beiden verbundenen Zweige verschieben, folgt die Linie automatisch einem optimalen Pfad.

#### **So ändern Sie die Form einer Verbindungsline:**

- 1. Markieren Sie die Verbindung (Ziehpunkte zeigen an, wenn sie markiert ist).
- 2. Mithilfe der Ziehpunkte können Sie die Form der Verbindung ändern.

Wenn Sie die Form der Verbindung verändern, wird die Option **Automatisch anpassen** automatisch deaktiviert. Um die Verbindung auf ihren optimalen Pfad zurückzuführen, müssen Sie diese Option wieder aktivieren: Klicken Sie bei gedrückter Control-Taste in die Verbindung, und wählen Sie aus dem Kontextmenü **Automatisch anpassen**.

## **So ändern Sie den Linienstil und die Farbe der Verbindung:**

- 1. Markieren Sie die Verbindung (Ziehpunkte zeigen an, wenn sie markiert ist).
- 2. Wenn das Informationsfenster noch nicht geöffnet ist, klicken Sie bei gedrückter Control-Taste in die Verbindung. Dann wählen Sie **Verbindung formatieren**. Andernfalls klicken Sie im Informationsfenster in das Register **Umrandung/Verbindung**.
- 3. Klicken Sie im Informationsfenster in die entsprechenden Farbfelder, um die Linien- und Füllfarben zu ändern, oder wählen Sie eine andere Form aus, passen Sie Linienstärke und -effekt an, und wählen Sie Stile für die Enden.

Die anfängliche Standardformatierung der Verbindung wird durch den der Map zugrundeliegenden Stil bestimmt. Wenn Sie diese Standardformatierung zum Standard für alle bestehenden (unformatierten) und neuen Verbindungen in Ihrer Map machen wollen, wählen Sie **Format** > **Als Standardformat festlegen**. Um die Verbindung auf die Standardformatierung der Map zurückzusetzen, wählen Sie **Format** > **Standardformat verwenden**.

## **So fügen Sie einer Verbindung eine Anmerkung hinzu:**

- 1. Klicken Sie bei gedrückter Control-Taste in die Verbindung (Ziehpunkte zeigen an, wenn sie markiert ist), und wählen Sie **Anmerkung einfügen**.
- 2. Wenn die Anmerkung erscheint, geben Sie den gewünschten Text ein.

Sie können festlegen, ob bei jedem Hinzufügen einer Verbindung automatisch eine Anmerkung erscheinen soll. Wählen Sie dazu **MindManager** > **Einstellungen** und aktivieren Sie das Feld **Anmerkungen zu neuen Verbindungen hinzufügen**.

Sie können das Format der Anmerkung wie beim Formatieren anderer Zweige ändern. Sie können der Anmerkung auch Unterzweige hinzufügen, um den Zweigbaum detaillierter fortzusetzen.

## **FORMATIEREN DES MAP-HINTERGRUNDS**

Sie können die Hintergrundfarbe einer Map ändern und/oder ein Bild zur Erzeugung einer Oberflächenstruktur oder eines Wasserzeichens hinzufügen.

## **So ändern Sie die Hintergrundfarbe der Map:**

- 1. Wählen Sie in der Mapansicht **Format** > **Hintergrund**.
- 2. Zum Auswählen einer neuen Hintergrundfarbe für die Map klicken Sie in das Farbfeld **Füllfarbe**.

**T I P P :** Sie können eine Hintergrundfarbe mit einem teilweise transparenten Bild kombinieren, um eine Vielzahl von Hintergrundeffekten zu erzeugen.

## **So fügen Sie ein Hintergrundbild hinzu:**

- 1. *Optional:* Wenn Sie ein Hintergrundbild aus der MindManager-Bibliothek verwenden wollen, öffnen Sie diese. Klicken Sie in der Symbolleiste in die Taste **Bibliothek**, oder klicken Sie in **Fenster** > **Bibliothek einblenden** und wählen Sie am oberen Rand in der Bibliothek die Hintergrundkategorie aus.
- 2. Wählen Sie Format > Hintergrund.
- 3. Klicken Sie in **Auswählen**, und wählen Sie ein Bild aus, oder ziehen Sie ein Bild aus der Bibliothek, aus dem Finder oder aus anderen Programmen in das Fenster mit der Hintergrundvorschau.
- 4. Wählen Sie eine Einstellung zum Auffüllen des Hintergrunds, und verwenden Sie den Regler für die Deckkraft zum Ändern der Transparenz des Bildes.

Zum Entfernen des Hintergrundbildes wählen Sie **Format** > **Hintergrund** und dann **Entfernen**, oder klicken Sie im Bereich **Hintergrund** der Bibliothek in **Bild als Map-Hintergrund entfernen**.

**T I P P :** Sie können das Hintergrundbild direkt von der Bibliothek aus ändern. Klicken Sie dazu in der Symbolleiste in die Schaltfläche **Bibliothek**, oder wählen Sie **Fenster** > **Bibliothek einblenden** und dann aus dem Einblendmenü den gewünschten Hintergrund aus. Wählen Sie aus der Liste **Hintergrund**, und ziehen Sie ein Bild aus dem Fenster mit der Hintergrundvorschau in Ihre Map. Die neuen Bilder haben die gleichen Einstellungen für das Auffüllen des Hintergrunds und für die Deckkraft wie die vorherigen Bilder.

Zum schnellen Zugriff können Sie Ihre benutzerdefinierten Hintergrundbilder zur Bibliothek hinzufügen.

# **VERWENDEN VON FORMATIERUNGSWERKZEUGEN**

#### **KOPIEREN UND EINSETZEN VON FORMATEN**

Sie können einen Zweig in der Mapansicht schnell formatieren, indem Sie die Formatierung eines anderen Zweiges kopieren. Diese Vorgehensweise ist auch bei anderen Elementen (Umrandungen und Verbindungen) möglich.

## **So duplizieren Sie das Format eines Zweigs oder Elements:**

- 1. Wählen Sie den Zweig bzw. das Element aus, dessen Format kopiert werden soll.
- 2. Wählen Sie Bearbeiten > Format kopieren.
- 3. Wählen Sie den Zweig aus, auf den das Format übertragen werden soll, und wählen Sie **Bearbeiten** > **Format einsetzen**.

Die anfänglich verwendete Standardformatierung für Zweige und andere Elemente wird durch den der Map zugrundeliegenden Stil bestimmt. Unter Umständen ist es effizienter, die Standardstile für die Map zu ändern, als ein Format mehrfach zu kopieren und einzusetzen.

## <span id="page-86-0"></span>**ÄNDERN DER STANDARDFORMATIERUNG FÜR ZWEIGE UND ELEMENTE**

Nachdem Sie einen Zweig oder ein Element in der Mapansicht formatiert haben, können Sie diese Einstellungen sichern und als Standardformatierung für neue Zweige, Umrandungen und Verbindungen verwenden. Die Standardformatierung bestimmt das Aussehen eines Elements, wenn es der Map erstmalig hinzugefügt wird. Dieser Standard wird auch unmittelbar auf alle bestehenden Zweige und Elemente in der Map mit Standardformatierung angewendet.

## **So ändern Sie das Standardformat:**

- 1. Wählen Sie einen Zweig, eine Umrandung oder eine Verbindung aus, dessen bzw. deren Formatierung Sie als Standard verwenden wollen.
- 2. Wählen Sie **Format** > **Als Standardformat festlegen**, um die gegenwärtige Formatierung als Standard zu sichern.

Sie können die Standardformatierung für folgende Elemente festlegen:

- **•** Hauptzweige
- Unterzweige (nach Ebene, bis zu 4 Ebenen)
- freie Anmerkungen mit Unterzweigen (nach Ebene, bis zu 5 Ebenen)
- Anmerkungen und ihre Unterzweige (nach Ebene, bis zu 5 Ebenen)
- Umrandungen
- Verbindungen

Alle bestehenden und nicht individuell formatierten Zweige oder Elemente übernehmen den neuen Standard.

Der Anfangsstandard für Zweige und Elemente wird durch den der Map zugrundeliegenden Stil bestimmt.

# **ZURÜCKSETZEN VON ZWEIGEN ODER ELEMENTEN AUF IHRE STANDARDFORMATIERUNG**

Sie können Zweige oder Elemente auf ihre Standardformatierung zurücksetzen. Dabei wird sämtliche Formatierung, die Sie übertragen haben, entfernt. Das Element erscheint dann mit den Attributen, die der zugrunde liegende Map-Stil vorgibt.

# **So setzen Sie Zweige oder Elemente auf ihre Standardformatierung zurück:**

- 1. Wählen Sie einen oder mehrere Zweige bzw. Elemente in der Mapansicht aus.
- 2. Wählen Sie Format > Standardformat verwenden.

Wenn Sie anschließend di[e Standardformatierung ändern](#page-86-0) oder [einen neuen Stil anwenden,](#page-70-0) spiegeln diese Elemente die neuen Einstellungen wider.

Mehr über Stile erfahren Sie unter [Stile.](#page-70-1)

# **SICHERN UND FREIGEBEN IHRER MAPS**

# **SICHERN VON MAPS**

#### <span id="page-88-0"></span>**SICHERN VON MAPS**

Wenn Sie eine Map erstellen oder bearbeiten, sind die vorgenommenen Änderungen erst dann permanent, wenn Sie die Map sichern. Um die Gefahr zu vermeiden, dass vorgenommene Änderungen verlorengehen, sollten Sie Ihre Maps in kurzen Abständen sichern. MindManager sichert für Maps in regelmäßigen Abstände[n Daten für die automatische Wiederherstellung.](#page-91-0)

Sie können eine Map unter einem neuen Namen sichern, um zu vermeiden, dass das Original überschrieben wird. Zudem können Sie eine XML-Version Ihrer Map sichern, die sich in Anwendungen öffnen lässt, die .xmmap-Dateien lesen können. Weitere Informationen dazu finden Sie in den [Tipps zur plattformübergreifenden Verwendung.](#page-98-0)

#### **So sichern Sie Ihre Map erstmalig:**

- 1. Wählen Sie **Datei** > **Sichern**.
- 2. Geben Sie einen Namen für die Map ein.
- 3. Wenn Sie die Map an einem anderen Ort sichern möchten, wählen Sie im Einblendmenü **Wo** einen Speicherort. Wahlweise können Sie auch auf das Disclosure-Triangle rechts vom Namen der Map klicken und dann den Speicherort auswählen.
- 4. Klicken Sie in **Sichern**.

## **So sichern Sie die Änderungen an einer bestehenden Map:**

- Zum Sichern der Map unter demselben Namen wählen Sie **Ablage** > **Sichern**.
- Um die Map unter einem anderen Namen zu sichern (ohne das Original zu überschreiben), wählen Sie **Ablage** > **Sichern unter**, geben den neuen Namen ein und klicken dann auf **Sichern**.

**T I P P :** Nach dem Sichern bleibt die Map mit dem neuen Namen geöffnet. Wenn Sie mit der Vorgängerversion arbeiten möchten, müssen Sie diese gesondert öffnen. Dazu wählen Sie **Ablage** > **Benutzte Dokumente** und öffnen im angezeigten Untermenü die ursprüngliche Version.

## **So sichern Sie die aktuelle Map im XML-Format:**

- 1. Wählen Sie Ablage > Sichern als.
- 2. Wählen Sie aus dem Einblendmenü **Dateiformat** die Option **.xmmap**.

- 3. Geben Sie einen Namen für die Map ein.
- 4. Wenn Sie die Map an einem anderen Ort sichern möchten, wählen Sie im Einblendmenü **Wo** einen Speicherort. Wahlweise können Sie auch auf das Disclosure-Triangle rechts vom Namen der Map klicken und dann den Speicherort auswählen.
- 5. Klicken Sie in **Sichern**.

Sie können Ihre Map zur Wiederverwendung als Basis für neue Map[s als Vorlage sichern,](#page-92-0) zur Einbindung in andere Maps [als Map Part sichern](#page-93-0) oder di[e Map-Stil-Einstellungen zur](#page-71-0)  [Wiederverwendung sichern.](#page-71-0) Wenn der Map-Inhalt in anderen Formaten gesichert werden soll, nutzen Sie die Funktion [Exportieren.](#page-105-0)

## **SCHLIEßEN EINER MAP, OHNE MINDMANAGER ZU BEENDEN**

Wenn Sie die Arbeit an einer Map abgeschlossen haben, können Sie die Map schließen, ohne MindManager zu beenden.

# **So schließen Sie die aktive Map:**

 Wählen Sie **Ablage** > **Schließen**, oder klicken Sie in das Symbol **Schließen** in der linken oberen Ecke des Dokumentfensters.

Wenn Sie seit dem letzten Sichern Ihrer Map Änderungen vorgenommen haben, fordert MindManager Sie auf, sie zu sichern. Sie können die Map sichern oder Ihre Änderungen verwerfen.

# **ZURÜCKSETZEN EINER MAP AUF DIE ZULETZT GESICHERTE VERSION**

Wenn Sie nach dem Ändern einer Map noch einmal von vorn beginnen möchten, können Sie die Map auf die zuletzt gesicherte Version zurücksetzen. MindManager verwirft dann alle Änderungen, die Sie seit dem letzten Sichern vorgenommen haben und zeigt die Map in dem Zustand an, in dem sie sich nach dem letzten Sichern befand.

# **So setzen Sie die Map auf die zuletzt gesicherte Version zurück:**

Wählen Sie Ablage > Zurücksetzen.

Der Befehl **Zurücksetzen** ist grau unterlegt, wenn Sie keine Änderungen in der Map vorgenommen haben.

Außerdem können Sie Ihre letzten Änderungen [widerrufen,](#page-47-0) indem Sie **Bearbeiten** > **Widerrufen** wählen.

## **VERWENDEN DES KENNWORTSCHUTZES**

Damit eine Map geschützt wird, können Sie ihr ein Kennwort zuweisen und die Map sichern. Von diesem Zeitpunkt an kann die Map nur von Benutzern geöffnet werden, die dieses Kennwort kennen.

**So legen Sie für die aktuelle Map ein Kennwort fest:**

- 1. Wählen Sie **Ablage** > **Autor**, und klicken Sie in das Register **Kennwort**.
- 2. Geben Sie das Kennwort für die Map ein. Beim Kennwort muss die Groß-/Kleinschreibung beachtet werden.
- 3. Wenn Sie das Kennwort für die Map in Ihrem Schlüsselbund speichern möchten, damit Sie es zum Öffnen der Map nicht wieder eingeben müssen, aktivieren Sie die Option **Kennwort in Schlüsselbund speichern**.

WICHTIG: Wenn Sie dieses Kennwort verlieren oder vergessen und es nicht in Ihrem Schlüsselbund gespeichert haben, gibt es keine Möglichkeit, es wiederzuerlangen.

- 4. Klicken Sie in **OK**.
- 5. Zum Sichern der Map wählen Sie **Ablage** > **Sichern**. Der Kennwortschutz ist erst nach dem Sichern der Map aktiv.

Vergewissern Sie sich, dass Sie Kennwörter, die nicht im Schlüsselbund gespeichert sind, an einem sicheren Ort erfassen und speichern.

## **So ändern oder entfernen Sie den Kennwortschutz für die aktuelle Map:**

- 1. Wählen Sie **Ablage** > **Autor**, und klicken Sie in das Register **Kennwort**.
- 2. Ändern oder entfernen Sie das Kennwort für die Map, und klicken Sie in **OK**.
- 3. Zum Sichern der Map wählen Sie **Ablage** > **Sichern**.

## **SICHERN VON AUTORENANGABEN**

Beim Sichern Ihrer Map können Autorenangaben (z. B. Name, Firma und E-Mail-Adresse) mit der Map gespeichert werden. Diese Angaben können Sie während der Arbeit an einer Map jederzeit aktualisieren.

# **So geben Sie die Autorenangaben ein:**

- 1. Wählen Sie **Ablage** > **Autor**, und klicken Sie in das Register **Autor**.
- 2. Geben Sie die neuen Angaben ein.

Die anfängliche Standardautorenangabe stammt aus Ihrer Visitenkarte im Adressbuch. Wenn Sie diese Angabe ändern, wird sie mit dem aktuellen Dokument gesichert. (Autorenangaben werden bei jedem Sichern eines MindManager Dokuments eingebunden.)

- Wenn Sie die Standardangabe wiederherstellen möchten, klicken Sie in den Pfeil für das Pulldown-Menü am unteren Rand des Dialogs und wählen **Standard-Autorenangabe verwenden**.
- Wenn Sie diese Angabe zum neuen Standard für alle Maps machen wollen, klicken Sie in den Pfeil und wählen aus dem Menü **Als Standard-Autorenangabe sichern**.

## <span id="page-91-0"></span>**SICHERN VON DATEN FÜR DIE AUTOMATISCHE WIEDERHERSTELLUNG**

MindManager bietet Schutz vor dem Verlust von Daten bei irregulärem Schließen des Programms (z. B. durch Stromausfall oder Absturz Ihres Computers), indem es in regelmäßigen Abständen Daten für die automatische Wiederherstellung sichert.

## **So aktivieren Sie das Sichern von Daten für das automatische Wiederherstellen:**

- 1. Wählen Sie **MindManager** [> Einstellungen.](#page-124-0)
- 2. Wählen Sie Daten für automatische Wiederherstellung sichern alle \_ Minuten.
- 3. Legen Sie das gewünschte Intervall für die automatische Wiederherstellung fest.

**H I N W E I S :** Wenn Sie das Intervall für die automatische Wiederherstellung zu hoch einstellen, können beträchtliche Datenmengen verloren gehen. Wenn Sie beispielsweise das Intervall auf 60 Minuten setzen und 59 Minuten nach Beginn des Intervalls ein Stromausfall eintritt, würden keine Daten für die automatische Wiederherstellung gesichert werden. Sofern Sie Ihre Maps zwischenzeitlich nicht von Hand gesichert haben, würde in diesem Fall Ihre gesamte Arbeit verloren gehen.

Wenn Sie MindManager nach irregulärer Beendigung neu starten, versucht MindManager, alle Maps wiederherzustellen, die Sie zum Zeitpunkt des Beendens gerade bearbeitet haben. Falls MindManager die Daten zur automatischen Wiederherstellung für die von Ihnen gerade bearbeiteten Maps sichert, wird Ihnen eine Warnmeldung über die Wiederherstellung angezeigt. MindManager wird daraufhin diese Maps mit den von Ihnen vorgenommenen Änderungen erneut öffnen.

- Wenn die angezeigten Änderungen erhalten bleiben sollen[, sichern](#page-88-0) Sie die Map.
- Wenn die Änderungen verworfen und die Map auf die zuletzt gesicherte Version zurückgesetzt werden soll, schließen Sie die Map.

## <span id="page-92-0"></span>**ERSTELLEN EINER BENUTZERDEFINIERTEN MAP-VORLAGE**

Auf der Basis einer Map oder durch Bearbeitung einer vorhandenen Vorlage können Sie eine benutzerdefinierte Vorlage mit eigenem Design erstellen.

#### **So legen Sie auf der Basis einer Map eine benutzerdefinierte Vorlage an:**

- 1. Legen Sie eine neue Map an, oder öffnen Sie eine vorhandene Map.
- 2. Nehmen Sie die gewünschten Änderungen an Formatierung und Inhalt der Map vor. Die in der Map enthaltenen Zweige und Elemente (Verbindungen, Umrandungen) bleiben in der Vorlage erhalten.

**T I P P :** Zum Definieren der Standardformatierung für Zweige oder Elemente in dieser Vorlage wählen Sie **Format** > **Als Standardvorlage festlegen**, nachdem Sie deren Formatierung geändert haben. Wenn die Vorlage zum Anlegen einer neuen Map verwendet wird, erhalten Zweige und Elemente automatisch diese Formatierung. Sie können die Standardformatierung für Unterzweige nach Ebenen bis Ebene 4 definieren.

- 3. Wählen Sie **Datei** > **Sichern als**.
- 4. Wählen Sie in der Liste Dateiformat die Option Mindjet MindManager-Map-Vorlage.
- 5. Geben Sie den Namen für die Vorlage ein. Dieser wird automatisch die Erweiterung .mmat zugewiesen.

Um die Vorlage in der MindManager-Vorlagenvorschau verfügbar zu machen, wird sie von MindManager automatisch im Standardordner gesichert:

~/Library/Application Support/Mindjet/MindManager/9/{language}/Library/Templates

- das Tilde-Zeichen (~) steht für Ihren eigenen Ordner
- {language} ist die Sprache Ihrer installierten Version von MindManager (z. B. German)

## **So passen Sie eine bestehende Vorlage an:**

- 1. Wählen Sie **Ablage** > **Öffnen**, und navigieren Sie zum Ordner **Templates** (in der Regel): ~/Library/Application Support/Mindjet/MindManager/9/{language}/Library/Templates
	- das Tilde-Zeichen (~) steht für Ihren eigenen Ordner
	- {language} ist die Sprache Ihrer installierten Version von MindManager (z. B. German)
- 2. Wählen Sie die gewünschte Vorlage, und klicken Sie in **Öffnen**.
- 3. Nehmen Sie die Änderungen in der Map-Vorlage wie in jeder anderen Map vor. Sie können die Formatierung und den Inhalt wie gewünscht ändern. Die in der Map enthaltenen Zweige und Elemente (Verbindungen, Umrandungen) bleiben in der neuen Vorlage erhalten.

**T I P P :** Zum Definieren der Standardformatierung für Zweige oder Elemente in dieser Vorlage wählen Sie **Format** > **Als Standardvorlage festlegen**, nachdem Sie deren Formatierung geändert haben. Wenn die Vorlage zum Anlegen einer neuen Map verwendet wird, erhalten Zweige und

Elemente automatisch diese Formatierung. Sie können die Standardformatierung für Unterzweige nach Ebenen bis Ebene 4 definieren.

- 4. Wählen Sie **Datei** > **Sichern als**.
- 5. Wählen Sie in der Liste Dateiformat die Option **Mindjet MindManager-Map-Vorlage**.
- 6. Geben Sie den Namen für die Vorlage ein. Dieser wird automatisch die Erweiterung .mmat zugewiesen.

Um die Vorlage in der MindManager-Vorlagenvorschau verfügbar zu machen, wird sie von MindManager automatisch zurück in den Standardvorlagenordner gesichert.

Die neue oder geänderte Vorlage steht dann beim Anlegen einer neuen Map in der Auswahl von Map-Vorlagen in der Vorlagenvorschau zur Verfügung. Diese Vorlage können Sie an andere MindManager-Benutzer verteilen. Wenn sie in deren Vorlagenvorschau verfügbar sein soll, müssen sie sie in den standardmäßigen Vorlagenordner kopieren.

Die neue Vorlage können Sie als Standardvorlage für jede neu zu erstellende Map verwenden.

#### <span id="page-93-0"></span>**ERSTELLEN EINES BENUTZERDEFINIERTEN MAP PARTS**

Um die Eingabe häufig verwendeter Zweige zu beschleunigen, können Sie einen eigenen Map Part anlegen. Wahlweise können Sie auch einen vorhandenen Map Part bearbeiten, um ihn an Ihre Bedürfnisse anzupassen. Der neue oder bearbeitete Map Part wird dann über den Bereich **Map Parts** der Bibliothek abrufbar sein.

#### **So legen Sie auf der Basis einer Map einen benutzerdefinierten Map Part an:**

- 1. Legen Sie eine neue Map an, oder öffnen Sie eine vorhandene Map.
- 2. Geben Sie die in den Map Part einzubindenden Zweige ein oder ordnen Sie diese an. Nur der erste Hauptzweig (rechts oben) und seine Unterzweige werden in den Map Part übernommen.

WICHTIG: Ein Map Part kann nur den ersten Hauptzweig der Map enthalten. Das Hauptthema oder andere Zweige in der Map bleiben ausgeschlossen.

- 3. Wählen Sie Datei > Sichern als.
- 4. Wählen Sie in der Liste Dateiformat die Option Mindjet MindManager-Map Part.
- 5. Geben Sie den Namen für den Map Part ein. Diesem wird automatisch die Erweiterung .mmmp zugewiesen.

Um den Map Part im gleichnamigen Bereich der MindManager-Bibliothek verfügbar zu machen, wird er von MindManager automatisch im Standardordner gesichert: ~/Library/Application Support/Mindjet/MindManager/9/{language}/Library/Map Parts

- das Tilde-Zeichen (~) steht für Ihren eigenen Ordner

- {language} ist die Sprache Ihrer installierten Version von MindManager (z. B. German)

# **So passen Sie einen bestehenden Map Part an:**

- 1. Wählen Sie **Ablage** > **Öffnen**, und navigieren Sie zum Ordner **Map Parts**, in der Regel: ~/Library/Application Support/Mindjet/MindManager/9/{language}/Map Parts/Templates
	- das Tilde-Zeichen (~) steht für Ihren eigenen Ordner
	- {language} ist die Sprache Ihrer installierten Version von MindManager (z. B. German)
- 2. Wählen Sie den gewünschten Map Part, und klicken Sie in **Öffnen**.
- 3. Bearbeiten Sie den Inhalt des Map Parts.
- 4. Wählen Sie **Datei** > **Sichern als**.
- 5. Wählen Sie in der Liste Dateiformat die Option Mindjet MindManager-Map Part.
- 6. Geben Sie den Namen für den Map Part ein. Diesem wird automatisch die Erweiterung .mmmp zugewiesen.

Um den Map Part im gleichnamigen Bereich der MindManager-Bibliothek verfügbar zu machen, wird er von MindManager automatisch im Standardordner für Map Parts gesichert.

Der neue oder bearbeitete Map Part kann dann in der Bibliothek aus der Auswahl mit Map Parts abgerufen werden. Sie können diesen Map Part an andere MindManager-Benutzer verteilen. Wenn er in deren Bibliothek verfügbar sein soll, müssen sie ihn in den standardmäßigen Map Parts-Ordner kopieren.

#### **ERSTELLEN EINES BENUTZERDEFINIERTEN STILS**

Stildateien enthalten die Standardformatierungseinstellungen für Map-Zweige und weitere Elemente. Wenn Sie einen Stil auf eine Map übertragen, werden die Stileinstellungen auf alle Map-Zweige und -Elemente angewendet, die auf die Standardformatierung gesetzt sind (also die, deren ursprüngliche Formatierung nicht geändert wurde). Auf der Basis des Stils einer Map oder eines bestehenden Stils können Sie einen benutzerdefinierten Stil anlegen. Das Anlegen eigener Stile wird nur erfahrenen Benutzern von MindManager empfohlen.

**So legen Sie auf der Basis einer Map einen benutzerdefinierten Stil an:**

- 1. Wählen Sie **Ablage** > **Öffnen**, und navigieren Sie zu der Map, deren Stileinstellungen Sie als Stil sichern möchten.
- 2. Klicken Sie in **Öffnen**.
- 3. Formatieren Sie alle Elemente der Map mit der Formatierung, die als Standard für das betreffende Element verwendet werden soll. Während Sie die einzelnen Elemente formatieren,

speichern Sie die Formatierung für diesen Elementtyp als Standard: Wählen Sie dazu Format > Als Standardformat festlegen. Sie können die Standardformatierung für folgende Elemente festlegen:

- Hauptzweige und Unterzweige (nach Ebene, bis zu 4 Ebenen)
- freie Anmerkungen und Unterzweige (nach Ebene, bis zu 5 Ebenen)
- Anmerkungen und Unterzweige (nach Ebene, bis zu 5 Ebenen)
- Umrandungen
- Verbindungen
- 4. Wählen Sie Datei > Sichern als.
- 5. Wählen Sie in der Liste Dateiformat die Option Mindjet MindManager-Map-Stil.
- 6. Geben Sie den Namen für den Stil ein. Diesem wird automatisch die Erweiterung .mmas zugewiesen.

Um den Stil in der MindManager-Vorlagenvorschau verfügbar zu machen, wird er von MindManager automatisch im Standardordner gesichert:

~/Library/Application Support/Mindjet/MindManager/9/{language}/Library/Styles

- das Tilde-Zeichen (~) steht für Ihren eigenen Ordner
- {language} ist die Sprache Ihrer installierten Version von MindManager (z. B. German)

# **So passen Sie einen bestehenden Stil an:**

- 1. Wählen Sie **Ablage** > **Öffnen**, und navigieren Sie zum Stile-Ordner, in der Regel: ~/Library/Application Support/Mindjet/MindManager/9/{language}/Library/Styles
	- das Tilde-Zeichen (~) steht für Ihren eigenen Ordner
	- {language} ist die Sprache Ihrer installierten Version von MindManager (z. B. German)
- 2. Wählen Sie den gewünschten Stil, und klicken Sie in **Öffnen**.
- 3. Fügen Sie die Elemente ein, deren Formatierung Sie definieren möchten, formatieren Sie sie entsprechend, und wählen Sie für jedes Element **Format** > **Als Standardformat festlegen**. (Für welche Elemente Sie die Formatierung definieren können, entnehmen Sie der Liste in Schritt 3.)
- 4. Wählen Sie **Datei** > **Sichern als**.
- 5. Wählen Sie in der Liste Dateiformat die Option Mindjet MindManager-Map-Stil.
- 6. Geben Sie den Namen für den Stil ein. Diesem wird automatisch die Erweiterung .mmas zugewiesen.

Um den Stil in der MindManager-Stilvorschau verfügbar zu machen, wird er von MindManager automatisch im Standardordner für Stile gesichert.

Der neue oder bearbeitete Stil ist in der Stilvorschau verfügbar. Sie können diesen Stil an andere MindManager-Benutzer verteilen. Wenn er in deren Vorlagenvorschau verfügbar sein soll, müssen sie ihn auf ihrem System in den standardmäßigen Ordner für Stile kopieren.

Sie können Ihren neuen Stil auf jede Map und sogar auf Vorlagen (darunter auch die Standard-Map-Vorlage für alle neuen Maps) übertragen.

# **SENDEN VON MAPS**

# **VERSENDEN VON MAPS PER E-MAIL**

Sie können Ihre Maps an Kollegen verteilen, unabhängig davon, ob diese MindManager-Benutzer sind, indem Sie die Maps als E-Mail-Anhänge versenden. Die Anhänge können eine Vielzahl von [Formaten](#page-105-0) haben.

Das Verschicken der Map in seinem Ursprungsformat hat den Vorteil, dass alle grafischen Elemente, Anhänge und Hyperlinks sowie die Zweignotizen der Map eingeschlossen werden und die Datei ein dynamisches Format hat, das von Benutzern sowohl unter Windows als auch Mac OS geöffnet werden kann.

Maps im nativen MindManager-Format lassen sich in MindManager für Windows und MindManager für Mac bearbeiten. MindManager-Benutzer, die unter Windows arbeiten, benötigen MindManager 6.1 oder höher, um in MindManager für Mac erzeugte Maps öffnen zu können.

# **Tipps für das Versenden von MindManager-Map-Dateien als E-Mail-Anhänge:**

- MindManager-Map-Dateien haben die Namenserweiterung .mmap.
- Wenn Sie eine Map-Datei (.mmap) versenden, die Anhänge umfasst (angezeigt in der Map durch das Anhangssymbol ), werden die angehängten Dokumente automatisch als Bestandteil der Map versendet.
- Wenn Sie eine Map-Datei (.mmap) mit Hyperlinks zu Dokumenten (angezeigt in der Map durch verschiedene Anwendungssymbole, z. B.:  $\blacksquare$  MindManager-Map,  $\blacksquare$  Pages-Dokument usw.) versenden, ist dies am einfachsten, wenn die Links auf Dokumente an einem zentralen Speicherort wie ein Netzwerklaufwerk zeigen, auf den beide Nutzer Zugriff haben. Andernfalls müssen Sie die verlinkten Dokumente mit der Map versenden, um die Links zu erhalten. Der Empfänger muss diese dann an den richtigen Speicherort in seinem System kopieren.
- Wenn Sie Maps, Grafiken oder Textdateien als E-Mail-Anhänge an Windows-Benutzer senden, verwenden Sie die Option zum Senden Windows-freundlicher Anhänge Ihres E-Mail-Programms.

MindManager bietet noch weitere Möglichkeiten für die Weitergabe Ihrer Maps: Sie können Maps per iChat verschicken oder MindManager Viewer-Maps online stellen.

# **SENDEN EINER MAP PER ICHAT**

Sie können Ihre Map (.mmap) an alle in Ihrer Kontakteliste senden, die gerade online sind, ohne MindManager dazu zu verlassen. Dazu müssen Sie bei iChat angemeldet sein. Der Empfänger muss Dateien empfangen können und benötigt MindManager für Mac oder Windows, um die Map anzeigen zu können.

# **So senden Sie eine Map mit iChat:**

- 1. Sichern Sie die Map.
- 2. Wählen Sie Ablage > Freigeben > Über iChat.
- 3. Wählen Sie in der Liste der verfügbaren Freunde den Freund, der die Map erhalten soll.
	- Nur Freunde, die Dateien empfangen können, gelten als "verfügbar".
- 4. Klicken Sie in **Senden**.

MindManager kann die Map auch in eine Vielzahl von Formaten exportieren, die Sie dann mit iChat außerhalb von MindManager oder als E-Mail-Anhänge versenden können.

Darüber hinaus können Sie interaktive Online-Versionen Ihrer Maps erzeugen und dann für andere freigeben.

## <span id="page-98-0"></span>**TIPPS FÜR DAS ARBEITEN MIT ANDEREN MINDJET-VERSIONEN**

Nachfolgend finden Sie einige Tipps, wie Sie Maps mit Benutzern von MindManager für Windows, Mindjet iPhone und Mindjet iPad austauschen können.

## **E M P F A N G E N V O N M A P S V O N M I N D M A N A G E R F Ü R W I N D O W S - B E N U T Z E R N**

Wenn Sie Maps von MindManager Windows-Benutzern erhalten, können diese u. U. Formatierungen und Elemente aufweisen, die von MindManager Mac nicht vollständig unterstützt werden. Sie können Ihre Kollegen mit der MindManager Windows-Version bitten, diese Einstellungen zu vermeiden. In einigen Fällen können Sie die Formatierung der Map in der Mac-Version auch anpassen, um das Erscheinungsbild zu verbessern.

Generell werden die meisten Maps wie in MindManager für Windows dargestellt.

## **Kompatibilität der Versionen**

Mit MindManager für Mac können Maps aus MindManager für Windows-Versionen vor MindManager X5 nicht geöffnet werden.

## **Formateinstellungen**

Mit MindManager für Mac können Maps aus MindManager für Windows-Versionen vor MindManager X5 nicht geöffnet werden.

- Wenn in den Formatierungseinstellungen der Map die Einstellung "Schatten anzeigen" gewählt ist, kann sie in MindManager für Mac nicht deaktiviert werden.
- Hauptzweige lassen sich nur so eng aneinander setzen, wie dies mit der in der Windows-Version von MindManager eingestellten Minimalhöhe der Hauptzweige vorgegeben wurde. Diese Einstellung lässt sich in MindManager für Mac nicht ändern.

#### **Smart Map Parts**

Smart Map Parts verlieren ihre dynamische Natur und werden zu statischen Zweigen. Sie enthalten die Daten, die zum Zeitpunkt des Sicherns in MindManager für Windows aktuell waren. Diese Zweige sind nicht länger mit ihrer Quelle (RSS Feed, Outlook-Elemente usw.) verknüpft.

## **Tabellen, Diagramme und benutzerdefinierte Eigenschaften**

Daten oder Diagramme werden als Vorschau angezeigt, die aber nicht durchlaufen (um mehr Daten anzusehen) oder bearbeitet werden kann. In Maps, die mit MindManager-Versionen vor MindManager 6 Windows SP1 angelegt wurden, wird nur eine Vorschau mit der Meldung "Diagramm fehlt" angezeigt.

#### **Bilder**

In MindManager für Mac können alle Bilder, die in Maps aus MindManager 6 Windows SP1 und höher enthalten sind, angezeigt werden. (Windows-Benutzern wird empfohlen, vor dem Speichern in den Eigenschaften die Einstellung "Maps plattformübergreifend kompatibel speichern" zu aktivieren.) Für Bilder in Maps, die mit MindManager-Versionen vor SP1 gesichert wurden, wird u. U. nur eine Vorschau mit der Meldung "Bild fehlt" angezeigt, wenn sie aus einer Datei mit Windows-spezifischem Format (z. B. WMF oder EMF) hinzugefügt wurden.

## **Hyperlinks**

Hyperlinks zu Ordnern und Dateien werden deaktiviert.

## **Freihandeingabe**

Freihandeingaben werden von MindManager für Mac nicht unterstützt. Zweige, die in MindManager für Windows per Freihandeingabe eingegeben wurden, werden in MindManager für Mac als kleine leere Zweige angezeigt. Diese Zweige können gelöscht, aber nicht bearbeitet werden.

## **Schrift**

Unterschiede im Schriftformat zwischen beiden Plattformen führen u. U. dazu, dass der Text leicht verzogen dargestellt wird.

## **Outlook-Termine und Outlook-Aufgaben**

Diese Elemente können wie Kalender-Ereignisse und -Aufgaben bearbeitet werden, sind aber über "Darstellung" > "Kalender-Element" in iCal nicht aufrufbar.

Hinweis: Diese Elemente können Sie während der Bearbeitung in Ihren iCal-Kalender übernehmen.

#### **Datenbankzweige**

Diese Zweige enthalten Daten, lassen sich aber nicht bearbeiten.

#### **S E N D E N V O N M A P S A N M I N D M A N A G E R F Ü R W I N D O W S - B E N U T Z E R**

In der MindManager für Windows-Version werden Maps, die in MindManager für Mac erstellt wurden, generell unverändert dargestellt.

#### **Kompatibilität der Versionen**

In MindManager für Windows-Versionen vor MindManager X5 können Maps, die in MindManager für Mac angelegt wurden, nicht geöffnet werden.

In MindManager X5 und MindManager 6 SP0 können Maps aus MindManager für Mac mit einer Ausnahme (siehe "Bilder") geöffnet werden.

Hinweis: Einige Formatierungsoptionen wie Nummerierung und einzelne Unterzweig-Layouts werden von MindManager X5 nicht unterstützt.

#### **Bilder**

Die meisten Bilder in Maps aus MindManager für Mac werden in MindManager 6 SP1 Windows und höher problemlos angezeigt. Für Bilder aus der Bibliothek werden in MindManager die Äquivalente aus der Bibliothek der Windows-Version angezeigt. Grafiken in PDF-, Photoshop-, SGI- und TIFF-Format werden in einem anderen Format angezeigt. Grafiken in JPEG-2000-, PICTund TGA-Formaten werden nicht angezeigt.

**Achtung:** In MindManager X5 und MindManager 6 SP0 Windows können keine Bilder in nicht unterstützten Formaten dargestellt werden. Wenn Sie versuchen, eine Map mit solchen Bildern zu öffnen, kann das Problem unerwartet geschlossen werden. Nicht unterstützt werden Bilder aus der MindManager für Mac-Bibliothek (PDF-Format) sowie aus Dateien in JPEG-2000-, PDF-, PICT-, Photoshop- (.psd), SGI-, TGA-Format sowie allen anderen Formaten, die in den Windows-Versionen von MindManager nicht als Bilder hinzugefügt werden können.

## **Schrift**

Unterschiede im Schriftformat zwischen beiden Plattformen führen u. U. dazu, dass der Text leicht verzogen dargestellt wird.

## **Hyperlinks**

Hyperlinks zu Ordnern und Dateien sowie Inline-Hyperlinks (im Zweigtext) werden deaktiviert.

## **Kalender-Ereignisse, -Aufgaben und intelligente Kalender-Zweige**

Diese Elemente werden angezeigt, können aber nicht bearbeitet werden.

#### VERWENDEN VON MAPS AUS MINDJET IPHONE UND MINDJET IPAD IN **M I N D M A N A G E R F Ü R M A C**

Übertragen Sie Map-Dateien im .mmap- oder .xmmap-Format von Mindjet iPhone bzw. Mindjet iPad per E-Mail, WiFi oder Dropbox-Transfer auf Ihren Mac. Dann öffnen Sie die Datei mit MindManager für Mac.

Maps werden mit der standardmäßigen Mindjet iPhone / iPad-Formatierung angezeigt. Dies können Sie durch Zuweisen eine[s Stils](#page-70-0) zur Map ändern.

#### VERWENDEN VON MAPS AUS MINDMANAGER FÜR MAC IN MINDJET IPHONE UND **M I N D J E T I P A D**

Maps können Sie wie andere Dateien von Ihrem Mac auf Ihr iPhone oder iPad übertragen. Maps, die im nativen .mmap- oder .xmmap-Format gesichert wurden, können in Mindjet iPhone oder Mindjet iPad geöffnet werden.

Folgende Objekte werden von Mindjet iPhone / iPad nicht unterstützt und aus der Map entfernt:

- Formatierung
- Bilder
- Verbindungen
- Umrandungen
- Tags
- Ressourcen
- Anhänge
- Beschriftungen
- Lesezeichen
- Anmerkungen
- Kalender-Elemente

Die folgenden Objekte werden von Mindjet iPhone bzw. Mindjet iPad zum Teil unterstützt:

- Freie Anmerkungen: Sie werden zu regulären Zweigen mit einer anderen Farbe.
- Icons: Einige Icons werden angezeigt (darunter Prioritäts-Icons), unterscheiden sich aber von MindManager-Icons.
- Hyperlinks: Nur URL-Hyperlinks werden unterstützt.
- Aufgabeninfo: Nur Markierungen des Typs Priorität werden unterstützt; sonstige Aufgabeninformationen werden entfernt.

# **FREIGABE INTERAKTIVER MAPS**

#### **ONLINE-FREIGABE VON MAPS**

Einzelne Maps können Sie für jeden freigeben – durch Veröffentlichung oder Verteilung eines Links zu einer eigenständigen, interaktiven Viewer-Map.

Wenn Sie eine Map freigeben, wird in Ihrer Online-Ablage eine Kopie der Map angelegt. Anschließend werden Sie durch die Schritte zur Veröffentlichung oder Verteilung eines Links zu der freigegebenen Map geführt. Wenn jemand in den Link klickt, zeigt er die Map in seinem Browser an. Zur Anzeige bzw. Interaktion mit den von Ihnen freigegebenen Maps benötigt er nicht MindManager. Jeder, der die Map anzeigt, kann sie mit Hilfe der Befehle in der Symbolleiste der freigegebenen Map wieder für andere freigeben.

Freigegebene Maps lassen sich nicht direkt bearbeiten. Andere Mindjet-Nutzer können jedoch unter Verwendung eines der Befehle in der Symbolleiste der freigegebenen Map eine bearbeitbare Kopie der Map anlegen.

**HINWEIS: Einige Map-Elemente werden in Viewer-Dateien [nicht unterstützt.](#page-104-0)** 

## **So geben Sie eine Map frei:**

- 1. Wählen Sie Ablage > Freigeben > Zu freigegebenen Dokumenten hochladen.
	- Sie werden aufgefordert, sich mit Ihrer Mindjet-ID beim Mindjet-Onlinedienst anzumelden (sofern Sie nicht bereits angemeldet sind). Wenn Sie über keine Mindjet-ID verfügen, werden Sie aufgefordert, eine zu erzeugen.
- 2. Sie werden durch die Schritte für die Freigabe Ihrer Map per E-Mail, Instant Messaging oder Veröffentlichung eines Links zu der Map auf der Networking-Site geführt.

Wenn Sie das Freigeben abgeschlossen haben, können Sie sich beim Mindjet-Onlinedienst abmelden (dazu klicken Sie in **Ablage** > **Freigeben** > **Abmelden**). Sie können aber auch angemeldet bleiben, wenn Sie eine weitere Map freigeben möchten.

Jeder, der Zugriff auf diesen Link hat, kann in ihn klicken und so die freigegebene Map in einem flashfähigen Webbrowser anzeigen und einen Teil der Map-Funktionen nutzen. Dazu wird keine zusätzliche Software benötigt. Die Map wird im Viewer angezeigt. Dieser enthält Befehle für die weitere Freigabe der Map und das Kopieren (sofern die Kopierrechte aktiviert sind) bzw. Herunterladen der Map.

Ihre freigegebenen Inhalte können Sie [verwalten,](#page-103-0) um zu sehen, welche Maps Sie freigegeben haben, das Kopierrecht für eine Map zu ändern, die Map für weitere Benutzer freizugeben, eine Kopie der Map herunterzuladen oder eine Map aus der Liste zu löschen, um die Freigabe für sie aufzuheben.

Für das Verteilen von Maps an andere haben Sie noch mehrere weitere Möglichkeiten.

#### <span id="page-103-0"></span>**VERWALTEN VON FREIGEGEBENEN MAPS**

"Freigegebene Inhalte" enthält Kopien aller Maps, die Sie online freigegeben haben.

Ihre freigegebenen Inhalte können Sie verwalten, um zu sehen, welche Maps Sie freigegeben haben, das Kopierrecht für eine Map zu ändern, die Map für weitere Benutzer freizugeben, eine Kopie der Map herunterzuladen oder eine Map aus der Liste zu löschen, um die Freigabe für sie aufzuheben.

**So zeigen Sie Ihre freigegebenen Maps an und verwalten diese:**

- 1. Wählen Sie **Ablage** > **Freigeben** > **Freigegebene Dokumente** verwalten.
- 2. Verwalten Sie Ihren Inhalt mit Hilfe der Einstellungen auf der Seite **Freigegebene Inhalte**.

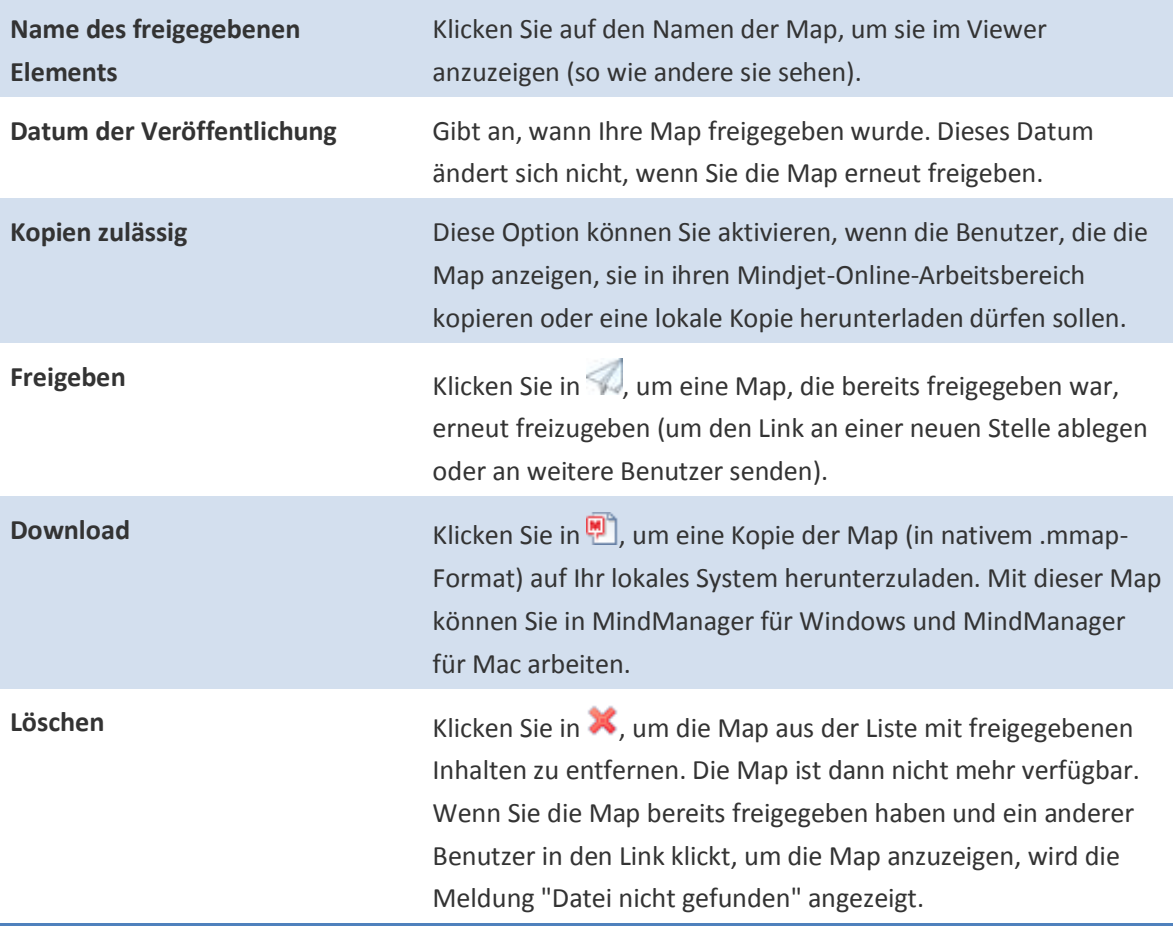

Durch Klicken in die Spaltenüberschriften können Sie die Liste mit den freigegebenen Maps sortieren.

# <span id="page-104-0"></span>**IN VIEWER-DATEIEN NICHT UNTERSTÜTZTE MAP-ELEMENTE**

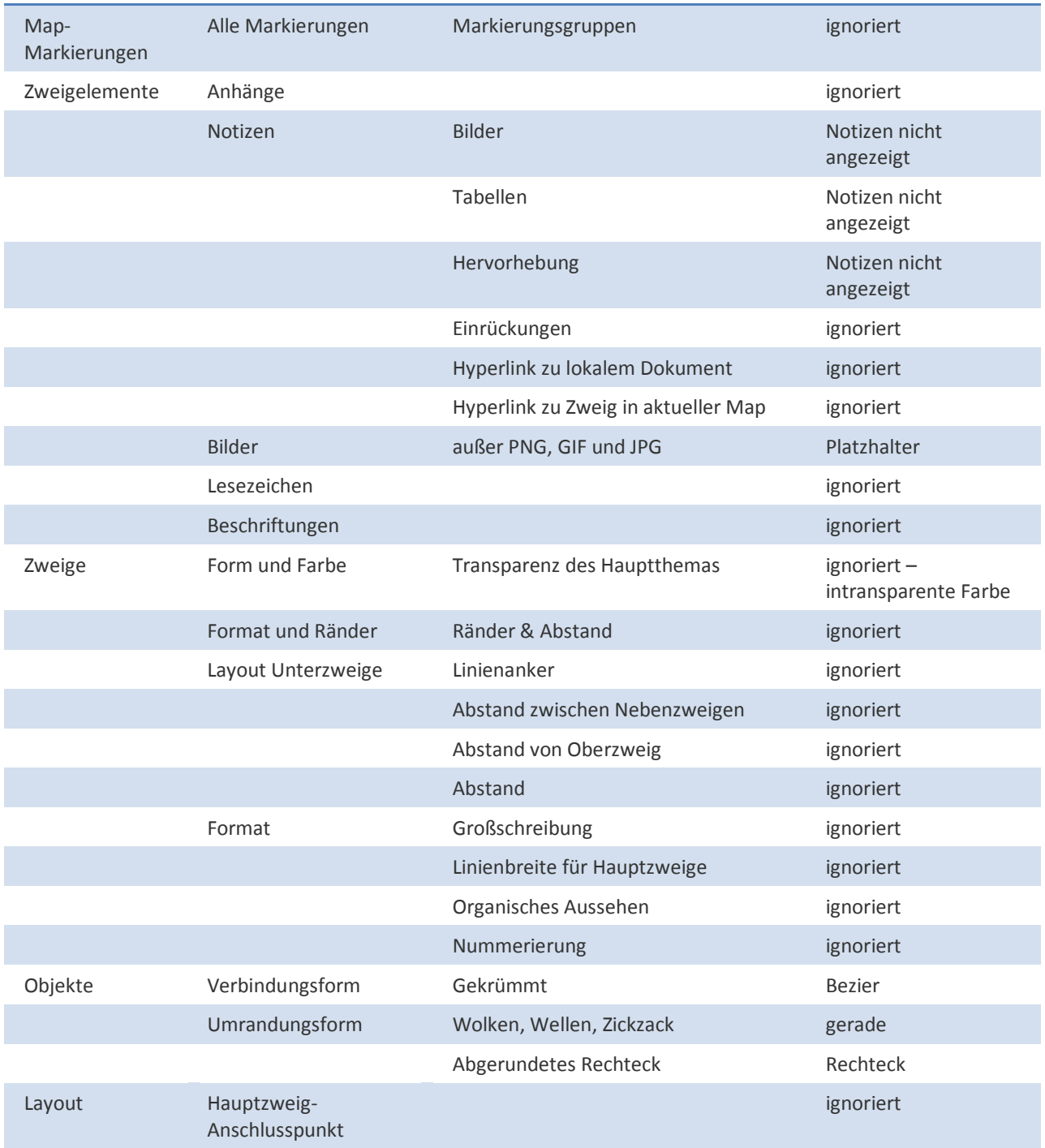

In exportierten bzw. freigegebenen Viewer-Maps werden folgende Elemente nicht unterstützt:

# <span id="page-105-0"></span>**EXPORTIEREN UND DRUCKEN VON MAPS**

#### **EXPORTIEREN VON DATEIEN**

Sie können Ihre Map in eine Vielzahl von Formaten exportieren. Einige der Formate sind nur verfügbar, wenn Ihre Map Folien enthält.

## **Ein Pages- oder Word-Dokument mit Ihrem Map-Inhalt in Gliederungsform:**

[Exportieren einer Map in ein Pages-](#page-106-0) oder Word-Dokument

**Eine Keynote- oder Powerpoint-Präsentation unter Verwendung der Folien in der Map:**

[Exportieren von Folien in eine Keynote-](#page-108-0) oder PowerPoint-Präsentation

**Eine PDF-Datei mit nur einer Seite mit einem Abbild der aktuellen Ansicht der Map**

**Eine interaktive, schreibgeschützte PDF-Viewer-Datei.**

#### [Exportieren einer Map in eine PDF-Datei](#page-109-0)

**Ein Abbild der kompletten Map im Format JPEG, PNG oder TIFF.**

**Mehrere JPEG-, PNG- oder TIFF-Dateien unter Verwendung der einzelnen Folien in der Map als separates Bild.**

#### [Exportieren einer Map oder Folien in ein Bildformat](#page-111-0)

**Eine HTML-Datei mit einem Bild oder Textgliederung der Map.**

**Eine SWF-Datei mit der kompletten Map als schreibgeschützte, interaktive Viewer-Datei.**

[Exportieren einer Map in eine Webdatei](#page-110-0)

**Eine Textdatei in Text-, RTF-, RTFD- oder OPML-Format.**

## [Exportieren einer Map in eine Textdatei](#page-105-1)

## <span id="page-105-1"></span>**EXPORTIEREN VON MAP-INHALT ALS TEXT**

Sie können Ihre Map in RTF und Textformate exportieren, die von anderen Anwendungen wie Pages und anderen Textverarbeitungsprogrammen sowie TextEdit und anderen Texteditoren gelesen werden können. Die Map wird als Liste mit Zweigen exportiert. Freie Anmerkungen, Zweignotizen und Anmerkungen sind inbegriffen. Hyperlinks, Anhänge, Verbindungen, Icons und Zweiggrafiken werden nicht mit exportiert. Beim Export in reinen Text entfallen die Schriftart und -farbe.

#### **So exportieren Sie Ihren Map-Inhalt als Text:**

- 1. Wählen Sie Ablage > Exportieren.
- 2. Klicken Sie im Fenster **Export** in das Register **Text/Gliederung**.
- 3. Wählen Sie das gewünschte Exportformat, und klicken Sie dann in **Weiter**.
	- Beim Export von Text wird nur der Map-Text einbezogen. Es gibt jedoch die Möglichkeit, Zeilenumbrüche einzufügen, um die Struktur der Map zu verdeutlichen. Die erzeugten Dateien können Sie mit einem Texteditor wie TextEdit öffnen.
	- Beim Export als RTF (Rich Text Format) wird der Großteil der Formatierung mitexportiert. Grafikdaten wie Icons oder Bilder bleiben jedoch ausgenommen. Diese Dateien können Sie mit den meisten Textverarbeitungsprogrammen wie Pages und Word öffnen.
	- Der Export als RTFD (Rich Text Formatting with Attachments) ist identisch mit dem RTF-Export. Bilder in Zweignotizen werden hier jedoch ebenfalls exportiert (Zweigbilder nicht).
	- Beim Export in OPML (Outline Processor Markup Language) wird gegliederter Text ohne Formatierung und grafische Daten exportiert. Diese Dateien können Sie mit OPML-fähigen Anwendungen öffnen.
- 4. Geben Sie den Namen für die neue Datei ein, und wählen Sie ihren Speicherort. Klicken Sie dann in **Exportieren**.

MindManager kann Ihre Map auch in eine Vielzahl anderer Dateitypen exportieren und importieren.

#### <span id="page-106-0"></span>**EXPORTIEREN EINER MAP IN EIN PAGES- ODER WORD-DOKUMENT**

Sie können ein neues Pages- oder Word-Dokument erzeugen, indem Sie Ihre Map exportieren. Das neue Dokument enthält den Inhalt der Map als Gliederung. Mit Hilfe der Exportoptionen können Sie festlegen, welche Map-Elemente in das Dokument aufgenommen werden sollen. Zudem lassen sich die Formatierung und die Stile definieren.

#### **Sie exportieren Sie Ihre Map in ein Pages- oder Word-Dokument:**

- 1. Wählen Sie Ablage > Exportieren.
- 2. Klicken Sie im Fenster **Export** in das Register **iWork/Office**.
- 3. Wählen Sie Pages oder Word als Dateityp, und klicken Sie dann in **Weiter**.
- 4. Wählen Sie in den drei Registern die für das Erzeugen der exportierten Datei zu verwendenden [Optionen,](#page-107-0) und klicken Sie dann in **Weiter**.
- 5. Geben Sie den Namen für das neue Dokument ein, und wählen Sie seinen Speicherort. Klicken Sie dann in **Exportieren**.

MindManager kann Ihre Map auch in eine Vielzahl anderer Formate exportieren und importieren.

#### <span id="page-107-0"></span>**OPTIONEN FÜR DAS EXPORTIEREN EINER MAP IN EIN PAGES- ODER WORD-DOKUMENT**

Mit diesen Optionen können Sie den Export in Pages oder Word konfigurieren.

# *Inhalt des Dokuments*

#### **Map-Elemente**

Hier wählen Sie die Elemente, die Sie einbeziehen möchten.

- **Icons**: Werden zu Bildern.
- **Zweignotizen**: Werden zu einem normalen Textabsatz.
- **Anmerkungen**: Werden unter der Zweigüberschrift als Tabelle eingefügt.
- **Tags**: Werden unter der Zweigüberschrift als Tabelle eingefügt.
- **Leere Zweige ignorieren**: Es werden nur Zweige mit Inhalt (Notizen, Aufgaben und Korrekturkommentare) exportiert.

#### **Aufgabenattribute**

Hier wählen Sie die Elemente, die Sie einbeziehen möchten. Aufgabenattribute werden in das exportierte Dokument als Tabelle unter der Zweigüberschrift aufgenommen.

#### **Verknüpfungen und Anhänge**

Hier wählen Sie die Elemente, die Sie einbeziehen möchten.

- **Zweig-Hyperlinks**: Legen Sie fest, ob Zweig-Hyperlinks (Links zu Zweigen in derselben Map) und Verbindungen exportiert werden sollen. Diese werden im Dokument zu einem Link zum verknüpften Zweig. Sie können ein Präfix zur Verwendung für die Links eingeben.
- **Anhänge** Zweiganhänge exportieren: Wenn diese Option aktiviert ist, werden aus den Anhängen einzelne Dateien erzeugt. Diese werden im selben Verzeichnis wie das exportierte Word-Dokument abgelegt. Hyperlinks zu diesen Dateien werden an den entsprechenden Stellen im Dokument eingefügt.
- **Verknüpfte Dokumente**: Legen Sie fest, ob Hyperlinks zu externen Dokumenten oder Speicherorten exportiert werden sollen, und welches Präfix für sie zu verwenden ist. Diese werden im Word-Dokument zu Hyperlinks.
- **Name der Verbindung**: Legen Sie fest, ob dasselbe Präfix, das für Zweig-Hyperlinks verwendet werden soll, auch für Links verwendet werden soll, die von Verbindungen erzeugt wurden.

#### *Format*

#### **Inhalt**
- **Übersichts-Map exportieren**: Wird als Bild am oberen Rand des Dokuments eingefügt.
- **Inhaltsverzeichnis einfügen**: Fügt am Anfang des Dokuments unter der Überblicks-Map (sofern enthalten) Zweige und Seitennummern ein.

#### **Nummerierung**

Hier wählen Sie ein Nummerierungsschema oder "Keine Nummerierung".

#### **Grafiken**

Hier legen Sie die maximale Breite für Grafiken beim Export fest (einschließlich der Überblicks-Map, sofern Sie diese ausgewählt haben).

#### **Kopf- und Fußzeile**

Hier geben Sie den zu verwendenden Text ein.

#### *Dokumentstile*

Für jede Zweigebene werden neue Stile erzeugt. Hier können Sie die Namen für diese Stile eingeben.

#### **EXPORTIEREN VON FOLIEN IN EINE KEYNOTE- ODER POWERPOINT-PRÄSENTATION**

Durch Exportieren Ihrer Map können Sie eine neue Keynote- bzw. PowerPoint-Präsentation erzeugen. Die neue Präsentation enthält für jede Folie in Ihrer Map eine Präsentationsfolie. Mit Hilfe der Exportoptionen können Sie festlegen, welche Map-Elemente in die Präsentation aufgenommen werden sollen. Zudem lassen sich einige grundlegende Aspekte der Formatierung und des Layouts definieren.

#### **So exportieren Sie Folien in eine Keynote- oder PowerPoint-Präsentation:**

- 1. Wählen Sie Ablage > Exportieren.
- 2. Klicken Sie im Fenster **Export** in das Register **iWork/Office**.
- 3. Wählen Sie Keynote oder PowerPoint als Dateityp, und klicken Sie dann in **Weiter**.

**H I N W E I S** : Wenn Ihre Map keine Folien enthält, sind diese Optionen nicht verfügbar.

- 4. Wählen Sie die für das Erzeugen der exportierten Datei zu verwendenden [Optionen,](#page-109-0) und klicken Sie dann in **Weiter**.
- 5. Geben Sie den Namen für die neue Präsentation ein, und wählen Sie ihren Speicherort. Klicken Sie dann in **Exportieren**.

MindManager kann Ihre Map auch in eine Vielzahl anderer Formate exportieren und importieren.

#### <span id="page-109-0"></span>**OPTIONEN FÜR DAS EXPORTIEREN VON FOLIEN IN EINE KEYNOTE- ODER POWERPOINT-PRÄSENTATION**

Mit diesen Optionen können Sie den Export in Keynote oder PowerPoint konfigurieren.

#### *Zweigformatierung*

- **Zweigtiefe**: Legen Sie fest, wie viele Zweigebenen auf jeder Folie enthalten sein sollen.
- **Zweigverknüpfungen anzeigen**: Bewirkt, dass Hyperlinks in die Folien übernommen werden. Die Links sind aktiv, wenn die Präsentation im Präsentationsmodus angezeigt wird. In der Vorschau funktionieren sie nicht. Hyperlinks werden nicht in Folien exportiert, auf denen Zweige als Objekte angezeigt werden.
- **Zweige als Objekte anzeigen**: Bewirkt, dass jeder Zweig als gesondertes Objekt auf die Folie übernommen wird, anstatt Folien mit Listen zu erzeugen.

#### *Map-Inhalt*

- **Zweignotizen als Sprechernotizen verwenden**: Etwaige Zweignotizen werden in der Präsentationsdatei in das Feld für die Sprechernotizen übernommen.
- **Anmerkungen anzeigen**: Anmerkungen werden als Notizen in die Folien übernommen und mit der festgelegten Hintergrundfarbe unterlegt.
- **Fußzeilentext einfügen**: Übernimmt die eingegebene Fußzeile für jede Folie. Von einzelnen Folien in der Präsentation können die Fußzeilen entfernt werden.

*Stil*

- **Bildränder anzeigen**: Fügt dem Bild der Folie einen Rand hinzu.
- **Folienzahl anzeigen**: Wenn diese Option aktiviert ist, wird in der Präsentation auf jeder Folie die Foliennummer angezeigt.
- **Zeilenumbrüche von Text und Notizen entfernen**: Setzt die Zeilenumbrüche für Zweigtext und Notizen so, dass der Text auf die Folie passt. Die ursprünglichen Zeilenumbrüche aus der Map werden verworfen.

#### **EXPORTIEREN EINER MAP IN EINE PDF-DATEI**

Sie können Ihre aktuelle Map oder Folien in zwei Formen ins PDF-Format exportieren:

- Die gesamte Map als statisches Abbild der Map.
- Die gesamte Map als schreibgeschützte, interaktive Viewer-Datei im PDF-Format.

Für die Umwandlung Ihrer Map in eine Viewer-Datei nutzt MindManager einen Online-Dienst. Daher benötigen Sie für den Export Ihrer Map in dieses Format eine Internetverbindung. Ihre Map wird sicher an einen Server übermittelt, umgewandelt und dann zurück auf Ihr System geschickt.

#### **So exportieren Sie Ihre Map ins PDF-Format:**

- 1. Wählen Sie Ablage > Exportieren.
- 2. Klicken Sie im Fenster **Export** in das Register **PDF**.
- 3. Wählen Sie das gewünschte Exportformat, und klicken Sie dann in **Weiter**.
- 4. Geben Sie den Namen für die neue Datei ein, und wählen Sie ihren Speicherort. Klicken Sie dann in **Exportieren**.

## **HINWEIS:**

Einige Map-Elemente in Viewer-Dateien werden [nicht unterstützt.](#page-104-0)

Diese Dateien können nur in Adobe Acrobat oder Adobe Reader angezeigt werden (der PDF-Reader muss eingebettete Flash-Dateien unterstützen).

Sie können Ihre exportierten PDF-Dateien online stellen oder als E-Mail-Anhänge verteilen. MindManager bietet noch weitere Möglichkeiten für die Weitergabe Ihrer Maps: Sie können Sie in eine Vielzahl weiterer Formate exportieren, per E-Mail oder iChat verschicken oder als Viewer-Maps online stellen.

#### **EXPORTIEREN EINER MAP ALS WEBDATEI**

Sie können Ihre aktuelle Map in zwei Formaten als Webdatei exportieren:

- Als HTML-Datei, die den Map-Text enthält, wahlweise als Gliederung formatiert.
- Als schreibgeschützte interaktive Viewer-Datei im Flash-Format (SWF).

Für die Umwandlung Ihrer Map in eine Viewer-Datei nutzt MindManager einen Online-Dienst. Daher benötigen Sie für den Export Ihrer Map in dieses Format eine Internetverbindung. Ihre Map wird sicher an einen Server übermittelt, umgewandelt und dann zurück auf Ihr System geschickt.

#### **So exportieren Sie Ihre Map als Webdatei:**

- 1. Wählen Sie Datei > Exportieren.
- 2. Klicken Sie im Fenster **Export** in das Register **Web**.
- 3. Wählen Sie das gewünschte Exportformat, und klicken Sie dann in **Weiter**.
- 4. Geben Sie den Namen für die neue Datei ein, und wählen Sie ihren Speicherort. Klicken Sie dann in **Exportieren**.

**H I N W E I S :** Einige Map-Elemente in Viewer-Dateien werden [nicht unterstützt.](#page-104-0) Diese Dateien können in einem Flash-fähigen Browser angezeigt werden.

Sie können Ihre exportierten Dateien online stellen oder als E-Mail-Anhänge verteilen. MindManager bietet noch weitere Möglichkeiten für die Weitergabe Ihrer Maps: Sie können Sie in eine Vielzahl

weiterer Formate exportieren, per E-Mail oder iChat verschicken oder als Viewer-Maps online stellen.

#### **EXPORTIEREN EINER MAP ODER FOLIEN IN EIN BILDFORMAT**

Sie können Ihre Map in eine Grafikdatei verschiedenen Formats exportieren. Diese lässt sich dann in andere Anwendungen importieren. Wenn Ihre Map Folien enthält, können Sie jede Folie als separates Bild exportieren.

#### **So exportieren Sie eine Map oder Folien in ein Bildformat:**

- 1. Wählen Sie Ablage > Exportieren.
- 2. Klicken Sie im Fenster **Export** in das Register **Bild**.
- 3. Wählen Sie ein Bildformat, und klicken Sie in **Weiter**.
- 4. Wählen Sie ein Bildformat.
- 5. Wenn Ihre Map Folien enthält, können Sie jede Folie als separates Bild exportieren.
- 6. Klicken Sie in **Weiter**.
- 7. Wählen Sie den Namen und den Speicherort für die Bilder, und klicken Sie in **Exportieren**.
	- Wenn Sie sich für den Export separater Bilder für Folien entschieden haben, werden die exportierten Dateien in der Reihenfolge des Exportes benannt: my\_image1.png, my\_image2.png ... usw.

Wenn Sie die gesamte Map als einzelnes Bild exportieren, wird die aktuelle Größe der Map verwendet. Zum Erhöhen oder Verringern der Größe der Map und des exportierten Bildes wählen Sie **Darstellung** > **Zoom**. Folien werden mit der Positionierung und Skalierung des Inhalts exportiert, die Sie für jede Folie festgelegt haben.

MindManager kann Ihre Map auch in eine Vielzahl anderer [Formate](#page-105-0) exportieren.

#### **DRUCKEN EINER MAP ODER FOLIEN**

Wenn Sie Ihre Map ausdrucken, wird sie wie in der Map- oder Gliederungsansicht dargestellt gedruckt. Wenn Ihre Map Folien enthält, können Sie angeben, um diese zu drucken..

#### **So drucken Sie eine Map oder Folien:**

- 1. Wählen Sie **Ablage** > **Drucken**.
- 2. Wählen Sie im Dropdown-Menü **Drucker** des Dialogs **Drucken** den gewünschten Drucker.
- 3. Klicken Sie in das Disclosure-Triangle neben dem Feld **Drucker**, um ein Liste mit allen verfügbaren Optionen anzuzeigen.
- 4. Wählen Sie unter **Drucken** die Option **Map** oder **Folien**, und wählen Sie dann die gewünschten Druckoptionen.
- 5. Klicken Sie in **Drucken**.

Die Map oder Folien werden wie angezeigt ausgedruckt. Weitere Informationen zum Verwenden der Druckoptionen finden Sie in den nachstehenden Tipps.

# **T I P P S :**

- Zum Ändern der Ausrichtung und der Ränder für die gedruckte Map wählen Sie **Ablage** > **Papierformat**. Zum Einstellen der Ränder wählen Sie **MindManager** aus dem Einblendmenü **Einstellungen** aus. Wählen Sie **Map automatisch ausrichten**, damit MindManager die beste Ausrichtung für Ihre Map festlegen kann.
- Im Vorschaubereich des Dialogs **Drucken** können Sie die Anzahl der zu verwendenden Seiten festlegen: Auf diese Weise können Sie eine große Map so verkleinern, dass sie auf einer einzelnen Seite gedruckt wird, oder eine kleine Map so vergrößern, dass Sie auf mehreren Seiten gedruckt wird.
- Wenn Sie den Map-Hintergrund nicht mit ausdrucken, erfolgt das Drucken schneller und unter geringerem Tintenverbrauch. Wenn der Hintergrund nicht gedruckt werden soll, deaktivieren Sie diese Option.
- Zum Einbinden einer Kopf- und Fußzeile in Ihrer gedruckten Map wählen Sie **Format** > **Kopfzeile und Fußzeile**. Geben Sie den Text für die Kopf- und Fußzeile so ein, wie er in der Map erscheinen soll. Sie können Ihren eigenen Text mit Elementen verbinden, die in der Liste **Einfügen** zur Verfügung stehen.
- Wenn nur die Zweignotizen der gegenwärtig ausgewählten Zweige gedruckt werden sollen, wählen Sie Ablage > Notizen drucken.

Neben dem Ausdrucken gibt es noch andere Möglichkeiten, Maps weiterzuleiten: Sie können die Map in verschiedenen Formaten [exportieren](#page-105-0) und dann per E-Mail weiterleiten oder in einer anderen Anwendung öffnen bzw[. eine Map per iChat](#page-98-0) versenden.

# **ERSTELLEN EINER PRÄSENTATION**

#### <span id="page-113-0"></span>**ERZEUGEN VON FOLIEN**

Sie können Folien erzeugen, die verschiedene relevante Bereiche in der Map hervorheben. Die Folien werden Bestandteil der Map-Datei und können in einer MindManager-Präsentation angezeigt, als Keynote- oder PowerPoint-Präsentation bzw. in beide Formate exportiert oder ausgedruckt werden.

Erstellen und verwalten können Sie Ihre Folien mit der gleichnamigen Seitenleiste. Folien können sich überlagern. Das heißt, dass Inhalt auf mehreren Folien auftauchen kann.

**HINWEIS:** Für den Export in einige Formate, z. B. Keynote- oder PowerPoint-Präsentationen, muss Ihre Map Folien enthalten.

**So erzeugen Sie Folien:**

- 1. Blenden Sie die Seitenleiste **Folien** ein.
	- Wählen Sie **Darstellung** > **Folien einblenden**, bzw. klicken Sie in der Symbolleiste in **Folien**. Die Seitenleiste **Folien** erscheint.
- 2. Erzeugen und verwalten Sie Ihre Folien wie gewünscht.

*Zum Hinzufügen* einer Folie führen Sie folgende Schritte aus:

- Klicken Sie bei gedrückter Control-Taste in einen Zweig in der Map, und klicken Sie dann im Kontextmenü in **Neue Folie von Zweig**.
- Markieren Sie einen Zweig in der Map, und klicken Sie dann in das Symbol **Neue Folie** ( + ) um unteren Rand der gleichnamigen Seitenleiste.

*Zur Anzeige* einer Folie im Hauptfenster der Folienansicht klicken Sie in das Folien-Miniaturbild in der Seitenleiste **Folien**. Wenn wieder die gesamte Map angezeigt werden soll, klicken Sie in **Zurück in Mapansicht** (links oben im Fenster der Folienansicht).

*Zum Entfernen* einer Folie wählen Sie in der Seitenleiste ihr Miniaturbild. Dann drücken Sie die Löschen-Taste oder klicken bei gedrückter Control-Taste in das Miniaturbild und dann im Kontextmenü in **Löschen**.

*Zum Neuanordnen* der Folien ziehen Sie die Miniaturbilder in die Seitenleiste. So ändern Sie deren Reihenfolge. Die Folien erscheinen in der Präsentation bzw. in einem mehrseitigen Dokument in der hier gezeigten Reihenfolge.

*Zum Ausschneiden, Kopieren, Einsetzen oder Duplizieren* von Folien klicken Sie bei gedrückter Control-Taste in das Miniaturbild der Folie. Dann wählen Sie den entsprechenden Befehl im Kontextmenü **Folie**.

*Zum Auswählen* einer Folie, die mit einem bestimmten Map-Zweig verknüpft ist, klicken Sie in das Folien-Icon am Zweig. Wenn der Zweig über mehr als eine Folie verfügt, wählen Sie die gewünschte Folie im Popup-Menü.

3. Passen Sie den Inhalt der Folie an.

Wenn Sie im Fenster der Folienansicht eine Folie anzeigen, können Sie die einzelnen Folien so anpassen, dass sie jeweils die gewünschte Detailebene anzeigen. Diese Einstellung hat keinen Einfluss auf die zugrunde liegende Map oder andere Folien:

*Erweitern oder reduzieren* Sie Zweige, um für jeden Zweig auf der Folie die gewünschte Detailebene anzuzeigen.

**H I N W E I S :** Wenn Sie in der Folienansicht den Inhalt einer Folie bearbeiten, wirken sich diese Änderungen auf die zugrunde liegende Map aus. Alle Änderungen, die Sie auf der Folie am Inhalt oder der Formatierung vornehmen, werden also in die zugrunde liegende Map und alle Folien übernommen, die auf denselben Zweigen basieren.

Der Folieninhalt spiegelt immer den aktuellen Status der Map wider. Das heißt, dass sich der Inhalt ändert, wenn Zweige bearbeitet oder formatiert werden oder Sie einen Filter anwenden, der sich auf die Zweige auf der Folie auswirkt, oder wenn Sie festlegen, dass eine bestimmte Kategorie von Map-Elementen ein- oder ausgeblendet wird.

**T I P P :** Wenn Sie häufig Folien erzeugen, können Sie [die Symbolleiste anpassen](#page-32-0) und um ein Symbol zum Erzeugen neuer Folien ergänzen.

#### <span id="page-114-0"></span>**ANZEIGEN EINER DIASHOW**

Wenn Sie [Folien erzeugt](#page-113-0) haben, können Sie diese in MindManager als Diashow anzeigen. Sie können die Art und Geschwindigkeit des Übergangs zur nächsten Folie, bzw. die auf Folien ein- bzw. auszublendenden Elemente festlegen.

Während der Diashow können Sie zur Steuerung die Steuerelemente auf dem Bildschirm, die Tastatur, Gesten oder eine Apple-Fernbedienung verwenden.

#### **So legen Sie die Diashow-Optionen fest:**

- 1. Wählen Sie eine der folgenden Verfahrensweisen:
	- Wählen Sie Darstellung > Optionen für Diashow.
	- Öffnen Sie die Folien-Seitenleiste am unteren Rand der Seitenleiste, und klicken Sie in Optionen.
- 2. Auf dem Register Allgemeine Optionen:
	- Wählen Sie den Übergangsstil und die Übergangsgeschwindigkeit.

- Klicken Sie in Vorschau, um ein Beispiel für die Übergänge zwischen den Folien in der Diashow zu sehen.
- 3. Wählen Sie unter dem Register **Einblenden & Ausblenden** die Elemente, die auf Ihren Folien auftauchen sollen. Nicht ausgewählte Elemente werden ausgeblendet.

HINWEIS: Die hier gewählten Optionen bestimmen, welche Elemente in der zugrunde liegenden Map angezeigt werden.

4. Klicken Sie in **Fertig**.

#### **So starten Sie die Diashow:**

Klicken Sie am unteren Rand der Folien-Seitenleiste auf **Vorführen**.

Die Diashow beginnt mit der gerade ausgewählten Folie.

## **So verwenden Sie während der Diashow die Steuerelemente auf dem Bildschirm:**

Setzen Sie den Cursor in das Fenster, um die Bildschirm-Steuerelemente am oberen und unteren Rand des Fensters zu verwenden.

Zeigen Sie in den unteren Bereich des Fensters, um die Steuerelemente für die Vorführung einzublenden:

- Klicken Sie in die Pfeile, um jeweils von einer Folie zur nächsten zu springen.
- Klicken Sie auf das Laser-Pointer-Symbol, wenn zur besseren Sichtbarkeit statt des Cursors ein roter Punkt angezeigt werden soll. (Wenn Sie erneut klicken, wird der rote Punkt wieder zu einem normalen Cursor.)
- Klicken Sie in X, um die Diashow zu beenden und zu MindManager zurückzukehren.

Zeigen Sie in den oberen Bereich des Fensters, um die Steuerelemente für die Miniaturbilder-Galerie einzublenden:

- Die aktuelle Folie ist hervorgehoben.
- Klicken Sie in eine der Folien. Sie wird sofort angezeigt.
- Zum Ausblenden der Galerie drücken Sie Return oder Esc. Wahlweise können Sie auch den Cursor wieder in das Hauptfenster setzen.

Zu[r Steuerung](#page-115-0) der Diashow können Sie auch die Tastatur, Gesten oder eine Apple-Fernbedienung verwenden.

#### <span id="page-115-0"></span>**MANUELLE BEDIENELEMENTE FÜR DIE ANZEIGE VON DIASHOWS**

Für die Steuerung einer MindManager[-Diashow](#page-114-0) können Sie die Tastatur, Gesten oder eine Apple-Fernbedienung verwenden.

**Tastenkombinationen**

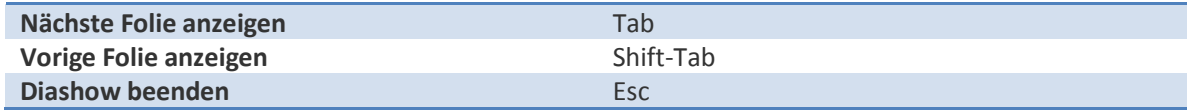

**Gesten**

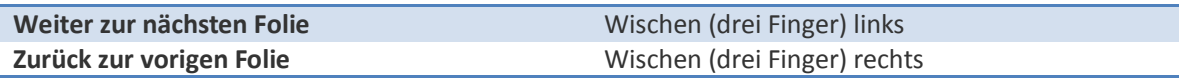

**Apple-Fernbedienung**

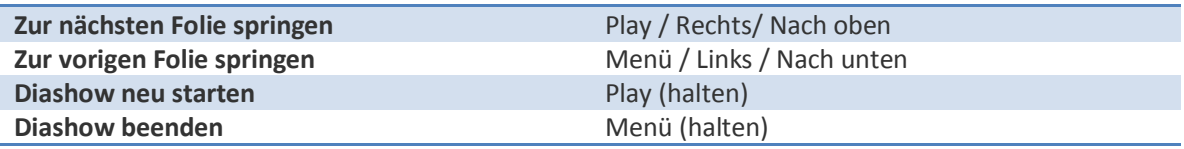

**EXPORTIEREN VON FOLIEN IN EINE KEYNOTE- ODER POWERPOINT-PRÄSENTATION**

Durch Exportieren Ihrer Map können Sie eine neue Keynote- bzw. PowerPoint-Präsentation erzeugen. Die neue Präsentation enthält für jede Folie in Ihrer Map eine Präsentationsfolie. Mit Hilfe der Exportoptionen können Sie festlegen, welche Map-Elemente in die Präsentation aufgenommen werden sollen. Zudem lassen sich einige grundlegende Aspekte der Formatierung und des Layouts definieren.

#### **So exportieren Sie Folien in eine Keynote- oder PowerPoint-Präsentation:**

- 1. Wählen Sie Ablage > Exportieren.
- 2. Klicken Sie im Fenster **Export** in das Register **iWork/Office**.
- 3. Wählen Sie Keynote oder PowerPoint als Dateityp, und klicken Sie dann in **Weiter**.

**HINWEIS**: Wenn Ihre Map keine Folien enthält, sind diese Optionen nicht verfügbar.

- 4. Wählen Sie die für das Erzeugen der exportierten Datei zu verwendenden [Optionen,](#page-109-0) und klicken Sie dann in **Weiter**.
- 5. Geben Sie den Namen für die neue Präsentation ein, und wählen Sie ihren Speicherort. Klicken Sie dann in **Exportieren**.

MindManager kann Ihre Map auch in eine Vielzahl anderer Formate exportieren und importieren.

# **BEHEBEN VON PROBLEMEN**

Wenn Sie bei der Verwendung von MindManager auf Probleme stoßen, finden Sie nachstehend vielleicht eine Lösung.

#### **PROBLEM: IN EINER AN EINEN KOLLEGEN WEITERGELEITETEN MAP SIND DIE HYPERLINKS BESCHÄDIGT.**

Wenn Sie eine Map weiterleiten, die Hyperlinks zu anderen Dokumenten enthält, müssen Sie die verknüpften Dokumente mit der Map zusammen verschicken, es sei denn, die Links verweisen auf ein Dokument, das sich an einem zentralen Ablageort befindet (z. B. einem Netzlaufwerk, zu dem beide Benutzer Zugang haben).

**Falls das Dokument, das Ziel des Hyperlinks ist, nicht an einem zentralen Ort abgelegt ist, gehen Sie wie folgt vor:**

- 1. Überzeugen Sie sich davon, dass Sie dem Empfänger alle verknüpften Dokumente mitschicken, wenn Sie die Map an ihn senden.
- 2. Wenn die verknüpften Dokumente nicht aus dem gleichen Ordner wie die Map stammen, muss der Empfänger die verknüpften Dateien in einen Ordner mit gleichem Namen und gleichem relativen Ablageort wie die Map-Datei kopieren.

Wahlweise können Sie Dokumente auch als Anhänge in die Map-Datei einbinden. Diese Dokumente sind Bestandteil der Map-Datei und werden automatisch mitgeschickt, wenn die Map versendet oder kopiert wird.

# **PROBLEM: WENN ICH EINE FREIE ANMERKUNG VERSCHIEBE, WIRD DIESE AUTOMATISCH AN EINEN ANDEREN ZWEIG ANGEHÄNGT.**

Mit den nachstehend beschriebenen Schritten können Sie verhindern, dass ein Zweig an andere Zweige angehängt wird.

#### **SO VERSCHIEBEN ODER KOPIEREN SIE EINE FREIE ANMERKUNG:**

Halten Sie beim Ziehen und Ablegen der freien Anmerkung die Shift-Taste gedrückt.

#### **PROBLEM: DAS HINTERGRUNDBILD, DAS ICH AUS DER BIBLIOTHEK GEZOGEN HABE, WIRD NICHT ANGEZEIGT.**

Wenn Sie das Hintergrundbild der Map ersetzen, indem Sie einen neuen Hintergrund aus der Bibliothek in die Map ziehen, wird für das neue Bild die bestehende Deckkrafteinstellung verwendet. Falls das neue Bild im Vergleich zum alten Bild eine hellere Farbe aufweist oder transparenter ist, kann das Bild u. U. nicht angezeigt werden.

**So beheben Sie dies:**

Wählen Sie **Format** > **Hintergrund** und erhöhen Sie die Einstellung für die Deckkraft.

#### **PROBLEM: EINIGE ELEMENTE WERDEN IN MEINER MAP NICHT MEHR ANGEZEIGT.**

Wenn einige Elemente (Zweige, Markierungen, Aufgabeninfos usw.) in Ihrer Map nicht mehr angezeigt werden, könnten sie aus verschiedenen Gründen ausgeblendet sein.

**Detail** > **Alle Ebenen anzeigen**, um alle Zweige in der Map zu erweitern.

#### **Prüfen Sie Folgendes:**

- Wenn Zweige nicht mehr sichtbar sind, prüfen Sie, ob die Zweige nicht reduziert wurden. Das Icon Erweitern <sup>(+)</sup> gibt an, dass der Zweig Unterzweige hat. Klicken Sie in das Icon, um die Unterzweige einzublenden, oder markieren Sie das Hauptthema und wählen Sie **Darstellung** >
- Zweige können auch durch einen aktiven Filter ausgeblendet sein. Wenn die Map beim Sichern gefiltert war, ist der Filter beim erneuten Öffnen immer noch aktiv. Dann wird am unteren Map-Rand die Filteranzeige eingeblendet. Klicken Sie in der Anzeige in **Filter entfernen**, um die ausgeblendeten Zweige einzublenden.
- Für andere fehlende Elemente wie Aufgabeninformationen, Icons, Markierungen usw. wählen Sie **Darstellung** > **Einblenden & Ausblenden** und prüfen, welche Elemente gegenwärtig ausgeblendet sind.
- Wenn Zweigtext oder Zweigverbindungslinien verschwunden sind, wählen Sie den betroffenen Zweig aus. Dann wählen Sie **Format** > **Zweig**. Prüfen Sie im Bereich **Format** der Informationen zu Zweigen unter **Farben** die Linien- und Textfarbe des Zweiges. Wenn als Farbe für diese Linien **Ohne** eingestellt ist, sind die Linien unsichtbar.

#### **PROBLEM: DER SUCHBEFEHL FINDET NICHT ALLEN GESUCHTEN TEXT IN MEINER MAP.**

Wenn Sie Probleme haben, den gesamten gesuchten Text in Ihrer Map zu finden, müssen Sie u. U. die Suchoptionen verändern oder einen evtl. aktiven Filter aufheben.

**So beheben Sie dies:**

- 1. Zum Prüfen der Suchoptionen wählen Sie **Bearbeiten** > **Suchen** > **Suchen**. Dann klicken Sie in **Optionen**. Prüfen Sie Folgendes:
	- Stellen Sie sicher, dass Sie die gewünschten Optionen für **Suchen in**, **Suchen** u. a. ausgewählt haben.
	- Wenn Sie Text in das Feld **Ersetzen** eingegeben haben, werden Tags automatisch von der Suche ausgeschlossen (weil Text in Markierungen nicht ersetzt werden kann).

 Wenn die Option **Nur sichtbare Zweige** ausgewählt ist, wird der Text in den ausgeblendeten Zweigen bei der Suche übersprungen.

**HINWEIS:** Die Optionen sind auch dann für die Suche wirksam, wenn sie nicht angezeigt werden.

- 2. Wenn die Map gefiltert ist, wird der Text in den ausgeblendeten Zweigen bei der Suche generell nicht mit einbezogen. Prüfen Sie die Filteranzeige am unteren Map-Rand.
	- Um alle aktiven Filter zu entfernen, klicken Sie in der Anzeigeleiste in **Filter entfernen**.

## **PROBLEM: MEINE MAP WIRD AUF MEHREREN SEITEN AUSGEDRUCKT.**

Wenn Sie Ihre Map stattdessen auf einer Seite ausdrucken möchten, gehen Sie wie nachstehend beschrieben vor.

**So drucken Sie eine Map auf einer einzelnen Seite aus:**

- 1. Wählen Sie **Ablage** > **Papierformat** und setzen Sie die Größe auf 100 %.
- 2. Wählen Sie **Ablage** > **Drucken** und dann im Dialog **Drucken**:
	- Setzen Sie die vertikalen und horizontalen Seiten auf 1. (Klicken Sie in das Disclosure-Triangle neben dem Druckername, wenn diese Optionen nicht aufgeführt sind.)
	- Klicken Sie in **Drucken**

# **APPENDIX**

# **KURZBEFEHLE FÜR DIE ARBEIT MIT MINDMANAGER**

Mit den Kurzbefehlen Ihrer Tastatur können Sie viele Aufgaben in MindManager schnell erledigen. Die Kurzbefehle für allgemeine Befehle finden Sie in den Menüs (oder in der folgenden Liste). Hinweis: In einigen Fällen müssen Sie zum Ausführen einiger Kurzbefehle die Umschalttaste gedrückt halten. Verwenden Sie die folgenden Kurzbefehle, um die zugehörigen Aktionen auszuführen. In MindManager verfügen viele Elemente (z. B. Zweige und Bilder) ebenfalls über Kontextmenüs. Zum Einblenden eines Kontextmenüs klicken Sie bei gedrückter Control-Taste in das jeweilige Element.

Zweige und **E L E M E N T E**

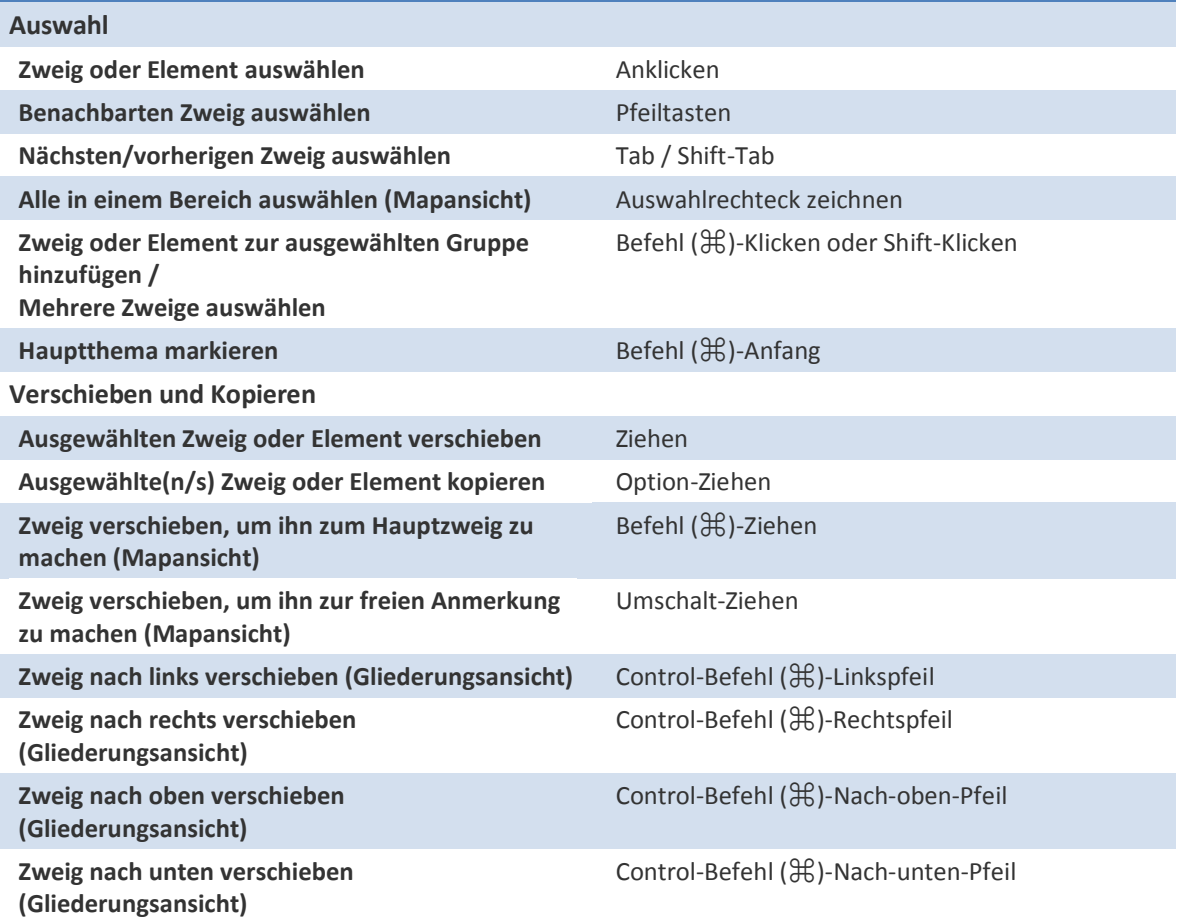

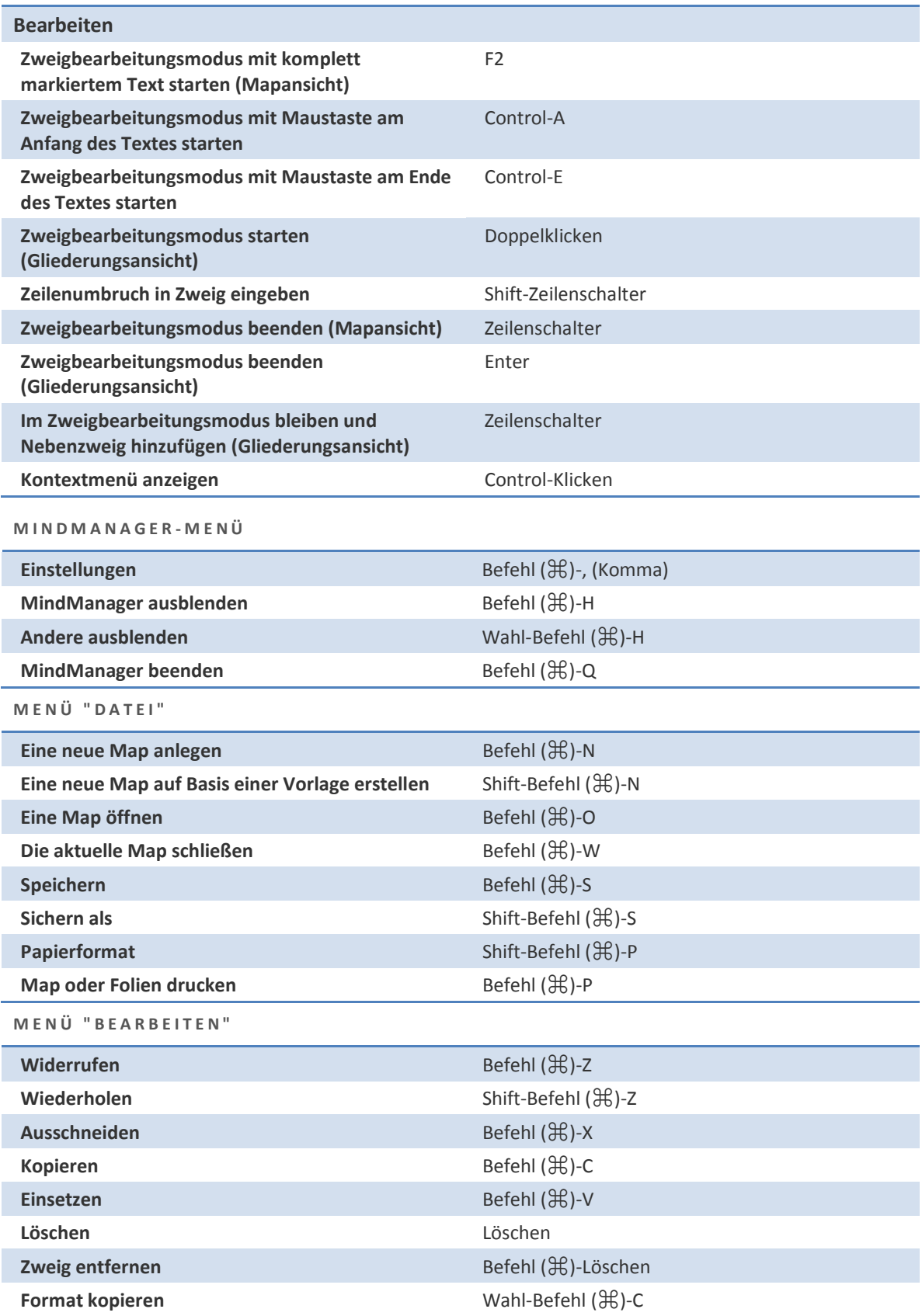

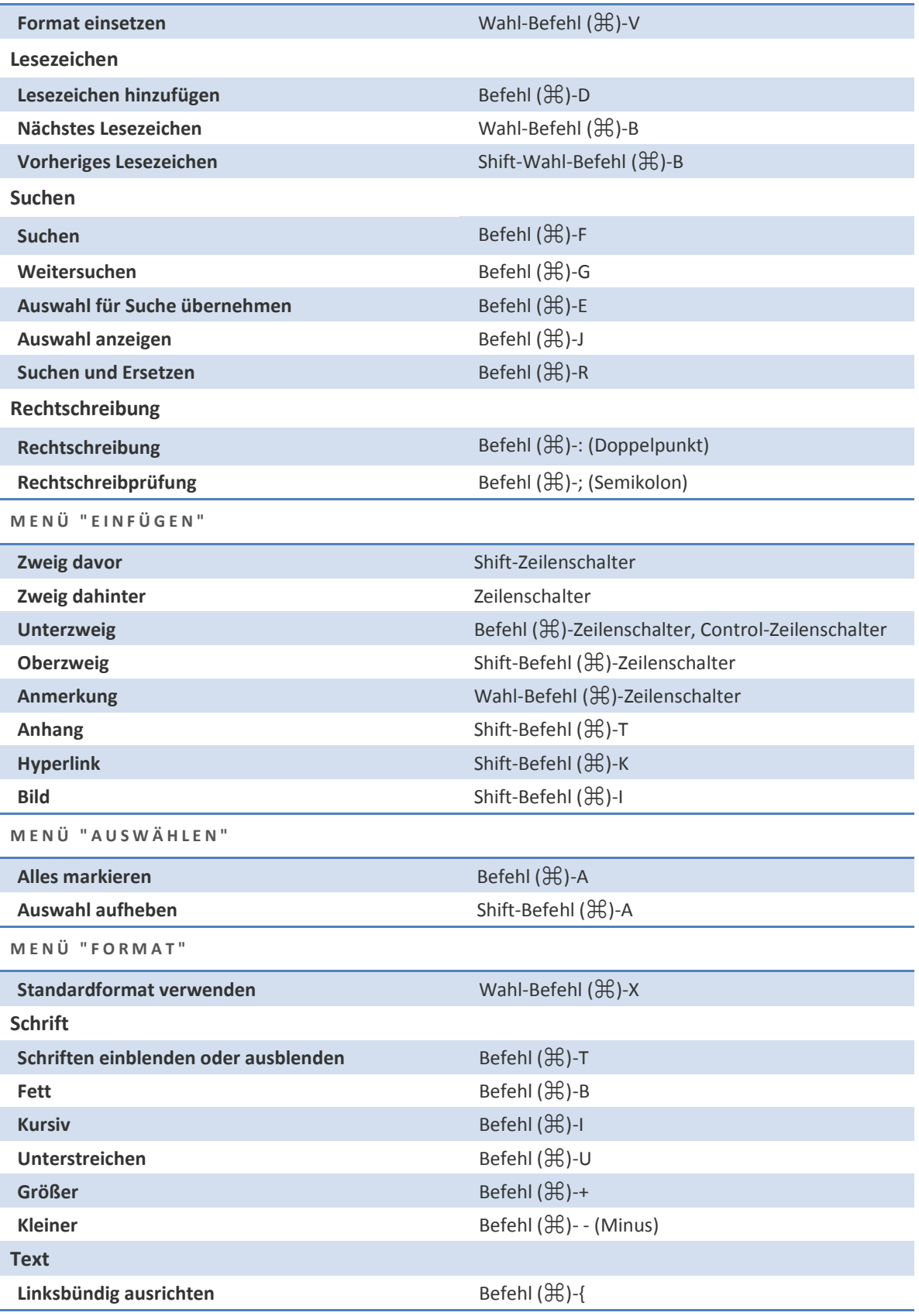

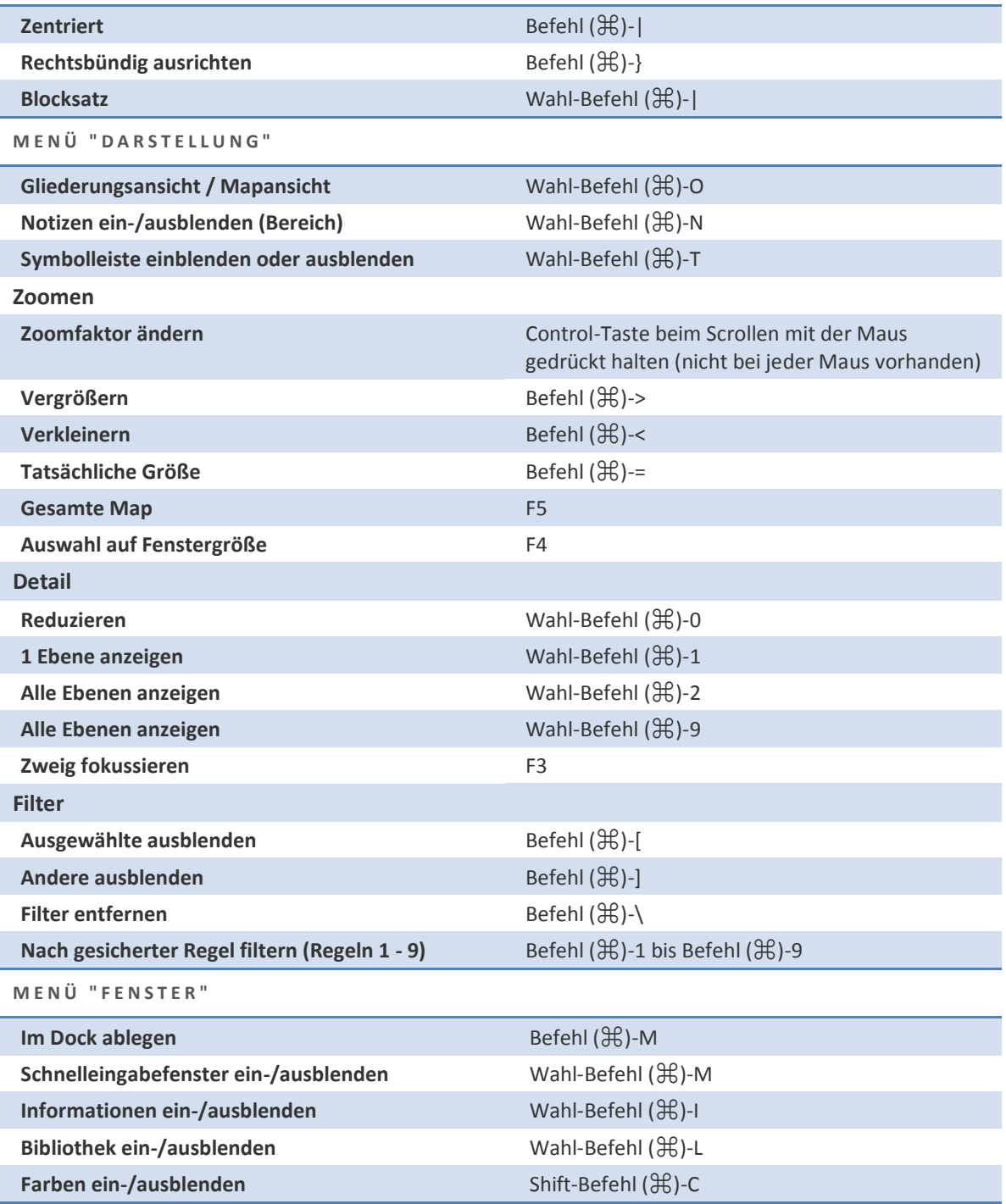

# **MINDMANAGER-EINSTELLUNGEN**

Mit diesen Optionen steuern Sie das Programmverhalten von MindManager.

#### **Bei Start**

Legen Sie fest, was MindManager tun soll, wenn Sie das Programm starten.

- **Startassistent anzeigen**: Sie können die Anzeige des Assistenten auch im Fenster selbst deaktivieren.
- **Map-Galerie anzeigen**: Diese Option verwenden Sie, wenn Sie beim Start in der Regel eine Vorlage oder eine vorhandene Map wählen möchten.
- **Neue Map anlegen** Wenn Sie diese Option wählen, wird bei jedem Start von MindManager automatisch eine neue Map geöffnet. Standardmäßig wird dafür die Vorlage "Leere Map" verwendet, mit der (nächsten) Option **Neue Map** können Sie aber auch eine anderen Vorlage oder existierende Map festlegen.

#### **Neue Map**

Diese Option nutzen Sie, wenn beim Start eine neue Map geöffnet werden soll oder Sie **Ablage** > **Neu** wählen.

- Wählen Sie eine Vorlage oder vorhandene Map. MindManager öffnet eine Kopie der Vorlage oder Map als neue ungesicherte Map; das Original ist nicht betroffen. Dies ermöglicht Ihnen, wiederholt eine Vorlage oder bestehende Map als Basis für die neue Map zu nutzen.
- **Ressourcen automatisch importieren von**: Wählen Sie diese Option und legen Sie eine Quelle fest, wenn MindManager bei jedem Start einer neuen Map automatisch Kontakte aus Ihrem Adressbuch importieren soll. Die Kontakte werden als Ressourcen-Markierungen hinzugefügt und sind in der Liste **Ressourcen** in den Informationen zu Aufgaben verfügbar. Wenn Sie **Ressourcen an Hauptthema anhängen** wählen, wird eine .vcf-Datei mit den Kontaktdaten angefügt.
- **Kalender**

Wählen Sie den für neue Elemente, die Sie in MindManager erstellen, zu verwendenden iCal-Kalender.

 **Neue Elemente hinzugefügt zu**: Aktivieren Sie diese Option, um dem Kalender, den Sie festlegen, Kalender-Ereignisse und Kalender-Aufgaben, die Sie in MindManager anlegen, hinzuzufügen.

#### **Bearbeiten**

Steuert die Bearbeitung von Zweigtext und das Hinzufügen einiger Zweigtypen.

- **Eingabe ersetzt Auswahl**: Wenn diese Option gewählt ist, ersetzt Zweigtext, den Sie eingeben, den bestehenden Zweigtext. Ist die Option nicht aktiv, wird eingegebener Text an den vorhandenen Text angefügt.
- **Bei Einfachklick freie Anmerkungen einfügen**: Erleichtert das Einfügen freier Anmerkungen. Wenn diese Option nicht aktiv ist, klicken Sie in den Hintergrund und geben dann den Zweigtext ein. Wenn die Option aktiv ist, müssen Sie bei gedrückter Control-Taste in den Map-Hintergrund klicken (oder rechtsklicken) und dann **Freie Anmerkung einfügen** wählen oder die Menübefehle verwenden.
- **Anmerkungen zu neuen Verbindungen hinzufügen**: Jeder neu erstellten Verbindung wird automatisch eine Anmerkung hinzugefügt. Mit Anmerkungen lassen sich weitere Informationen zu diesen zwanglosen Verbindungen liefern.
- **Anmerkungen zu neuen Klammern hinzufügen**: Wenn Sie einen Klammerzweig anlegen, wird automatisch eine Anmerkung hinzugefügt. Mit dieser Anmerkung können Sie zusammenfassende Informationen liefern. Sie kann aus einem einzelnen Zweig bestehen oder Unterzweige haben.

## **Sichern**

Hier legen Sie fest, ob automatisch Backups von Maps gesichert werden sollen.

 **Daten für automatische Wiederherstellung sichern alle \_\_ Minuten**: Es werden für offene Maps im festgelegten Intervall Backup-Daten gesichert. Wir empfehlen, diese Option aktiviert zu lassen, um bei unerwartetem Herunterfahren des Systems Datenverluste zu vermeiden.

# **Visuelle Effekte**

Steuert, wie Elemente in Ihrer Map angezeigt werden.

- **Größere Icons und Bilder für Aufgabeninfos anzeigen**: Zeigt Icon-Markierungen und Aufgabeninfo-Markierungen vergrößert an.
- **Füllfarbenverläufe anzeigen**: Zeigt bei Zweigen mit Füllfarbe Farbenverläufe an. Andernfalls wird eine einheitliche Farbe verwendet. Das kann das Aussehen gedruckter oder exportierter Maps verbessern.
- **Bei Zweig-Überfahren Hervorhebung anzeigen**: Zeigt bei Berührung mit dem Mauszeiger eine graue Umrisslinie um Zweige an.
- **Tipps zu Rückgängig/Wiederholen in Map anzeigen**: Zeigt in der Map einen Tipp an, wenn Sie eine Aktion rückgängig machen oder wiederholen.

## **Browser**

Hier können Sie festlegen, dass Webseiten-Hyperlinks automatisch im integrierten MindManager-Browser geöffnet werden.

 **Links im MindManager-Browser öffnen**: Zum Öffnen von Webseiten-Hyperlinks in Ihrer Map wird der integrierte Browser verwendet. Wenn der Browser immer im Vordergrund bleiben soll, wählen Sie **Browser-Fenster im Vordergrund halten**.

# **Maßeinheiten**

Wählen Sie die für das Messen von Rändern und Abständen verwendete Maßeinheit.

Diese Einheiten werden im Register **Abstände** der Informationen zu Zweigen verwendet.